# Office 10 パッケージ版 メール バージョン 10.2

メール

メールに関する設定を変更します。 メールを閲覧できるのは、宛先に含まれるユーザーだけです。システム管理者でも、宛先に含まれていなければ、メールを閲覧できません。 システム管理者は次の準備をします。

- メールの利用許可
- メールサーバーの設定
- メールアカウントの設定 など

# メール機能の有効化/無効化

メール機能を有効にする方法とメール機能を無効にした場合の影響について説明します。

メール機能の有効化

メールを使用するには、システム設定でメールを有効にする必要があります。 メールを有効にすると、ユーザー画面のアプリケーションメニューに √ が表示されます。 初期状態ではすべのユーザーがメールを使用できます。

- 1. システム設定画面で、 画 使用するアプリケーション をクリックします。 [システム設定画面にアクセスする](https://manual.cybozu.co.jp/of10/admin/sys/s01/access.html#link01)
- 2. 「メール」が選択されていることを確認し、 設定する をクリックします。 メールを使用しない場合は、選択を外します。

### メール機能を無効にした際の影響

メール機能を無効にすると、操作リンクや設定項目に影響があります。

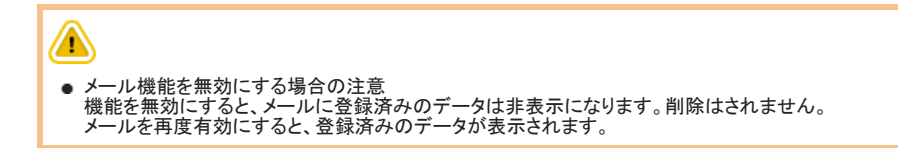

#### メールの画面に表示されなくなる操作リンク

メール機能を無効にすると、メールの画面に表示されなくなる操作リンクは、次のとおりです。

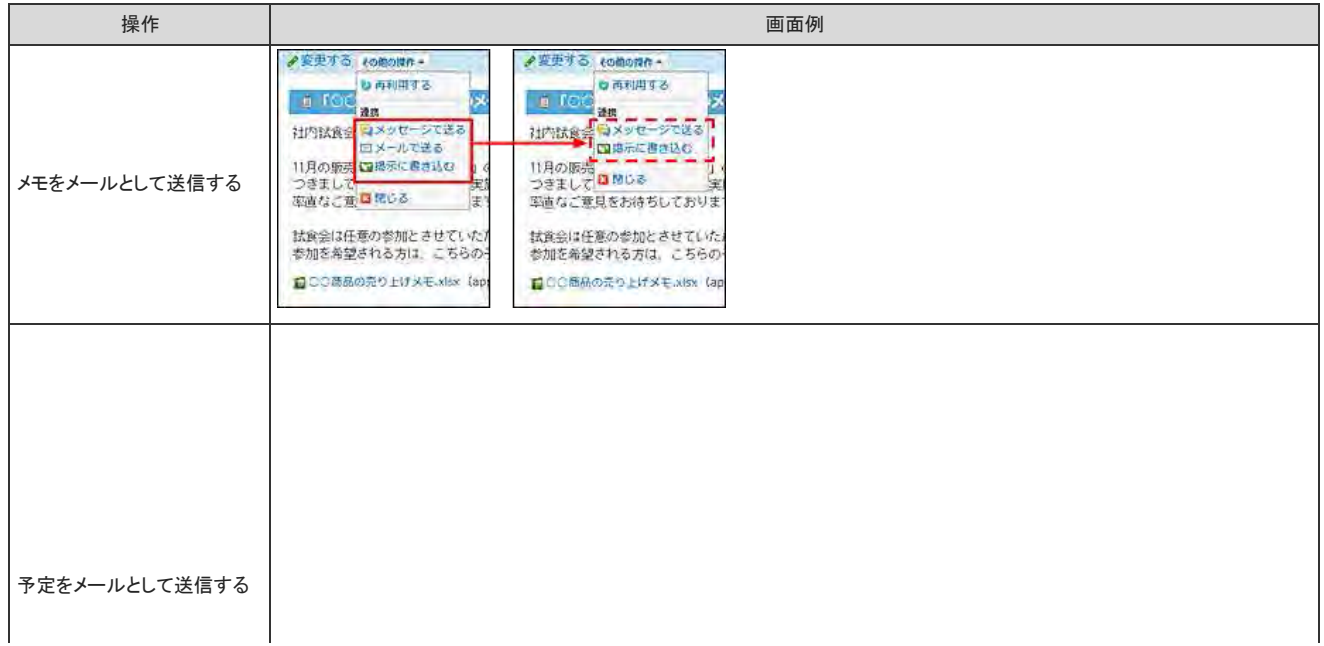

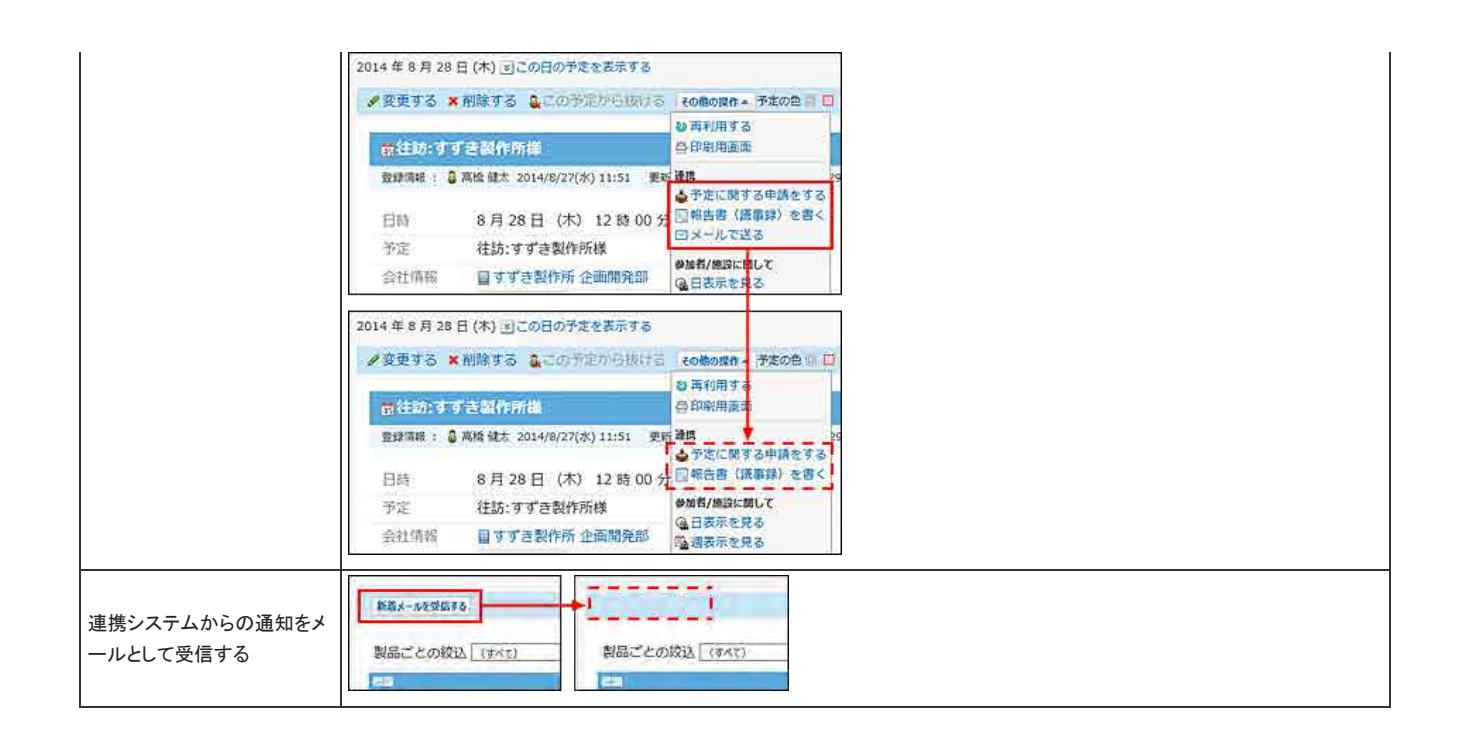

### 個人設定に表示されなくなる設定項目

メール機能を無効にすると、個人設定に表示されなくなる設定項目は、次のとおりです。

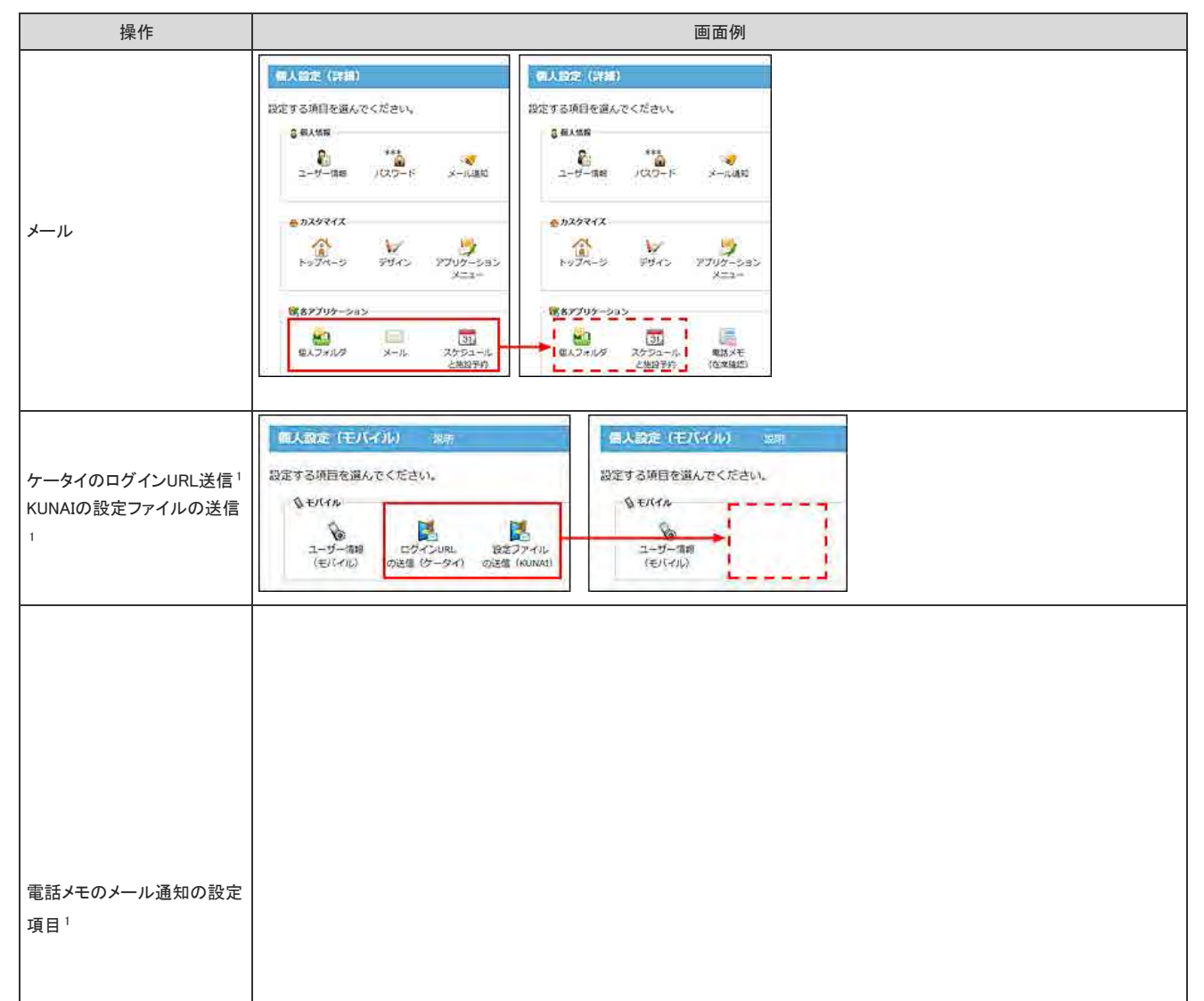

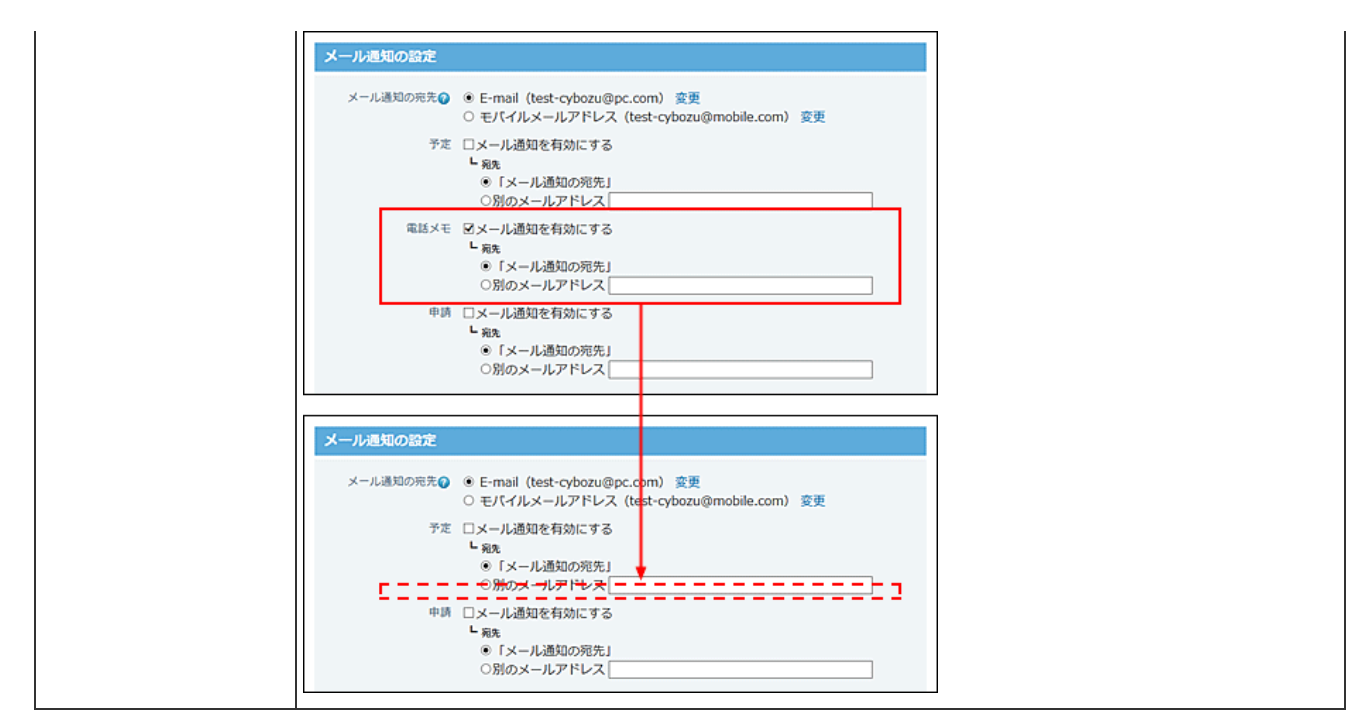

:システムメールアカウントを使用する設定の場合は、メール機能が無効でも表示されます。

# ユーザーに許可するメールの操作

ユーザーに許可する操作を設定します。

- 1. システム設定画面で、 → メール をクリックします。 コ[システム設定画面にアクセスする](https://manual.cybozu.co.jp/of10/admin/sys/s01/access.html#link01)
- 2. 画名ユーザーの権限 をクリックします。
- 3. 許可する操作を選択し、 変更する をクリックします。 選択肢は次のとおりです。
	- メールアカウントの登録を許可する
	- 受信メール(POP3)サーバーにメールを残す設定を許可する
	- 新着メールチェック機能を許可する

### 許可する操作によって表示が変わる画面

メールの リ<mark>タ</mark> ユーザーの権限 で設定した許可する操作によって、表示項目が変わる画面があります。

# メールアカウント登録の許可設定による影響

ユーザーにメールアカウントの登録を許可しない場合、次の画面にメールアカウントの設定項目は表示されません。

#### 「個人設定(基本)」画面

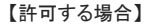

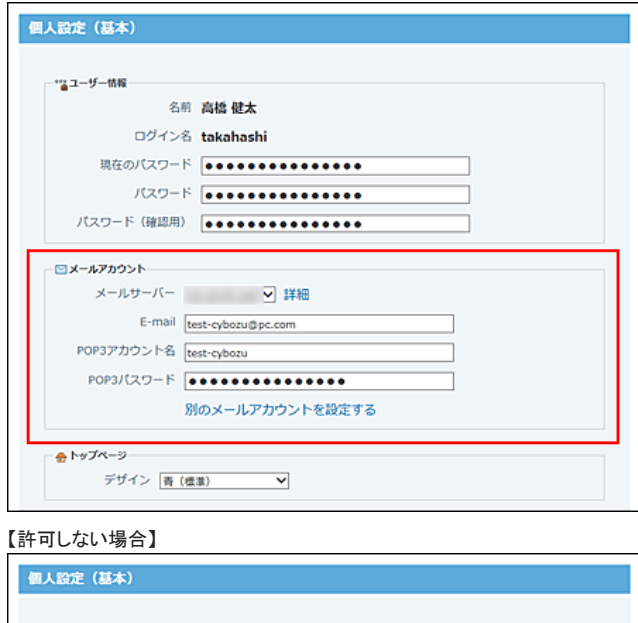

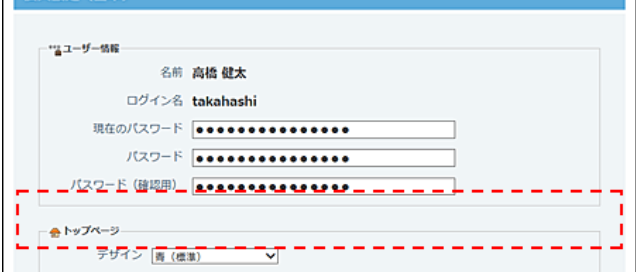

● 個人設定の「メールアカウントの登録」画面

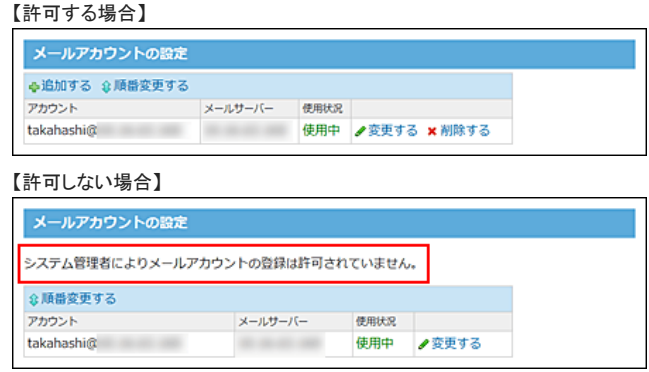

# 受信メールサーバーにメールを残す許可設定による影響

ユーザーに受信メール(POP3)サーバーにメールを残すことを許可しない場合、次の画面にメールを残す設定項目は表示されません。

● 個人設定の「メールアカウントの追加」画面や「メールアカウントの変更」画面

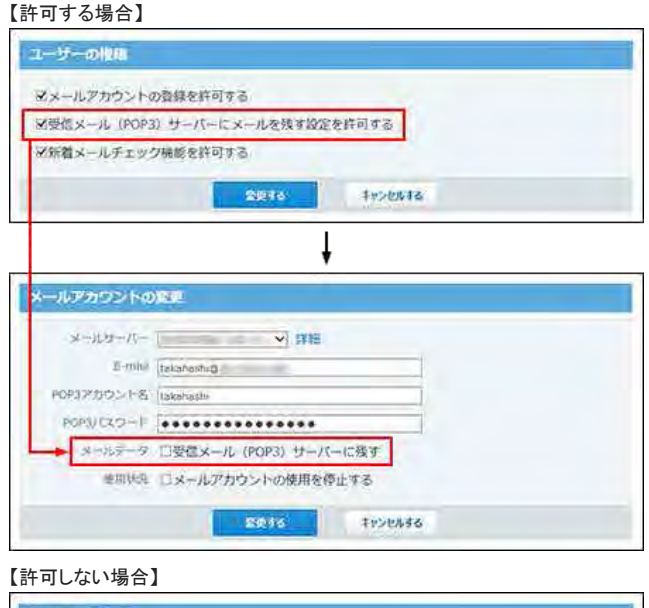

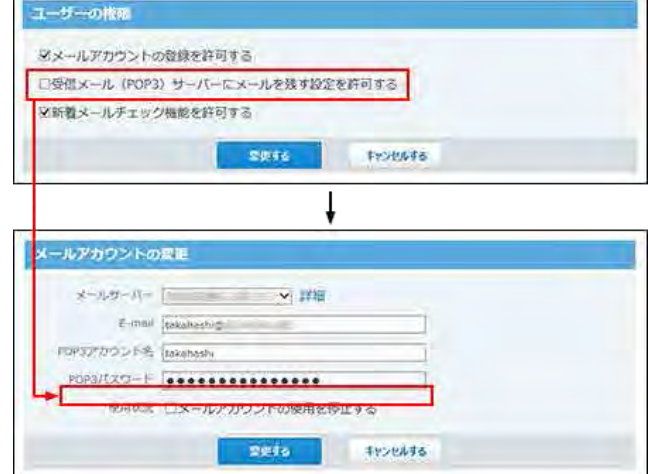

● システム設定の「○○さんのメールアカウントの追加」画面や「○○さんのメールアカウントの変更」画面 【許可する場合】

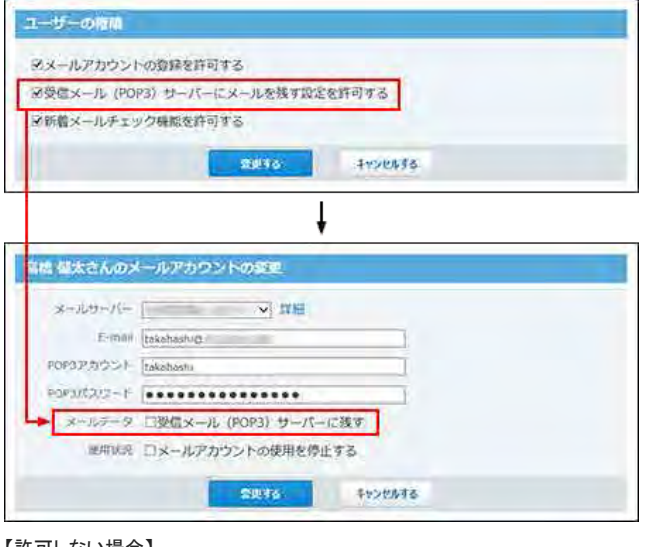

#### 【許可しない場合】

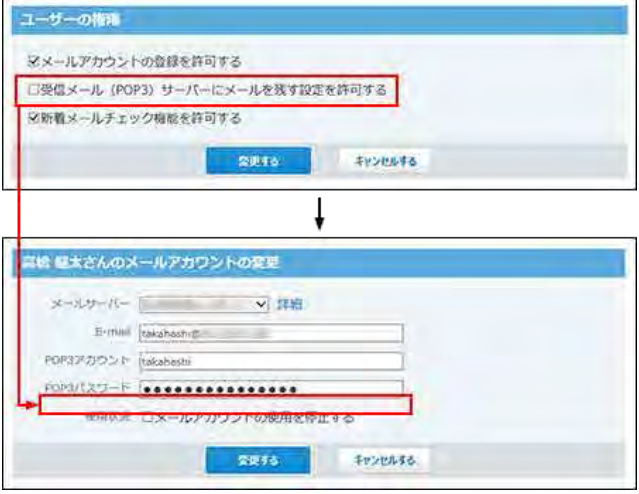

### 新着メールチェックの許可設定による影響

ユーザーに新着メールチェック機能の使用を許可しない場合、次の画面に新着メールチェックの設定項目は表示されません。

#### ● 個人設定のメールの「一般設定」画面  $I = h = + 7 + 1$

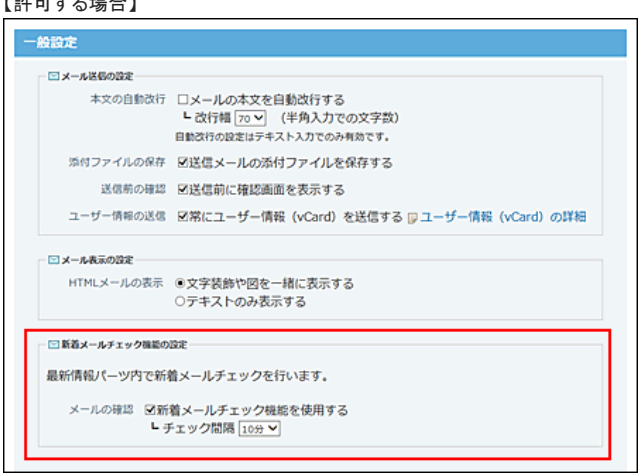

【許可しない場合】

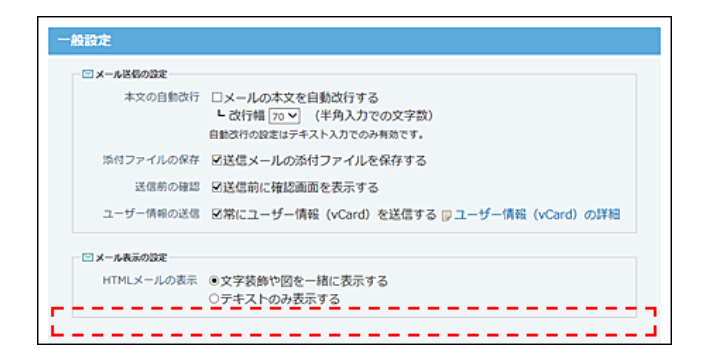

# 新着メールチェックの設定

どのタイミングでユーザーが新着メールをチェックするかを設定します。

# ログイン時のチェックを許可する

ユーザーがOffice 10にログインする時に、新着メールをチェックします。

- 1. システム設定画面で、 メール をクリックします。 [システム設定画面にアクセスする](https://manual.cybozu.co.jp/of10/admin/sys/s01/access.html#link01)
- 2. ※ 一般設定 をクリックします。
- 3. 「メール確認」セクションで、「ログイン時に新着メールチェックを行う」を選択し、設定する をクリックします。

### 更新ボタンのクリック時のチェックを許可する

ユーザーがトップページの最新情報パーツで、2 更新ボタンをクリックすると、新着メールをチェックします。 システム管理者の操作では、機能を利用するかどうかのみを設定するため、最新情報パーツに 2 更新ボタンを表示する設定をユーザーに依頼する必要がありま す。

1. システム管理者側で、新着メールチェック機能の利用を許可します。

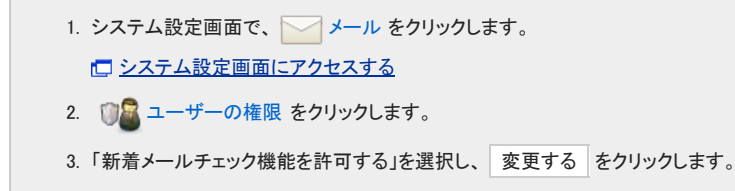

2. ユーザーに、2 更新ボタンの表示を設定するよう依頼します。 [レイアウトの直接編集を有効にする](https://manual.cybozu.co.jp/of10/user/per/p06/layout.html)

### 任意の間隔のチェックを許可する

ユーザーが設定した任意の間隔で、新着メールをチェックします。 システム管理者の操作では、機能を利用するかどうかのみを設定するため、新着メールのチェック間隔は各ユーザーに設定を依頼する必要があります。

1. システム管理者側で、新着メールチェック機能の利用を許可します。

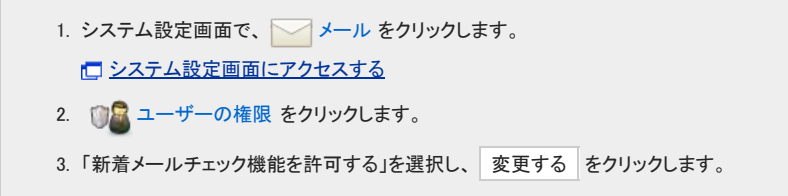

2. ユーザーに、新着メールのチェック間隔を設定するよう依頼します。 □ [新着メールのチェック間隔の設定](https://manual.cybozu.co.jp/of10/user_app/ml/receive/interval.html)

# ダウンロード時の警告の設定

メールの添付ファイルをダウンロードする際に警告を表示するかどうかを設定します。 警告表示の対象となるファイル形式は、次のとおりです。

- $\bullet$  text/plain
- $\bullet$  text/html

 $\circledcirc$ 

- 1. システム設定画面で、 メール をクリックします。 □ [システム設定画面にアクセスする](https://manual.cybozu.co.jp/of10/admin/sys/s01/access.html#link01)
- 2. ※一般設定 をクリックします。
- 3. 「警告表示」セクションで、「受信メールの添付ファイルを開く時に警告を表示する」を選択し、 設定する をクリックします。

● HTMLメールの本文をダウンロードする際には、添付ファイルダウンロード時の警告表示の有効、無効に関わらず、警告が表示されます。

# 送受信メールのメールサイズ制限

メール1件あたりのサイズを制限します。 メールサイズを制限すると、メールの送受信時にかかるサーバーへの負担を軽減できます。

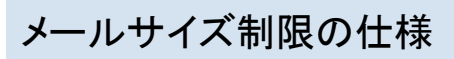

メールサイズ制限の仕様は、次のとおりです。

#### 送受信メールに設定できるサイズ制限

メールサイズの制限は、メール1件あたりのメールサイズに適用します。 受信メールと送信メールで、異なる制限値を設定できます。

メールサイズが制限値を超えるメールは、送受信できません。 ユーザーのメール一覧画面には、次のメッセージが表示されます。

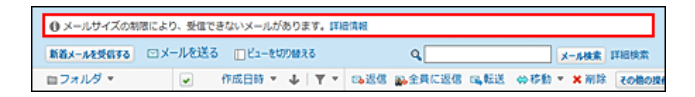

ユーザーから相談を受けた場合は、次のどちらかの方法で対処してください。

- 制限値を変更できる場合 □[受信メールの制限値を設定する](https://manual.cybozu.co.jp/of10/admin_app/ml/per_size.html#link02)
- 制限値を変更できない場合
	- ユーザーに、次のどちらかの操作を依頼します。
		- 受信できなかったメールを他のメールソフトで受信する。
		- 受信できなかったメールをサーバーから削除する。 ロ[サイズ制限を超えたメールを受信すると](https://manual.cybozu.co.jp/of10/user_app/ml/receive/faq.html#link01)

#### 一度に受信できるメールデータの上限

受信メールの制限値を無制限に設定していても、一度に受信できるメールデータはOffice 10で制限されています。 一度に受信できるメールデータは、件数にすると100件、メールの総サイズにすると10MBまでです。 この上限を超えるメールを受信しようとすると、受信が完了していないメッセージが表示されます。 メッセージが表示された場合は、 新着メールを受信する をクリックし、再度メールを受信してください。

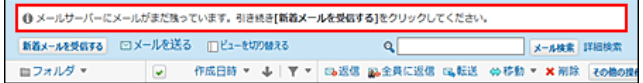

# 受信メールの制限値を設定する

受信メールのメールサイズの制限値を設定します。 初期値は、1MBに設定されています。

1. システム設定画面で、 ツサイズ制限 をクリックします。

[システム設定画面にアクセスする](https://manual.cybozu.co.jp/of10/admin/sys/s01/access.html#link01)

- 2. メール をクリックします。
- 3. 「受信メール」の ノ編集する をクリックします。

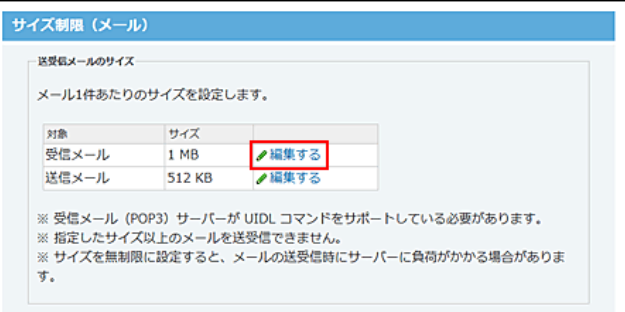

4. ドロップダウンリストから制限値を選択し、反映する をクリックします。

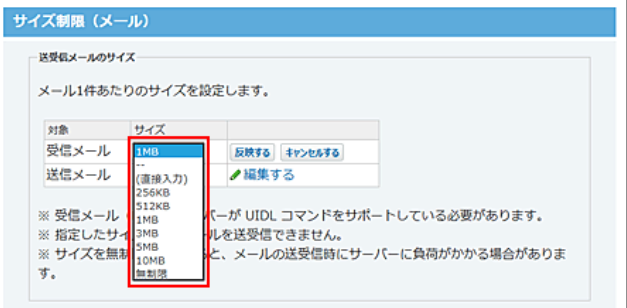

(直接入力)を選択した場合は、半角で整数を入力してください。

送信メールの制限値を設定する

送信メールのメールサイズの制限値を設定します。 初期値は、512KBに設定されています。

- 1. システム設定画面で、 ツサイズ制限 をクリックします。 ロ[システム設定画面にアクセスする](https://manual.cybozu.co.jp/of10/admin/sys/s01/access.html#link01)
- 2. メール をクリックします。
- 3. 「送信メール」の ノ 編集する をクリックします。

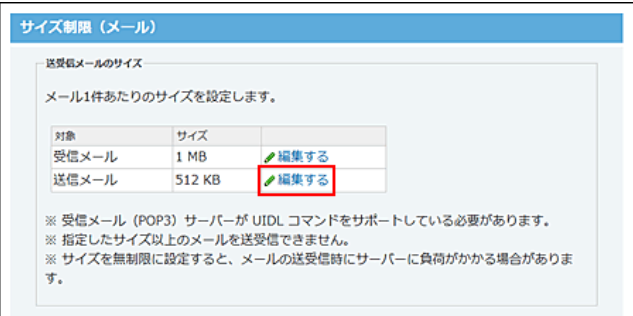

4. ドロップダウンリストから制限値を選択し、反映する をクリックします。

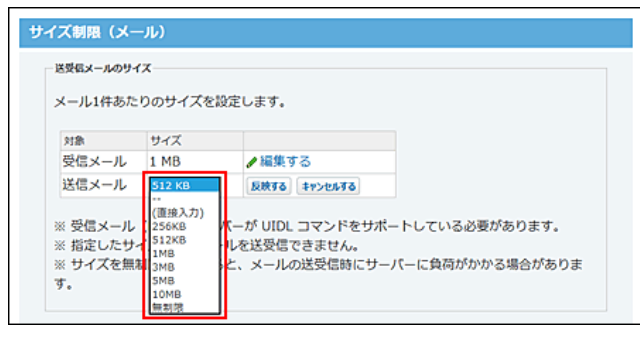

(直接入力)を選択した場合は、半角で整数を入力してください。

# メールの総サイズの設定

メールの総サイズとは、1ユーザーの全メールアカウントに保存されているメールの総サイズです。 メールの総サイズを設定することで、Office 10のデータが肥大化するのを防ぐことができます。

全員の制限値を設定する

Office 10の利用ユーザー全員に対して、メールの総サイズの制限値を設定します。 初期値は、無制限に設定されています。

- 1. システム設定画面で、 ツサイズ制限をクリックします。 コ[システム設定画面にアクセスする](https://manual.cybozu.co.jp/of10/admin/sys/s01/access.html#link01)
- 2. メール をクリックします。
- 3. 「全員」の ノ編集する をクリックします。

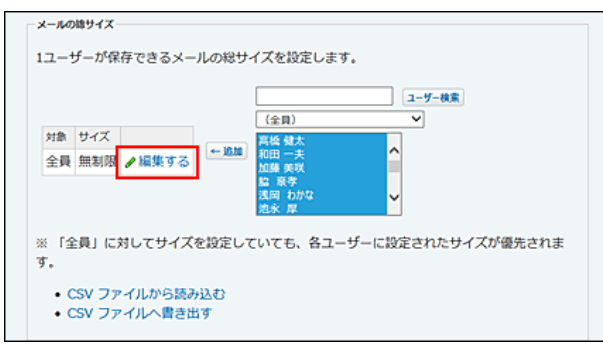

4. ドロップダウンリストから制限値を選択し、反映する をクリックします。

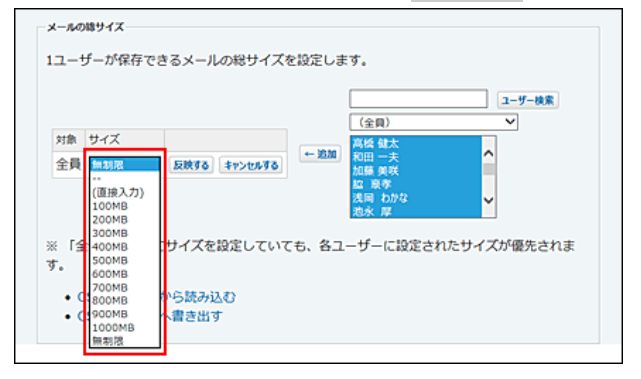

(直接入力)を選択した場合は、半角で整数を入力してください。

# 特定ユーザーの制限値を設定する

全員に対する制限値とは別に、特定のユーザーに対して制限値を設定できます。

ユーザー単位の制限値は、全員の制限値より優先されます。

全員の制限値を1000MBに設定し、派遣社員の制限値には500MBを設定する、といった運用が可能です。

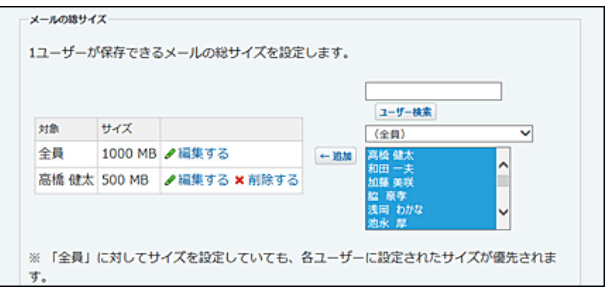

- 1. システム設定画面で、 サイズ制限 をクリックします。 ロ[システム設定画面にアクセスする](https://manual.cybozu.co.jp/of10/admin/sys/s01/access.html#link01)
- 2. メール をクリックします。
- 3. 制限値を設定するユーザーを選択し、→追加 をクリックします。

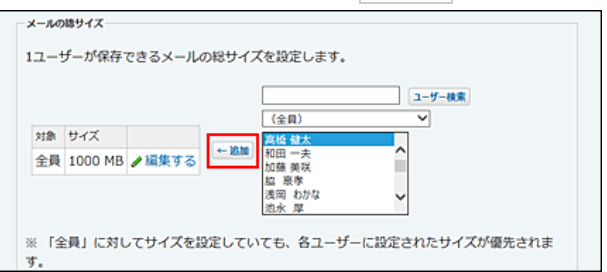

4. 制限値を設定するユーザーの ▲編集する をクリックします。

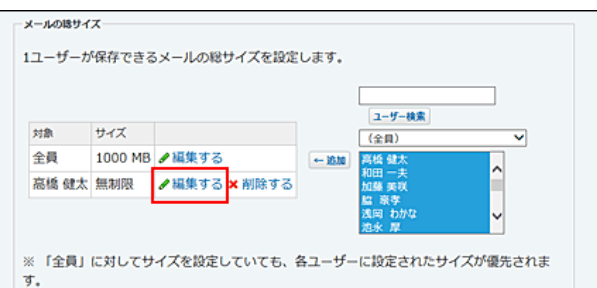

5. ドロップダウンリストから制限値を選択し、 反映する をクリックします。

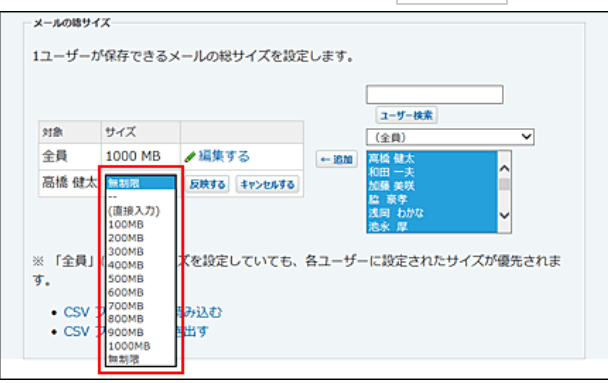

(直接入力)を選択した場合は、半角で整数を入力してください。

# 制限値を超えると

1ユーザーが保存できるメールの総サイズが制限値を超えると、ユーザーはメールを送受信できません。 制限値を超えた状態で、メールを送受信しようとすると、ユーザーのメール画面に次のメッセージが表示されます。

● 制限値を超えた状態で、メールを送信しようとした場合

#### メールの送信

送受信メールのデータの総サイズが 25MB を超えているため、 メールを送受信できません。<br>総サイズが 25MB 以下になるように、メールを削除してください。 (現在の総サイズ: 30MB)

#### ● 制限値を超えた状態で、メールを受信しようとした場合

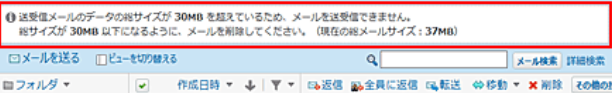

#### ● 運用の途中で制限値が変更され、ごみ箱に制限値を超過したメールが保存されている場合

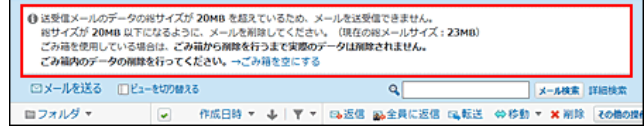

ユーザーから相談を受けた場合は、次のどちらかの方法で対処してください。

#### ■ 制限値を変更できる場合

[メールの総サイズの設定](https://manual.cybozu.co.jp/of10/admin_app/ml/all_size.html)

#### ■ 制限値を変更できない場合

- メールを送信できない場合 ユーザーに制限値内におさまるよう、受信メールや送信済メールの削除を依頼します。
- メールを受信できない場合
	- ユーザーに、次のどちらかの操作を依頼します。
		- 受信できなかったメールを他のメールソフトで受信します。
		- 受信できなかったメールをサーバーから削除します。 ロ[サイズ制限を超えたメールを受信すると](https://manual.cybozu.co.jp/of10/user_app/ml/receive/faq.html#link01)

### 制限値を削除する

ユーザー単位で設定したメールの総サイズの制限値を削除します。全員の制限値は削除できません。

- 1. システム設定画面で、 サイズ制限 をクリックします。 [システム設定画面にアクセスする](https://manual.cybozu.co.jp/of10/admin/sys/s01/access.html#link01)
- 2. ◯ メール をクリックします。
- 3. 制限値を削除するユーザーの ×削除する

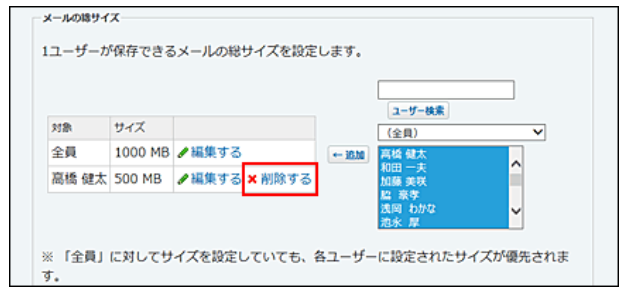

# CSVファイルで制限値を管理する

メールの総サイズの制限値の設定をCSVファイルから読み込んだり、CSVファイルに書き出したりできます。

#### CSVファイルから読み込む

CSVファイルからデータを読み込み、メールの総サイズの制限値を設定します。 「全員」の制限値は読み込めません。CSVファイルのデータと、Office 10上のユーザーIDが一致する場合に、ユーザー単位の制限値を設定できます。

- 1. CSVファイルから読み込める項目を確認します。 ■メールのCSVフォーマット[:メールの総サイズ](https://manual.cybozu.co.jp/of10/admin/spec/format/ml.html#link02)
- 2. メールの総サイズの制限値のデータをCSVファイルで準備します。 次のどちらかの方法で、CSVファイルを準備します。
	- Excelなどを使って、CSVファイルを作成する。
	- [CSVファイル作成時の注意点](https://manual.cybozu.co.jp/of10/admin/spec/csv/note_create.html)
	- Office 10から書き出したCSVファイルを編集する。 ■ [CSVファイルに書き出す](https://manual.cybozu.co.jp/of10/admin_app/ml/all_size.html#link052)
- 3. 進備したファイルを保存します。 ファイルの種類に「CSV(カンマ区切り)(\*.csv)」を選択します。
- 4. システム設定画面で、 ツオイズ制限 をクリックします。 [システム設定画面にアクセスする](https://manual.cybozu.co.jp/of10/admin/sys/s01/access.html#link01)
- 5. → メール をクリックします。
- 6. CSVファイルから読み込む をクリックします。
- 7. 手順3で保存したファイルを選択し、CSVファイルの文字コードを選択して、 次に、ファイルの中身を確認する>> をクリックします。

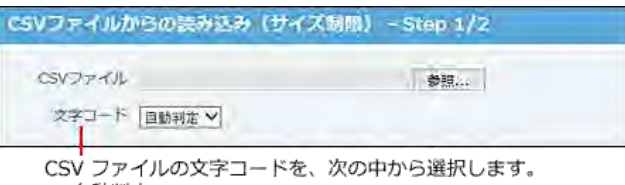

- ・自動判定 システムが自動で、読み込むファイルの文字コードを 判別します。 文字コードの種類が不明な場合は、「自動判定」を選 択します。 ・シフトJIS
- $\cdot$  UTF-8
- 8. 先頭行を項目名として無視するかどうかを設定します。 ファイルの1行目に項目名を入力している場合は、「先頭行を項目名として無視する」を選択します。
- 9. プレビューで、読み込むデータを確認し、 読み込む をクリックします。 プレビューには、ファイルの先頭から5行分のデータが表示されます。

#### CSVファイルに書き出す

メールの総サイズの制限値データをCSVファイルに書き出します。バックアップデータとして保管できます。 「全員」の制限値は書き出されません。

1. CSVファイルに書き出せる項目を確認します。 メールのCSVフォーマット[:メールの総サイズ](https://manual.cybozu.co.jp/of10/admin/spec/format/ml.html#link02)

- 2. システム設定画面で、 ツォイズ制限をクリックします。 [システム設定画面にアクセスする](https://manual.cybozu.co.jp/of10/admin/sys/s01/access.html#link01)
- 3. ◯ メール をクリックします。
- 4. CSVファイルへ書き出す をクリックします。

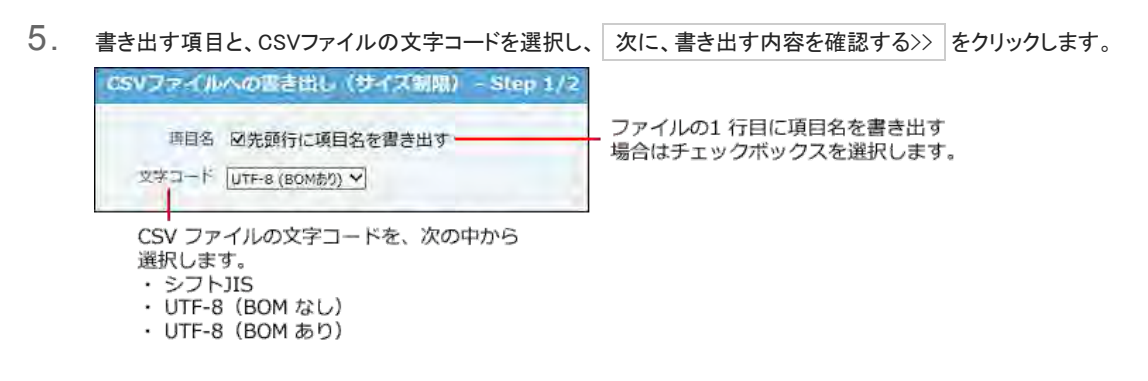

- 6. ファイルの中身をプレビューで確認して、 書き出す をクリックします。
- 7. Webブラウザーのファイル保存機能を使って、ファイルを保存します。

# インクリメンタルサーチの無効化

インクリメンタルサーチは、1文字入力するごとに逐次検索が実行され、検索対象をすばやく見つけられる機能です。 初期値は「有効」に設定されています。必要に応じて、機能を無効にしてください。

メールアドレス入力欄の文字列をもとに、ユーザー名簿とアドレス帳のデータが検索されます。

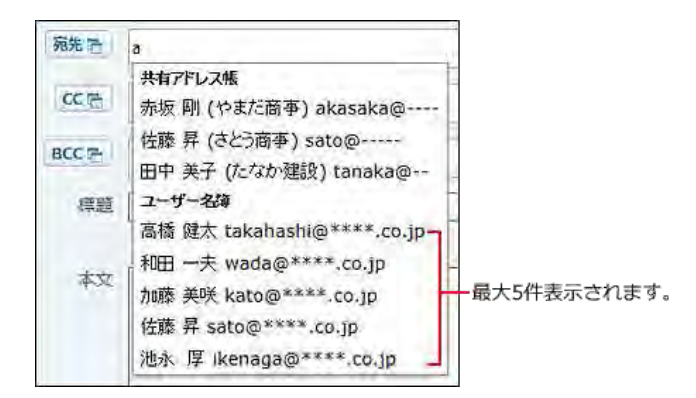

#### ■ インクリメンタルサーチの検索対象と検索結果

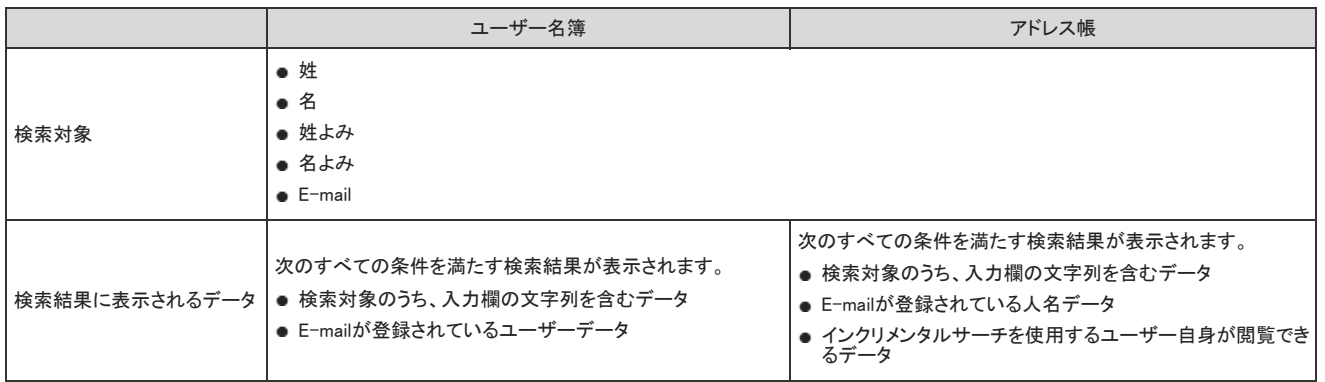

- 1. インクリメンタルサーチを無効にするユーザーに対して、アドレス帳とユーザー名簿の両方、もしくは、どちらか一方の機能が有効である ことを確認します。 ロ[アドレス帳の有効化](https://manual.cybozu.co.jp/of10/admin_app/ad/index.html#link01) [ユーザー名簿の有効化](https://manual.cybozu.co.jp/of10/admin_app/ul/index.html#link01)
- 2. システム設定画面で、 メール をクリックします。 ロ[システム設定画面にアクセスする](https://manual.cybozu.co.jp/of10/admin/sys/s01/access.html#link01)
- 3. ※一般設定 をクリックします。
- 4. 「宛先入力」セクションで、「インクリメンタルサーチを利用する」の選択を外し、設定する をクリックします。

メールサーバーの設定

メールサーバーの設定を説明します。

対応メールサーバー

Office 10のメールで使用できるメールサーバーは、次のとおりです。

#### ■ 利用条件

次のすべての条件を満たすメールサーバーを利用できます。

- メールサーバーがOffice 10と常時接続できる環境にある。 ホスティングサーバーや、レンタルサーバーのメールサーバーでも使用できます。
- Office 10が対応しているメールサーバーである。

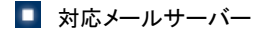

Office 10が対応しているメールサーバーは、次のとおりです。

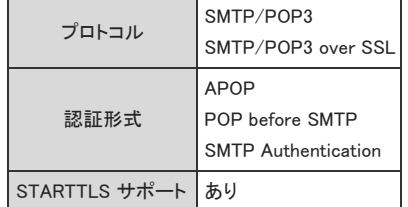

Office 10の動作環境の詳細は、次のページを参照してください。 □ 製品サイト[:動作環境](http://products.cybozu.co.jp/office/ver10/product/environment/)

# メールサーバーを登録する

メールサーバーの情報を、Office 10に登録します。

- 1. システム設定画面で、 メール をクリックします。 コ[システム設定画面にアクセスする](https://manual.cybozu.co.jp/of10/admin/sys/s01/access.html#link01)
- 2. アメールサーバーの登録をクリックします。
- 3. ●追加する をクリックします。
- 4. メールサーバー名を入力します。 メールサーバーの追加 (\*は必須項目です。\*は半角数値項目です。) メールサーバー名\* |サイボウズ用メールサーバー Ī
- 5. 受信メールサーバー(POP3)の情報を入力します。

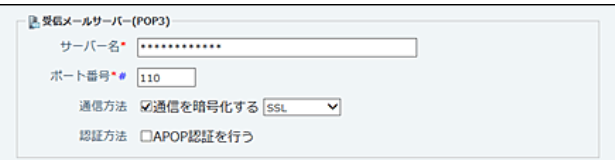

#### ■ 受信メールサーバーの設定項目

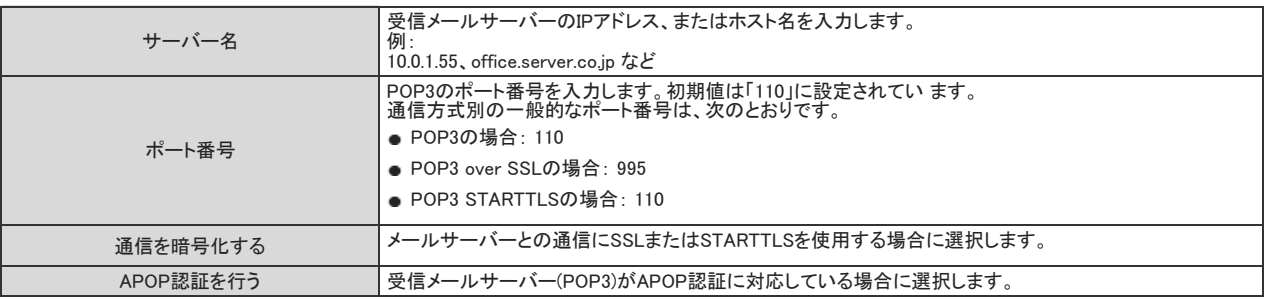

#### 6. 送信メールサーバー(SMTP)の情報を入力します。

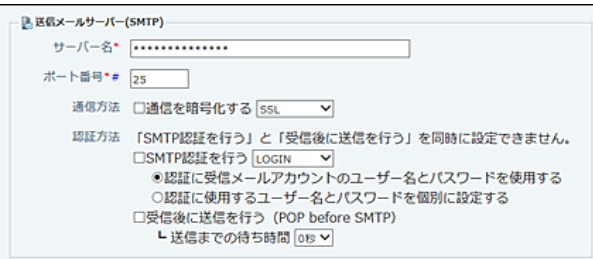

#### ■ 送信メールサーバーの設定項目

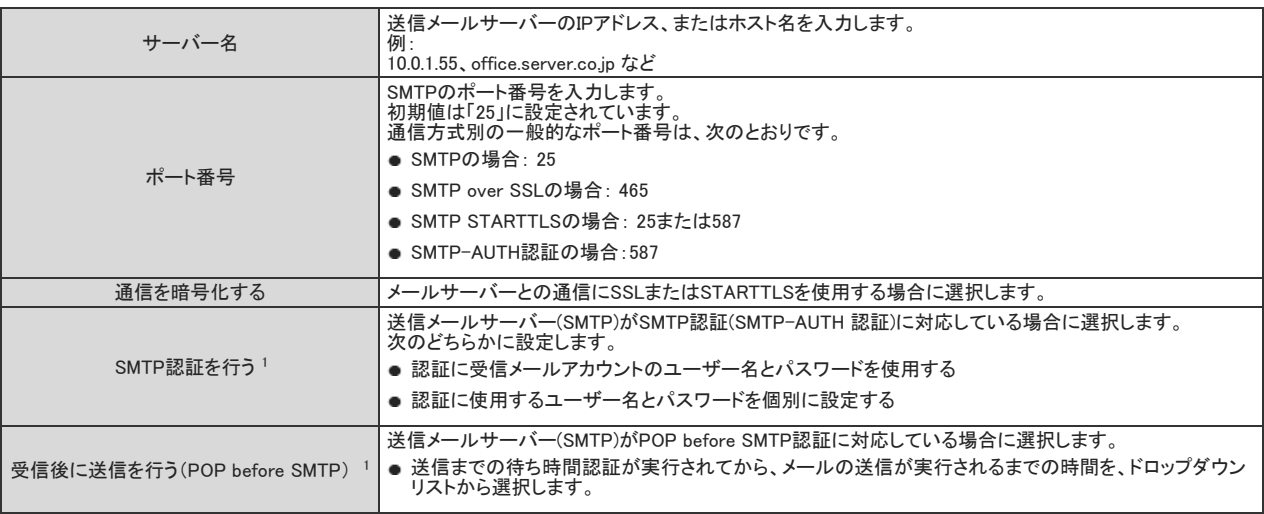

<sup>1</sup>:どちらか片方の認証のみ設定できます。SMTP認証とPOP before SMTP認証は同時に使用できません。

7. 設定内容を確認し、 追加する をクリックします。

追加したメールサーバーは、一覧の末尾に表示されます。 メールサーバーの表示順を変更する場合は、「メールサーバーの登録」画面で、 順番変更する をクリックします。

メールサーバーを変更する

Office 10に登録しているメールサーバーの情報を変更します。

1. システム設定画面で、 メール をクリックします。 ロ[システム設定画面にアクセスする](https://manual.cybozu.co.jp/of10/admin/sys/s01/access.html#link01)

- 2. アメールサーバーの登録をクリックします。
- 3. 変更するメールサーバーの ノ変更する をクリックします。
- 4. 必要に応じて、メールサーバー名や、設定項目を変更し、変更する をクリックします。 □ [受信メールサーバーの設定項目](https://manual.cybozu.co.jp%20/of10/admin_app/ml/server.html#link02_1) □ [送信メールサーバーの設定項目](https://manual.cybozu.co.jp/of10/admin_app/ml/server.html#link02_2)

# メールサーバーを削除する

Office 10に登録しているメールサーバーの情報を削除します。

- 1. システム設定画面で、 メール をクリックします。 □ [システム設定画面にアクセスする](https://manual.cybozu.co.jp/of10/admin/sys/s01/access.html#link01)
- 2. アメールサーバーの登録をクリックします。
- 3. 削除するメールサーバーの ★削除する をクリックします。
- 4. 確認画面で、削除する をクリックします。

ユーザーのメールアカウントの設定

メールアカウントの設定について説明します。

メールアカウントを登録する

メールサーバーへアクセスするためのアカウントとパスワードを、ユーザーごとに設定します。 メールアカウントは、1ユーザーに複数登録できます。

- 1. システム設定画面で、 メール をクリックします。 ロ[システム設定画面にアクセスする](https://manual.cybozu.co.jp/of10/admin/sys/s01/access.html#link01)
- 2. マッメールアカウントの登録 をクリックします。
- 3. ユーザーの所属組織をドロップダウンリストから選択します。

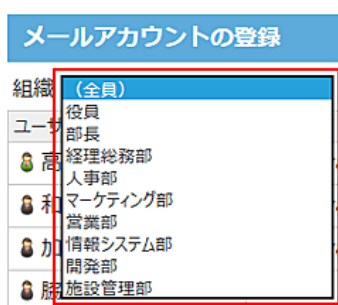

- 4. ユーザーの ◎設定する をクリックします。
- 5. ●追加する をクリックします。
- 6. 使用するメールサーバーを選択します。

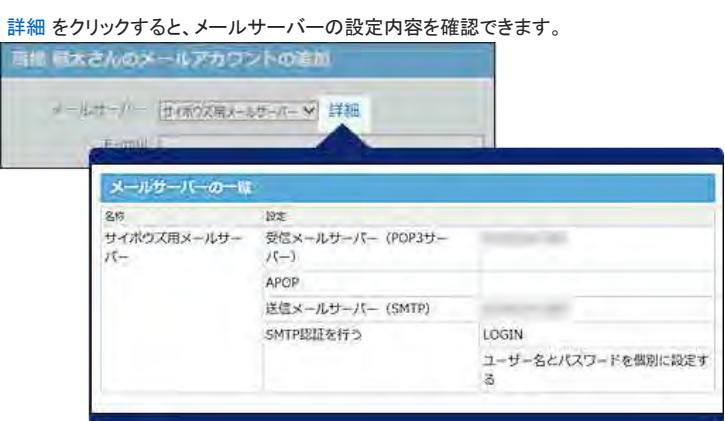

7. 「E-mail」セクションに、メールアドレスを入力します。

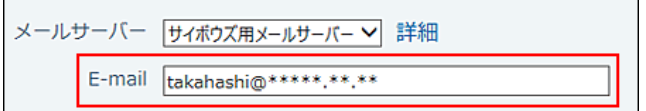

8. 受信メールサーバー(POP3)のアカウントとパスワードを入力します。

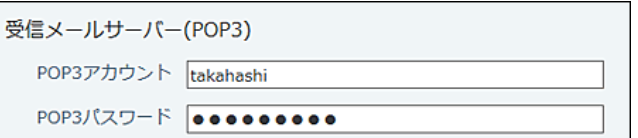

9. 必要に応じて、送信メールサーバー(SMTP)のアカウントとパスワードを入力します。

送信メールサーバーの設定で、認証方法に「認証に使用するユーザー名とパスワードを個別に設定する」を選択している場合のみ表示されます。 【メールアカウントの設定画面】

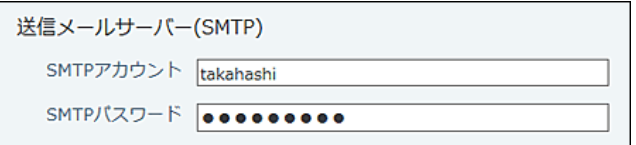

#### 【メールサーバーの設定画面】

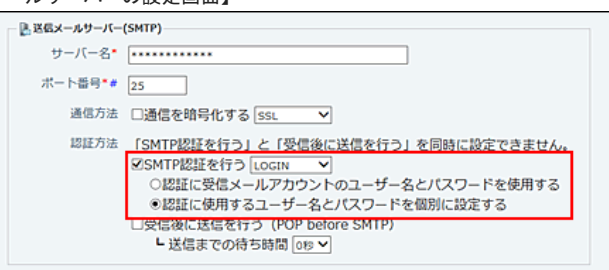

10 . 受信メールをメールサーバーに残すかどうかを設定します。

メールデータ 口受信メール (POP3) サーバーに残す

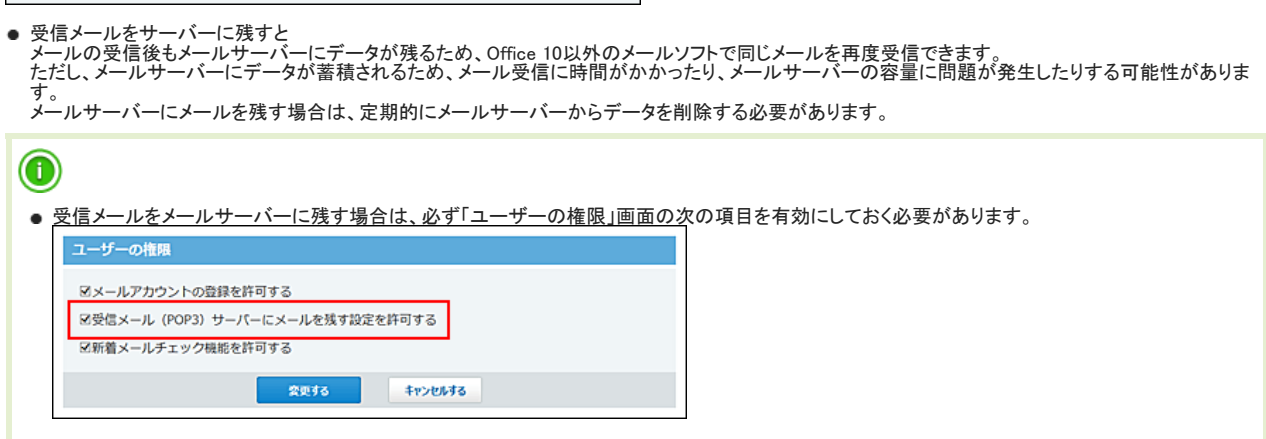

11 . メールアカウントの使用を許可するかどうかを設定します。

登録後、すぐにメールアカウントの使用を許可しない場合は、「メールアカウントの使用を停止する」を選択します。

使用状況 ロメールアカウントの使用を停止する 使用状況は、「メールアカウントの設定」画面に表示されます。 メールアカウントの設定 ◆追加する ※順番変更する アカウント メールサーバー 使用状况 sample02@\*\*\*\*\*.\*\*.\*\* サイボウズ用メールサー 使用中 ク変更する × 削除  $R -$ する sample03@\*\*\*\*\*.\*\* サイポウズ用メールサー 停止中 ダ変更する ×削除<br>パー

12. 設定内容を確認し、通加する をクリックします。

追加したメールアドレスは、一覧の末尾に表示されます。 メールアドレスの表示順を変更する場合は、「メールアカウントの設定」の設定画面で、企順番変更する をクリックします。

# メールアカウントの設定を変更する

メールアカウントの情報を変更する手順を説明します。

- 1. システム設定画面で、 メール をクリックします。 [システム設定画面にアクセスする](https://manual.cybozu.co.jp/of10/admin/sys/s01/access.html#link01)
- 2. こさメールアカウントの登録 をクリックします。
- 3. ユーザーの所属組織をドロップダウンリストから選択します。
- 4. ユーザーの ◎設定する をクリックします。
- 5. メールアカウントの 変更する をクリックします。
- 6. 必要な項目を変更し、 変更する をクリックします。 ■ [メールアカウントを登録する](https://manual.cybozu.co.jp/of10/admin_app/ml/account.html#link01)

# メールアカウントを削除する

メールアカウントを削除する手順を説明します。

- 1. システム設定画面で、 メール をクリックします。 ロ[システム設定画面にアクセスする](https://manual.cybozu.co.jp/of10/admin/sys/s01/access.html#link01)
- 2. こぼメールアカウントの登録 をクリックします。
- 3. ユーザーの所属組織をドロップダウンリストから選択します。
- 4. ユーザーの 設定する をクリックします。
- 5. メールアカウントの ※削除する をクリックします。
- 6. 確認画面で、 削除する をクリックします。

# CSVファイルでメールアカウントデータを管理する

メールアカウントデータをCSVファイルから読み込んだり、CSVファイルに書き出したりできます。

### CSVファイルから読み込む

CSVファイルからデータを読み込み、メールアカウントとして設定します。

1. CSVファイルから読み込める項目を確認します。 メールのCSVフォーマット[:メールアカウント](https://manual.cybozu.co.jp/of10/admin/spec/format/ml.html#link01)

- 2. 次のどちらかの方法で、メールアカウントデータのCSVファイルを準備します。
	- Excelなどを使って、CSVファイルを作成する。 [CSVファイル作成時の注意点](https://manual.cybozu.co.jp/of10/admin/spec/csv/note_create.html)
	- Office 10から書き出したCSVファイルを編集する。 [CSVファイルに書き出す](https://manual.cybozu.co.jp/of10/admin_app/ml/account.html#link042)
- 3. 準備したファイルを「CSV(カンマ区切り)(\*.csv)」の形式で保存します。
- 4. システム設定画面で、 シール をクリックします。 [システム設定画面にアクセスする](https://manual.cybozu.co.jp/of10/admin/sys/s01/access.html#link01)
- 5. メールアカウントの登録 をクリックします。
- 6. CSVファイルから読み込む をクリックします。
- 7. 手順3で保存したファイルを選択し、CSVファイルの文字コードを選択して、次に、ファイルの中身を確認する>> をクリックします。

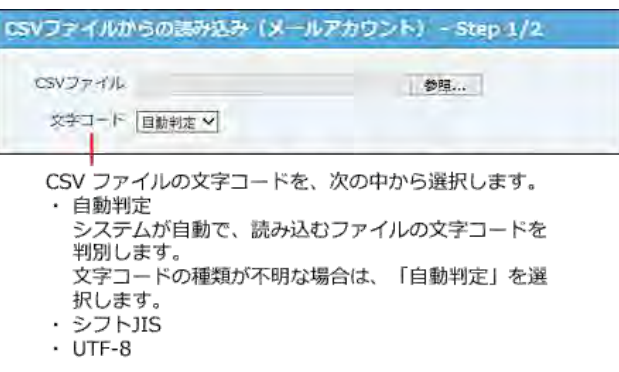

- 8. 先頭行を項目名として無視するかどうかを設定します。 ファイルの1行目に項目名を入力している場合は、「先頭行を項目名として無視する」を選択します。
- 9. プレビューで、読み込むデータを確認し、 読み込む をクリックします。 プレビューには、ファイルの先頭から5行分のデータが表示されます。

### CSVファイルに書き出す

メールアカウントデータをCSVファイルに書き出します。バックアップデータとして保管できます。

- 1. CSVファイルに書き出せる項目を確認します。 ■ メールのCSVフォーマット: メールアカウント
- 2. システム設定画面で、 メール をクリックします。 [システム設定画面にアクセスする](https://manual.cybozu.co.jp/of10/admin/sys/s01/access.html#link01)
- 3. およールアカウントの登録 をクリックします。
- 4. CSVファイルへの書き出し をクリックします。
- 5. 書き出す項目と、CSVファイルの文字コードを選択し、 次に、書き出す内容を確認する>> をクリックします。

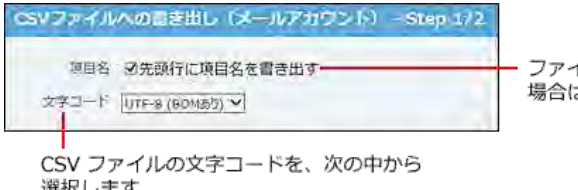

ファイルの1 行目に項目名を書き出す 場合はチェックボックスを選択します。

選択します。 選択します。<br>・ シフトJIS<br>・ UTF-8(BOM なし)<br>・ UTF-8(BOM あり)

- 
- 6. ファイルの中身をプレビューで確認して、 書き出す をクリックします。
- 7. Webブラウザーのファイル保存機能を使って、ファイルを保存します。

# 迷惑メールの振り分け条件の初期値

Office 10のメールでは、迷惑メールの拒否設定を、システム管理者側とユーザー側で設定できます。

システム管理者側では、迷惑メールとして振り分けるメールの初期条件を設定します。設定した条件は、ユーザーの「迷惑メール」の振り分け保存に反映されます。 ユーザー側では、「迷惑メール」の振り分け保存に反映された条件を、各ユーザーの用途にあった条件にカスタマイズします。

管理者マニュアルでは、迷惑メールとして振り分けるメールの初期条件の設定手順を説明します。

- 1. システム設定画面で、 シール をクリックします。 [システム設定画面にアクセスする](https://manual.cybozu.co.jp/of10/admin/sys/s01/access.html#link01)
- 2. 迷惑メールの振り分け保存 をクリックします。
- 3. 迷惑メールに振り分ける条件を設定します。

条件には、メールヘッダーに含まれるキーワードを設定します。

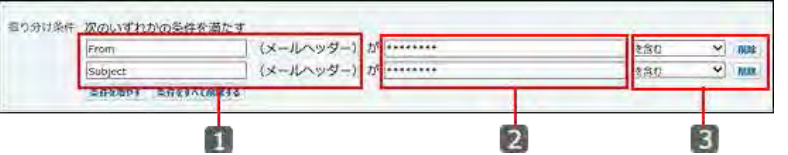

#### ■ 振り分け条件の設定項目

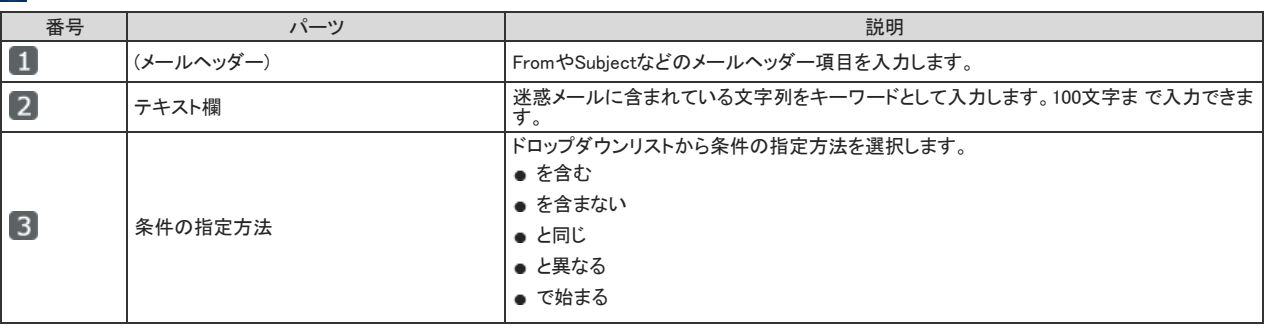

4. 設定内容を確認し、 設定する をクリックします。

設定した条件は、ユーザーの「迷惑メール」の振り分け保存に反映されます。 ただし、設定した条件の詳細はユーザー画面に表示されません。

# メールデータの退避

メールデータの退避は、指定した日以前のデータを切り離し、emlファイルに書き出して保存する機能です。退避操作はコマンドライン機能を使います。 Office 10には、書き出したemlファイルをインポートできません。書き出したデータを確認する場合は、他のメールソフトにemlファイルをインポートする必要があります。 メールデータを削除せずに、メールのデータ量を削減できるため、製品のパフォーマンス劣化を防ぐ手段として有効です。

- $\bigtriangleup$ emlファイルに書き出したメールデータ(退避したデータ)は、Office 10上に表示されなくなります。 運用に支障がないか確認してから、メールデータを退避してください。
- メールデータの退避中はメンテナンス時間が設定されます。退避処理が終了すると、メンテナンス時間が自動的に解除されます。 メンテナンス時間中は、Office 10の操作はできません。

# 退避されるメールデータ

退避されるメールデータは次のとおりです。

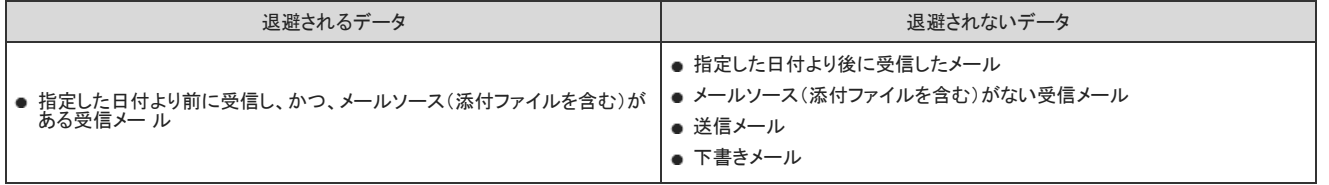

A

バージョン10.0.0~10.0.2までのOffice 10をお使いの方へ注意 該当するバージョンをお使いの場合、メールデータを退避しないようにしてください。 バージョン10.0.0~10.0.2までのOffice 10では、送信メールがあわせて退避されます。 しかし、不具合により、退避した送信メールの標題や本文は文字化けして確認できません。 □ [不具合情報公開サイト](https://support.cybozu.com/ja/article/7938)

# 退避する手順

メールデータの退避はコマンドプロンプトで操作します。

- 1. Office 10をインストールしているサーバーマシンに、次のユーザーでログインします。
	- Windows環境: サーバーのAdministrator権限を持つユーザー
	- Linux環境: <u>-------------</u><br>サーバーのroot権限を持つユーザー
- 2. 手順1のサーバーマシンで、コマンドプロンプトを起動します。
- 3. ag.exe(cgi)が保存されているディレクトリに移動します。 ag.exe(cgi)が保存されているディレクトリは、実行環境の診断画面の「Dir」欄で確認できます。 ロ[サーバー環境の確認](https://manual.cybozu.co.jp/of10/admin/spec/dir/environment.html)

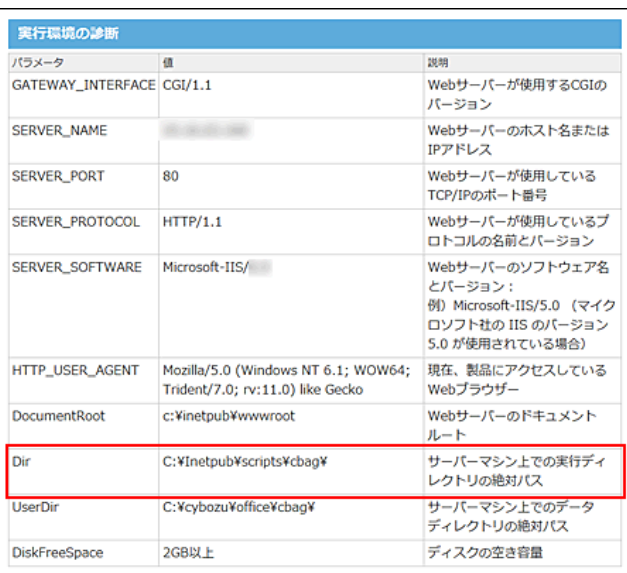

#### 4. コマンドを実行します。

emlファイルに書き出すメールデータを、年月日と対象ユーザーIDで指定します。 指定した年月日より前に受信されたメールデータが書き出されます。

● Windows環境の場合

ag.exe -x mailsave -path (保存フォルダの絶対パス) -date (yyyy/mm/dd) -uid (対象ユーザーID) -e (実行時間(秒))

● Linux環境の場合

./ag.cgi -x mailsave -path (保存フォルダの絶対パス) -date (yyyy/mm/dd) -uid (対象ユーザーID) -e (実行時間(秒))

● 退避処理を途中で終了する場合

ag.exe(ag.cgi) -x mailsave -E

# 退避後に確認すること

メールデータを退避した後は、次の内容を確認してください。

#### emlファイルの保存場所

メールデータ退避の実行コマンドで指定した保存フォルダに、emlファイルが保存されていることを確認します。 実行コマンドで保存先をpathで指定しなかった場合は、次のフォルダにemlファイルが保存されています。

- Office 10を新規インストールした環境 (データディレクトリ)/cb5/maildata
- Office 9以前からOffice 10にバージョンアップした環境 (インストールディレクトリ)/cb5/maildata

### 操作ログの保存場所

操作ログを確認します。 操作ログは次の場所に保存されています。

#### 退避処理の実行結果

コマンド実行時に、「-s」オプションを指定すると、実行結果は表示されません。

●「-s」オプションありの場合

退避処理が完了しても、エラー以外の実行結果はコンソール画面には表示されません。<br>C:¥Inetpub¥scripts¥cbag>ag.exe –x mailsave –path C:¥cybozu¥office¥cbag¥cb5¥mailc<br>ata –date 2014/09/03 –uid 21 –s C:\[netpub\scripts\cbag\ ●「-s」オプションなしの場合 実行結果がコンソール画面に表示されます。<br>C:YInetpubYscriptsYcbag>ag.exe -x mailsave -path C:YcybozuYofficeYcbagYcb5Ymailc<br>ata -date 2014/09/03 -uid 16 ata -date 2014/09/03 -uid 16<br>
Start<br>
Start maintenance<br>
Start UID = 16<br>
Create directory C:¥cybozu¥office¥cbae¥cb5¥maildata¥16<br>
Create directory C:¥cybozu¥office¥cbae¥cb5¥maildata¥16¥2014¥9¥2<br>
Not found mail source C:¥cybo it maintenance

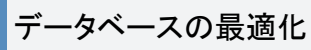

メールデータの退避後に、Office 10から最適化処理を実行すると、サーバーマシンのデータベースファイルを最適化できます。 ロ[データベースの最適化](https://manual.cybozu.co.jp/of10/admin/maint/db/index.html)

メール

メールは、E-mailの送受信をするアプリケーションです。

メールの使用を開始するには、サーバーやメールアカウントの設定など、システム管理者による準備が必要です。

メールを使う前の準備

メールを使用するために必要な準備について説明します。

# メール設定の確認

#### メールは次の設定が完了している場合に使用できます。

完了していない設定は、システム管理者に操作を依頼してください。

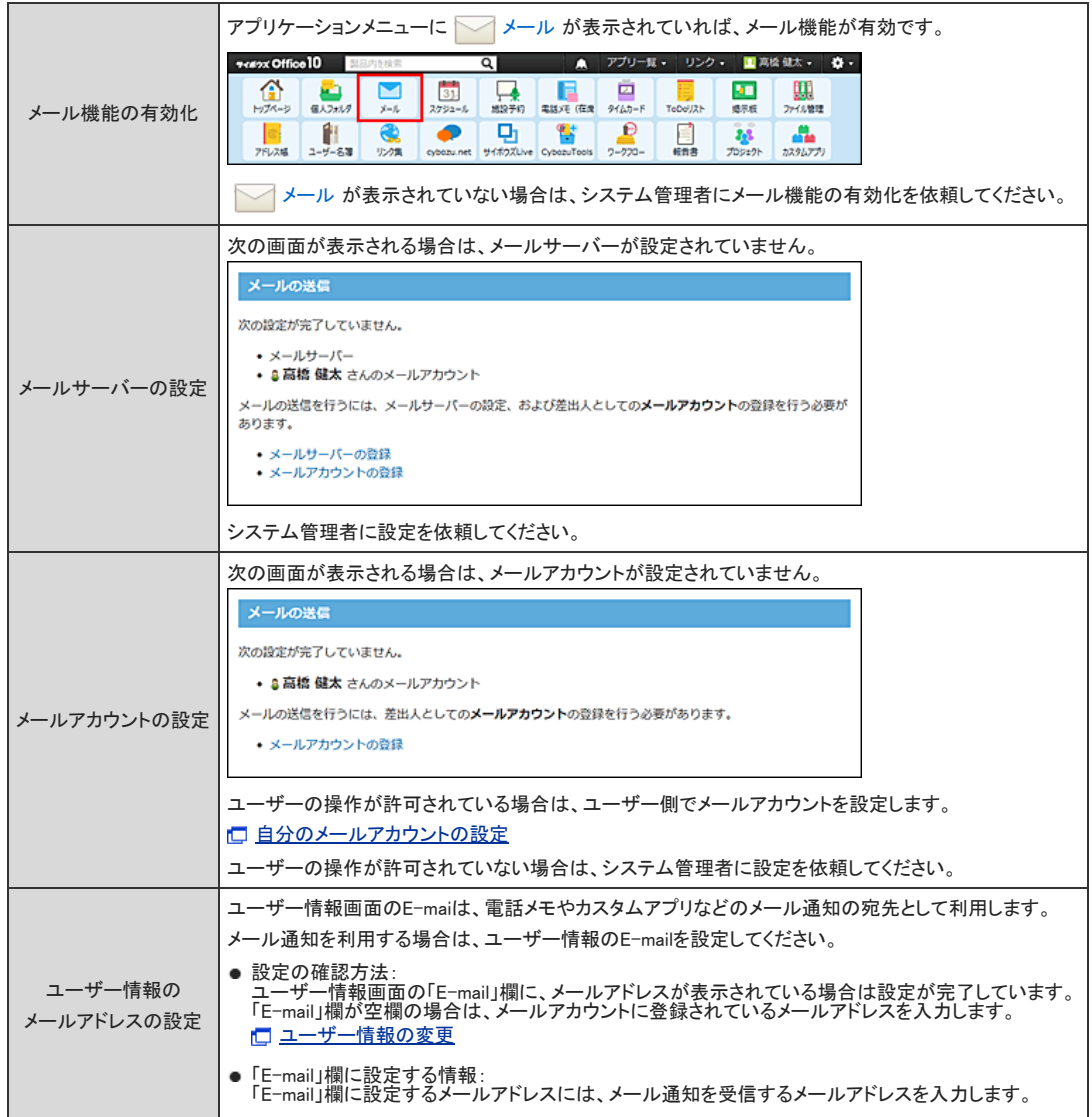
# 自分のメールアカウントの設定

使用するメールアカウントを自分で設定できます。 次の場合は、システム管理者に設定を依頼してください。

- ●「メールアカウントの登録は許可されていません。」と表示される。
- メールアカウントの設定項目が表示されない。
- 使用するメールサーバー、アカウント名、パスワードが分からない。

### メールアカウントを追加する

メールアカウントを追加します。

- 1. 「個人設定」画面で、 シール をクリックします。 口[個人設定画面へのアクセス](https://manual.cybozu.co.jp/of10/user/per/p01/access.html)
- 2. こさメールアカウントの登録 をクリックします。
- 3. ●追加する をクリックします。
- 4. 使用するメールサーバーをドロップダウンリストから選択します。 詳細をクリックすると、登録されているメールサーバーの設定内容を確認できます。

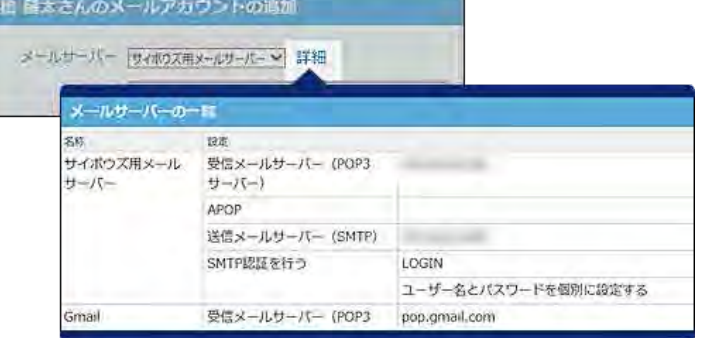

5. 「E-mail」セクションに、メールアドレスを入力します。

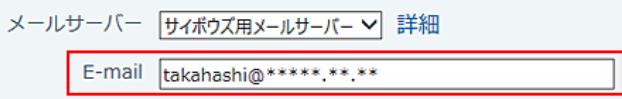

6. 受信メールサーバー(POP3)のアカウントとパスワードを入力します。

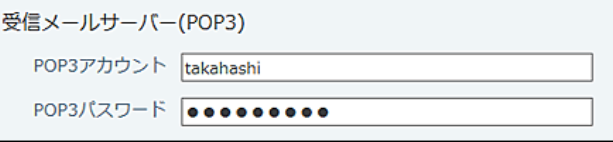

- 7. 必要に応じて、送信メールサーバー(SMTP)のアカウントとパスワードを入力します。 送信メールサーバーの設定で、認証方法に「認証に使用するユーザー名とパスワードを個別に設定する」を選択している場合のみ表示されます。
- 8. 受信メールをメールサーバーに残すかどうかを設定します。

メールデータ 口受信メール (POP3) サーバーに残す

■ 受信メールをメールサーバーに残すと メールの受信後もメールサーバーにデータが残るため、Office 10以外のメールソフトで同じメールを再度受信できます。 ただし、メールサーバーにデータが蓄積されるため、メール受信に時間がかかったり、メールサーバーの容量が不足する可能性があります。 メールサーバーにメールを残す場合は、定期的にメールサーバーからデータを削除する必要があります。

9. メールアカウントの使用を許可するかどうかを設定します。

使用状況 ロメールアカウントの使用を停止する

使用状況は、「メールアカウントの設定」画面に表示されます。

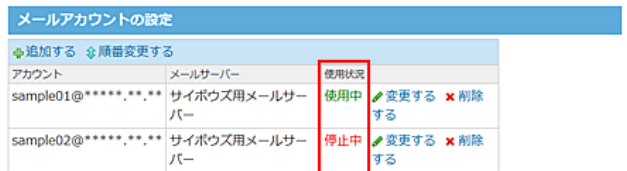

10. 設定内容を確認し、 追加する をクリックします。

追加したメールアドレスは、一覧の末尾に表示されます。 メールアドレスの表示順を変更する場合は、「メールアカウントの設定」画面で、企順番変更する をクリックします。

### メールアカウントを変更する

メールアカウントの情報を変更する手順を説明します。

- 1. 「個人設定」画面で、 フメール をクリックします。 口[個人設定画面へのアクセス](https://manual.cybozu.co.jp/of10/user/per/p01/access.html)
- 2. マッメールアカウントの登録 をクリックします。
- 3. 変更するメールアカウントの ク変更する をクリックします。
- 4. 必要な項目を変更し、 変更する をクリックします。 [メールアカウントを追加する](https://manual.cybozu.co.jp/of10/user_app/ml/prepare/account.html#link01)

### メールアカウントの使用を停止する

運用の途中で、メールアカウントの使用を停止できます。 停止されたメールアカウントでは、メールを送受信できません。 ただし、使用を停止する前に送受信したメールは、個人フォルダから閲覧できます。

- 1. 「個人設定」画面で、 → メール をクリックします。 □ [個人設定画面へのアクセス](https://manual.cybozu.co.jp/of10/user/per/p01/access.html)
- 2. およールアカウントの登録 をクリックします。
- 3. 使用を停止するメールアカウントの ♪変更する をクリックします。
- 4. 「メールアカウントの使用を停止する」を選択し、変更する をクリックします。 「メールアカウントの設定」画面で「停止中」と表示されます。

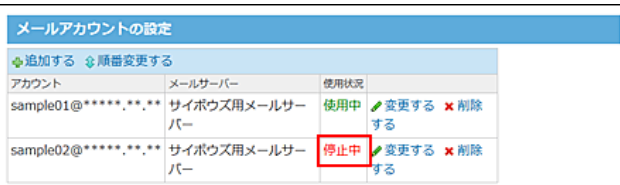

## メールアカウントを削除する

メールアカウントを削除します。

- 1. 「個人設定」画面で、 シール をクリックします。 口[個人設定画面へのアクセス](https://manual.cybozu.co.jp/of10/user/per/p01/access.html)
- 2. こびメールアカウントの登録 をクリックします。
- 3. 削除するメールアカウントの \*削除する をクリックします。
- 4. 確認画面で、 削除する をクリックします。

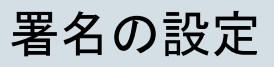

メール本文の末尾に表示する署名を設定します。

署名を設定している場合は、メールの送信画面に「署名」欄が表示されます。 メールの送信画面例:

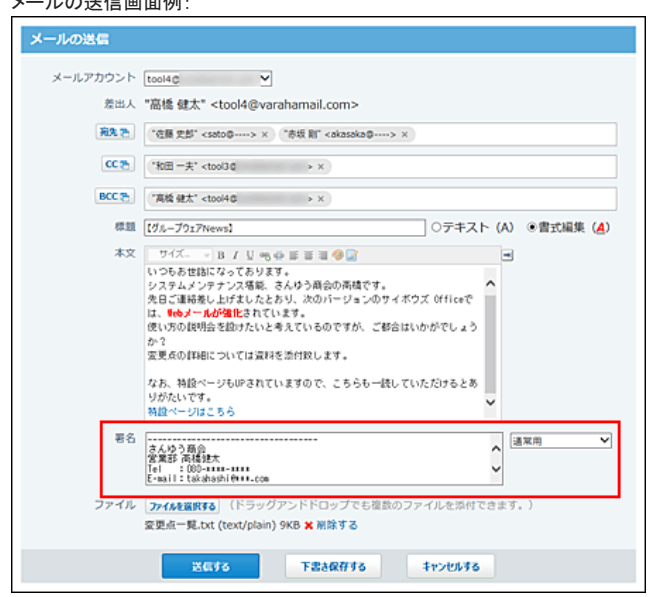

● 本文の書式編集機能が有効であっても、署名に書式は設定できません。

### 署名を追加する

署名を追加します。 署名は複数追加できます。

 $\textcircled{\small{1}}$ 

- 1. 「個人設定」画面で、 フォール をクリックします。 口[個人設定画面へのアクセス](https://manual.cybozu.co.jp/of10/user/per/p01/access.html)
- 2. 漂名をクリックします。
- 3. ●追加する をクリックします。
- 4. 署名の名称と内容を入力します。 追加した署名は、末尾の下部に表示されます。 署名の表示順を変更する場合は、「署名の設定」画面で、1 順番変更する をクリックします。

署名を変更する

署名の名称や内容を変更します。

1. 「個人設定」画面で、 シールをクリックします。 □ [個人設定画面へのアクセス](https://manual.cybozu.co.jp/of10/user/per/p01/access.html)

- 2. 着名をクリックします。
- 3. 変更する署名の ノ変更する をクリックします
- 4. 署名の名称や内容を変更し、変更する をクリックします。

## 署名を削除する

署名を削除します。

- 1. 「個人設定」画面で、 オール をクリックします。 □ [個人設定画面へのアクセス](https://manual.cybozu.co.jp/of10/user/per/p01/access.html)
- 2. する をクリックします。
- $3.$ 削除する署名の  $\times$  削除する をクリックします。
- 4. 確認画面で、 削除する をクリックします。

# メールの送信情報の設定

メールアカウントごとに、差出人欄に表示する名前(From行に表記する名前)や、使用する署名を設定します。 メールの差出人の明示や、署名の設定漏れを防止できます。

#### メールの送信画面例:

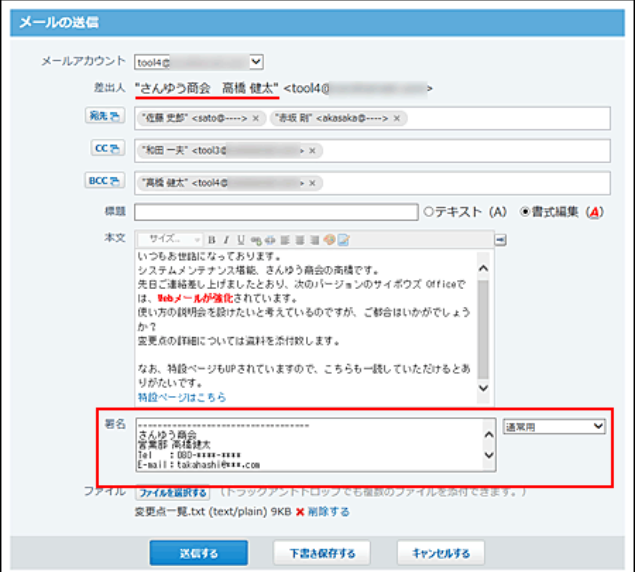

- 1. 「個人設定」画面で、 シール をクリックします。 □ [個人設定画面へのアクセス](https://manual.cybozu.co.jp/of10/user/per/p01/access.html)
- 2. お送信情報 をクリックします。
- 3. 設定するメールアカウントをドロップダウンリストから選択します。
- 4. From行に表記する名前を入力します。 空白の場合は、ユーザー情報のユーザー名が表示されます。 漢字、ひらがな、またはカタカナを表示できない宛先にメールを送信する可能性がある場合は、半角アルファベットで名前を入力することを推奨します。
- 5. 署名をドロップダウンリストから選択します。
- 6. 設定内容を確認し、 設定する をクリックします。

メールの振り分け保存

振り分け保存は、メールの受信時に条件ごとに指定したフォルダへメールを分類する機能です。 メールの振り分け保存を設定する手順を説明します。

### 振り分け保存の仕様

振り分け保存が適用されるデータや適用順を説明します。

#### ■ 振り分け保存が適用されるデータ

振り分け保存は、振り分け保存が設定された後に受信するメールに対して適用されます。 設定前に受信したメールには適用されません。手動でメールを目的のフォルダに移動してください。

#### ■ 振り分け保存が適用される順番

振り分け保存が複数登録されている場合、一覧で上位に表示されている設定から順に適用されます。 順番を変更する場合は、一覧に表示する振り分け保存の順番を変更します。

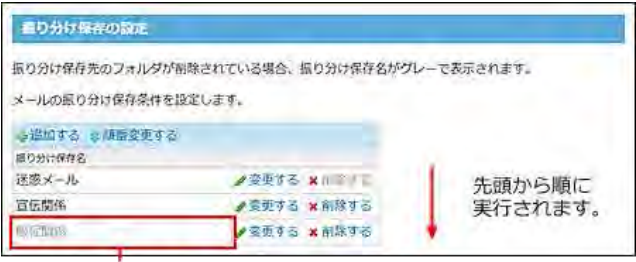

振り分け保存先のフォルダが削除された場合、 振り分け保存名がグレー表示となります。

#### ■ 振り分け条件の上限値

振り分け条件とは、振り分け保存に設定する条件のことを指します。

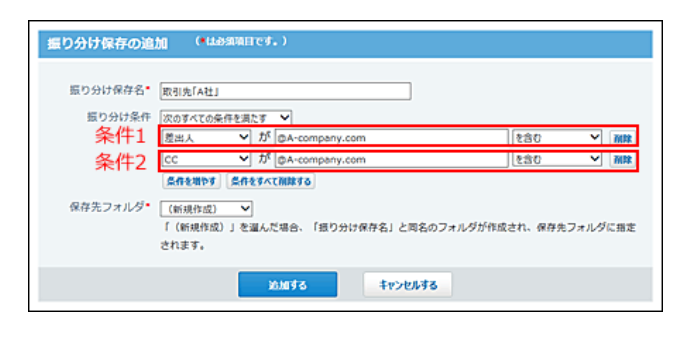

1つの振り分け保存に対して、設定できる振り分け条件の上限値は、1000件です。 上限値を超える条件を設定しようとすると、エラーが表示されます。

### 振り分け保存を追加する

振り分け保存の設定を追加する手順を説明します。

- 1. 「個人設定」画面で、 メール をクリックします。 □ [個人設定画面へのアクセス](https://manual.cybozu.co.jp/of10/user/per/p01/access.html)
- 2. ■【振り分け保存 をクリックします。
- 3. ●追加する をクリックします。
- 4. 振り分け保存名を入力します。
- 5. 振り分け条件の組み合わせ方法を選択します。

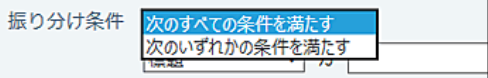

条件の組み合わせ方法は、次のとおりです。

- 次のすべての条件を満たす 設定した条件項目をAND検索します。指定したすべての条件を満たすデータを絞り込む場合に選択します。
- 次のいずれかの条件を満たす 設定した条件項目をOR検索します。どれかの条件を満たすデータを絞り込む場合に選択します。
- 6. 振り分け条件と保存先を設定し、 追加する をクリックします。

条件には、標題、差出人、宛先、CCを利用できます。 差出人、宛先、CCを選択する場合は、次のいずれかをキーワードとして入力してください。

- From行に使用されている文字列
- Office 10の利用ユーザー名
- メールアドレス

各項目に設定できる演算子は次のとおりです。

- を含む
- を含まない
- と同じ
- と異なる
- で始まる

例:

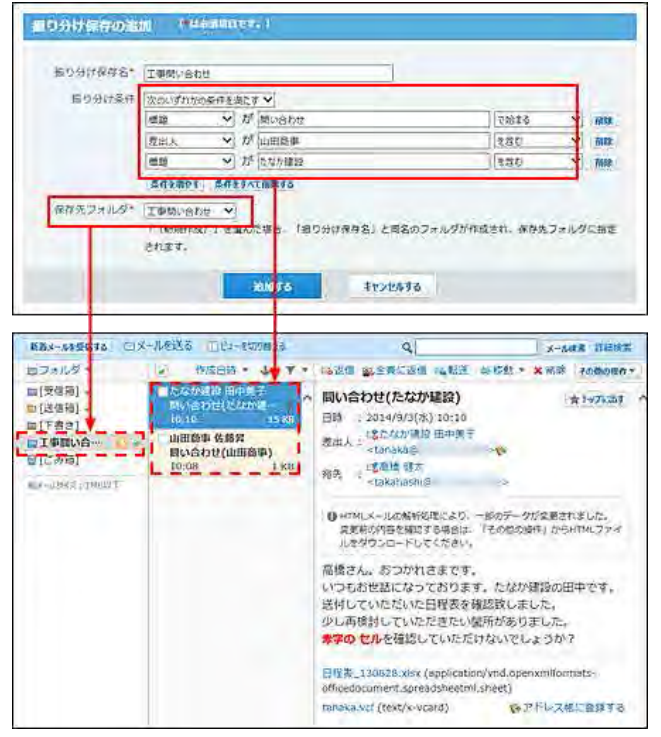

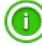

保存先フォルダの選択時に「(新規作成)」を選択すると、手順4で入力した振り分け保存名と同名のフォルダが作成されます。 また、作成されたフォルダは、振り分けたデータの保存先に自動的に設定されます。

### 振り分け保存を変更する

振り分け保存の設定内容を変更する手順を説明します。

- 1. 「個人設定」画面で、 シールをクリックします。 口[個人設定画面へのアクセス](https://manual.cybozu.co.jp/of10/user/per/p01/access.html)
- 2. ■■■振り分け保存 をクリックします。
- 3. 変更する振り分け保存の ノ変更する をクリックします。
- 4. 必要な項目を設定し、変更する をクリックします。

振り分け条件では、登録済みの条件を変更するセクションと、新しい条件を追加するセクションが表示されます。

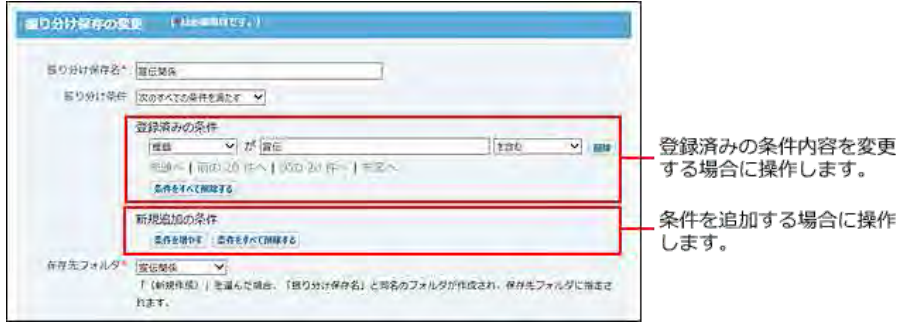

## 振り分け保存を削除する

振り分け保存を削除する手順を説明します。初期設定で登録されている「迷惑メール」は削除できません。

- 1. 「個人設定」画面で、 シールをクリックします。 □ [個人設定画面へのアクセス](https://manual.cybozu.co.jp/of10/user/per/p01/access.html)
- 2. ■【振り分け保存 をクリックします。
- 3. 削除する振り分け保存の \* 削除する をクリックします。
- 4. 確認画面で、削除する をクリックします。

# メールのごみ箱

ごみ箱は、削除したメールを一時的に保存するフォルダです。ユーザーごとに、ごみ箱を使用するかどうかを設定できます。 初期値では、ごみ箱の機能は有効に設定されています。

### ごみ箱機能の仕様

ごみ箱を使用する場合と、使用しない場合の違いについて説明します。

#### ■ ごみ箱を使用する場合

削除されたメールは、ごみ箱に移動され一定期間保存されます。 ごみ箱に保存されている期間であれば、閲覧や復旧ができます。

### ■ ごみ箱を使用しない場合

削除されたメールは、操作した時点でシステムから完全に削除されます。 削除したメールは元に戻せません。

#### ■ ごみ箱のデータが完全に削除されるタイミング

ごみ箱のメールは、次のタイミングでシステムから完全に削除されます。

- ごみ箱のメールを手動で削除したとき
- ごみ箱の保存期間が経過している場合に、次の操作をしたとき
	- メールを別のフォルダに移動したとき
	- メールを削除したとき

## ごみ箱を有効にする

ごみ箱の機能を有効にすると、メールにごみ箱が表示されます。削除したメールを一時的に保存できるようになります。

- 1. 「個人設定」画面で、 シールをクリックします。 口[個人設定画面へのアクセス](https://manual.cybozu.co.jp/of10/user/per/p01/access.html)
- 2. ■ごみ箱をクリックします。
- 3. 「ごみ箱機能を使用する」を選択します。
- 4. ドロップダウンリストから、ごみ箱にデータを保存する日数を選択します。
- 5. 設定する をクリックします。

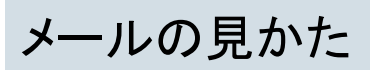

メールの見かたを説明します。 アプリケーションメニューで、 メール をクリックすると、メール画面が表示されます。

メールのビュー切替

メール画面では、プレビューの表示、非表示を切り替えられます。Office 10導入直後は、プレビューを表示する設定です。 ビューによって、表示される画面の構成やアイコンが異なります。

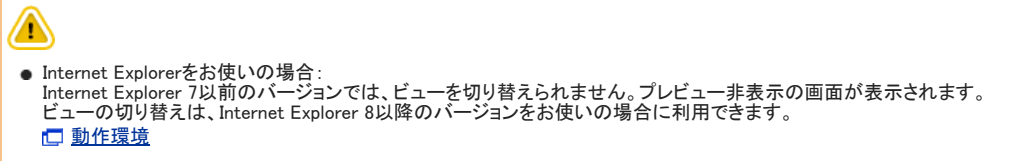

1. ■ メール をクリックします。

【プレビュー非表示】

■【受信箱】 ■マ ■[送信箱] → ■[下書き]<br>■工事部い合わせ ><br>曾[ごみ箱]

ロフォルタを追加する ■フォルタを追加する<br>● 過知するフォルダの設定<br><mark>8</mark>フォルダの研磨変更

新都メールを受信する ロメールを送る 田ビューを切り組える

2. ビューを切り替える をクリックします。

プレビュー表示とプレビュー非表示で、ビューが切り替わります。

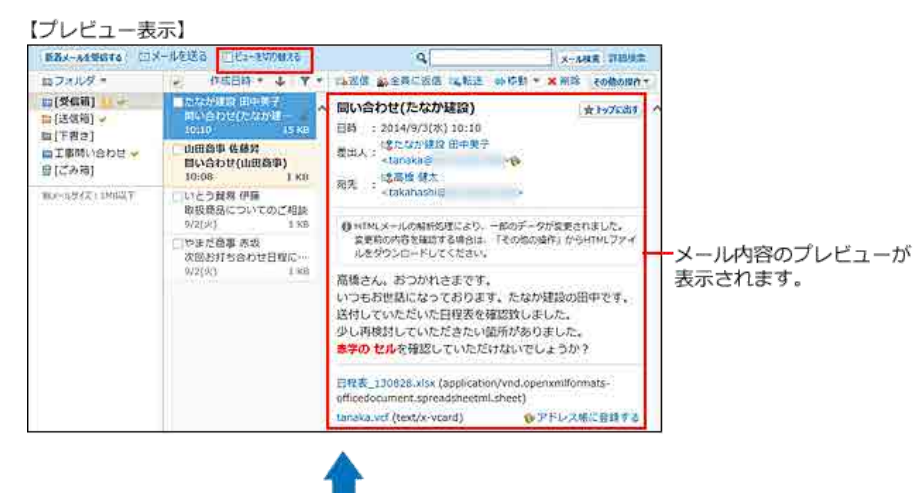

 $\mathbf{q}$ 

**AILL** 

□ 5回 次回お打ち合わせ日程について やまだ商事 赤坂 9/2(火) 1KB

■ 地田商事 佐藤昇 10:08

いとう貿易 伊藤

□ ※ 日本質い合わせ(たなか建設) はたなか建設 田中美子 10:10

|■【**受信前】 →** 【<del>その他の遊客~</del>】<br>先診へ | << 前の 2D 行へ | 次の 70 円へ ><br>|■ | ■ | ■ |

日 日 BU会わせ(山田西事)

日 何日 取扱商品についてのご相談

売買へ」<<= 前の 20 <del>(1へ</del> + 次の 20 (1へ > ><br>|<mark>ARITO</mark> | **FINGTO** | [受傷雨] → ベ | SHTO<br>|殺メールサイズ:1MB以下

|| メール検索 | 詳細検索

作成日の日 サイズ目

 $9/2(X)$ 

 $\overline{\mathbf{v}}$ 

15 KB

 $1 KB$ 

 $1$  KB

**经达(金件)** 

# プレビュー表示画面

プレビュー表示画面の見かたを説明します。 プレビュー非表示画面で、 | ビューを切り替える をクリックすると、プレビュー表示画面が表示されます。 印  $\left[ 2 \right]$ 新着メールを受信する ロメールを送る ロビューを切り替える  $\overline{\phantom{a}}$ X-A検索 詳細検索

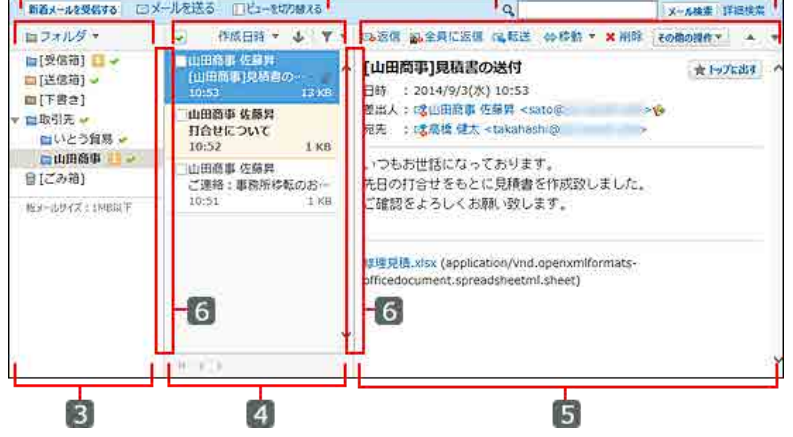

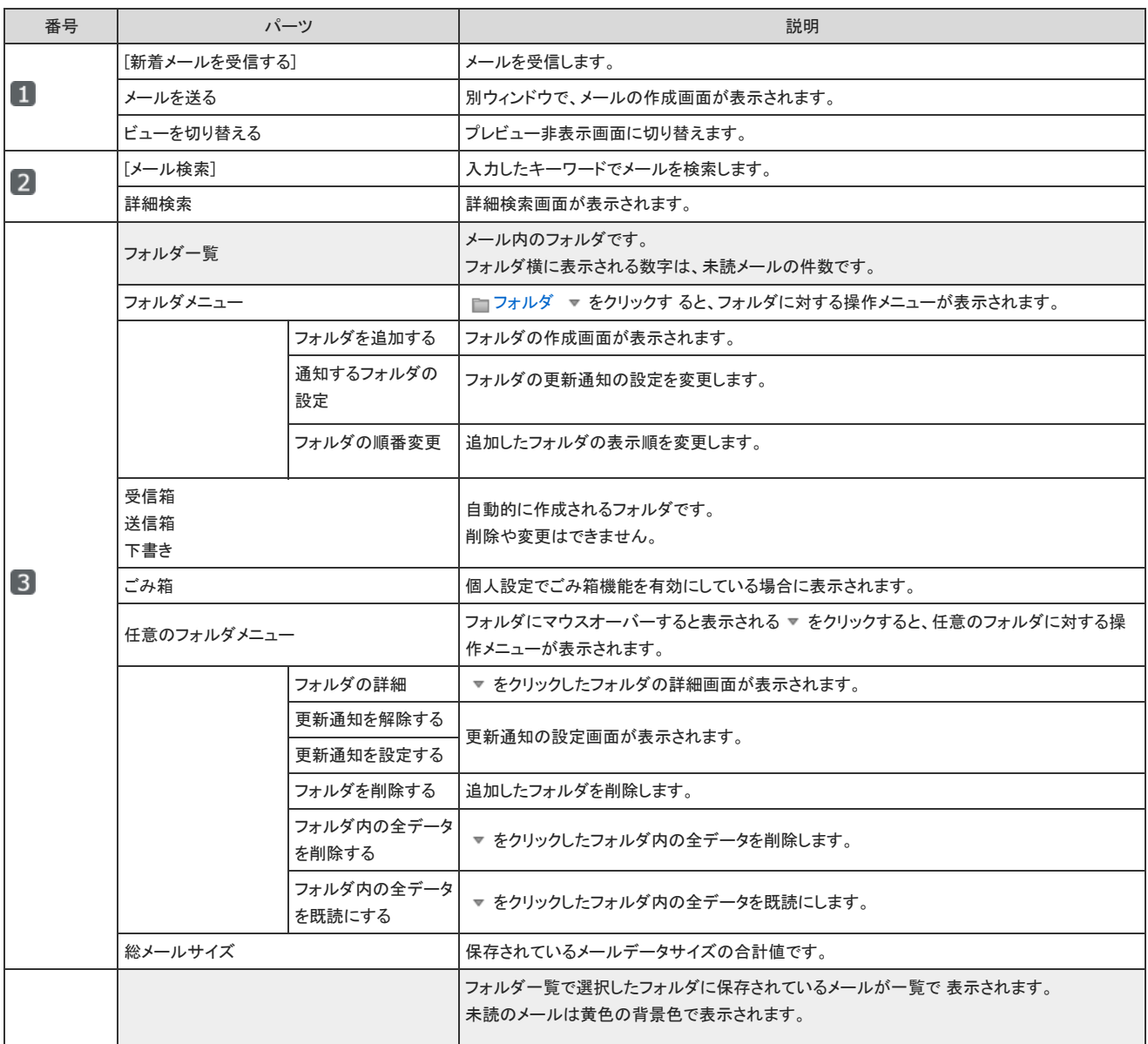

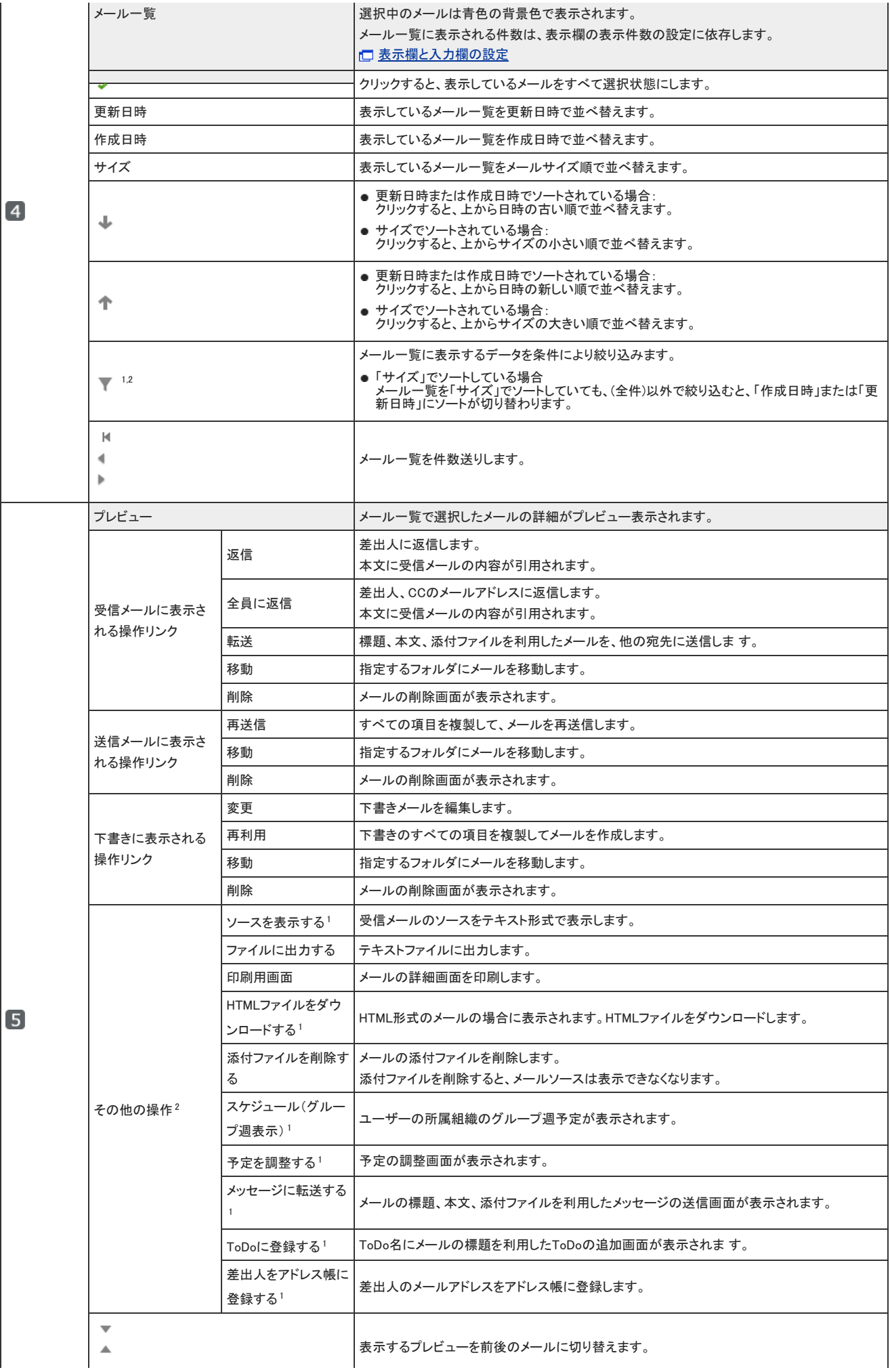

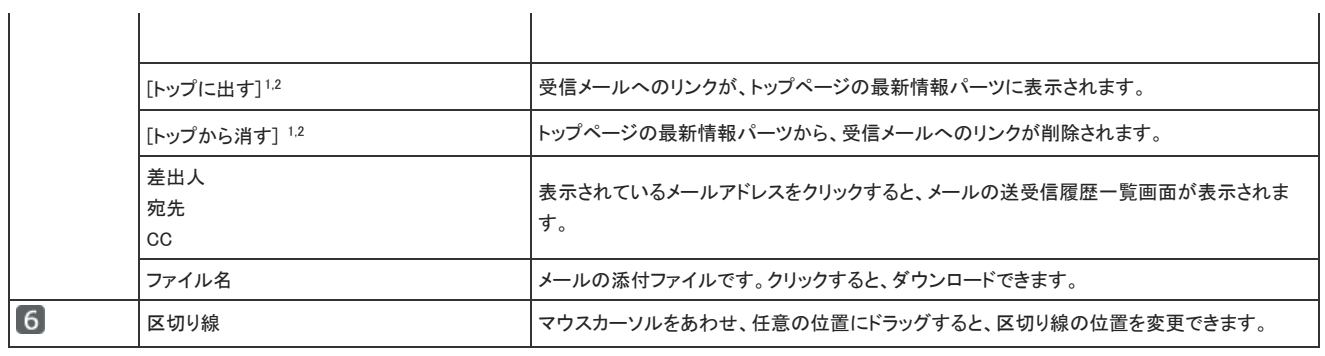

1:送信メールには表示されません。

 $^2$  :下書きには表示されません。

## 便利なマウス操作

プレビュー表示で使用できる、メール一覧部分でのマウス操作を紹介します。

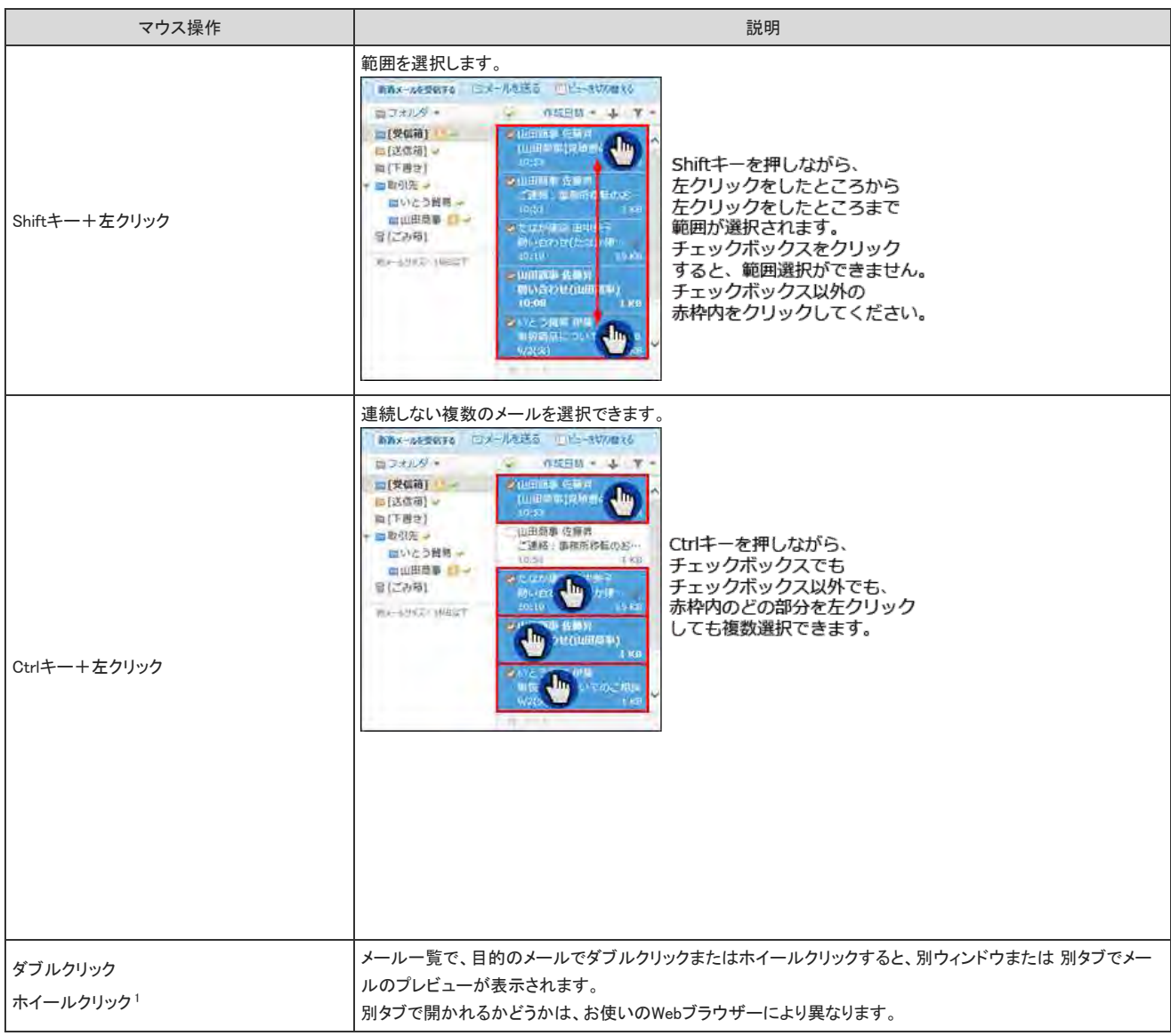

1 :ホイールクリックとは、マウスの中央に配置されているボタンをクリックすることです。

便利なキーボードショートカット

プレビュー表示で使用できる、キーボードショートカットを紹介します。 ここで説明する「フォーカスが当たっている」とは、次の状態のことを指します。

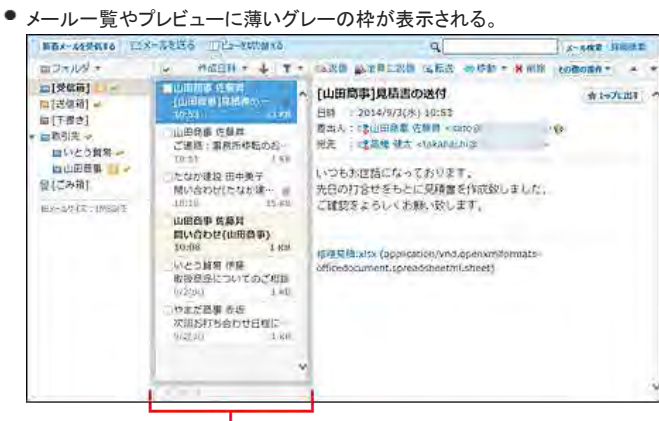

フォーカスが当たっていると、枠線が太く表示されます。

● メール一覧で、メールに薄いグレーの背景色が表示される。

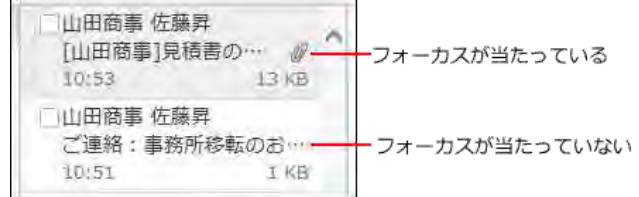

### ■ メール一覧とプレビューのどちらにもフォーカスが当たっていない場合

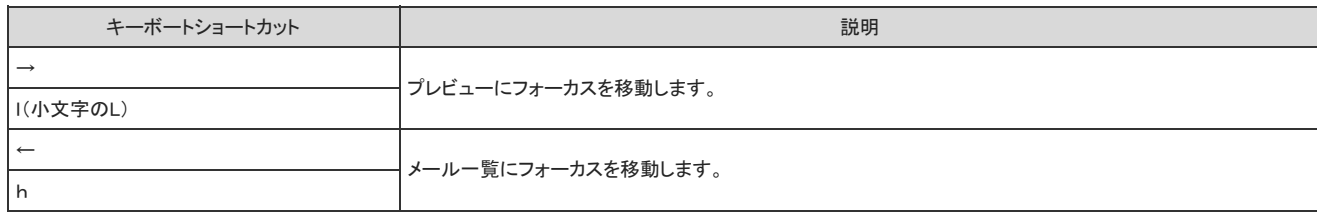

### ■ メールー覧にフォーカスが当たっている場合

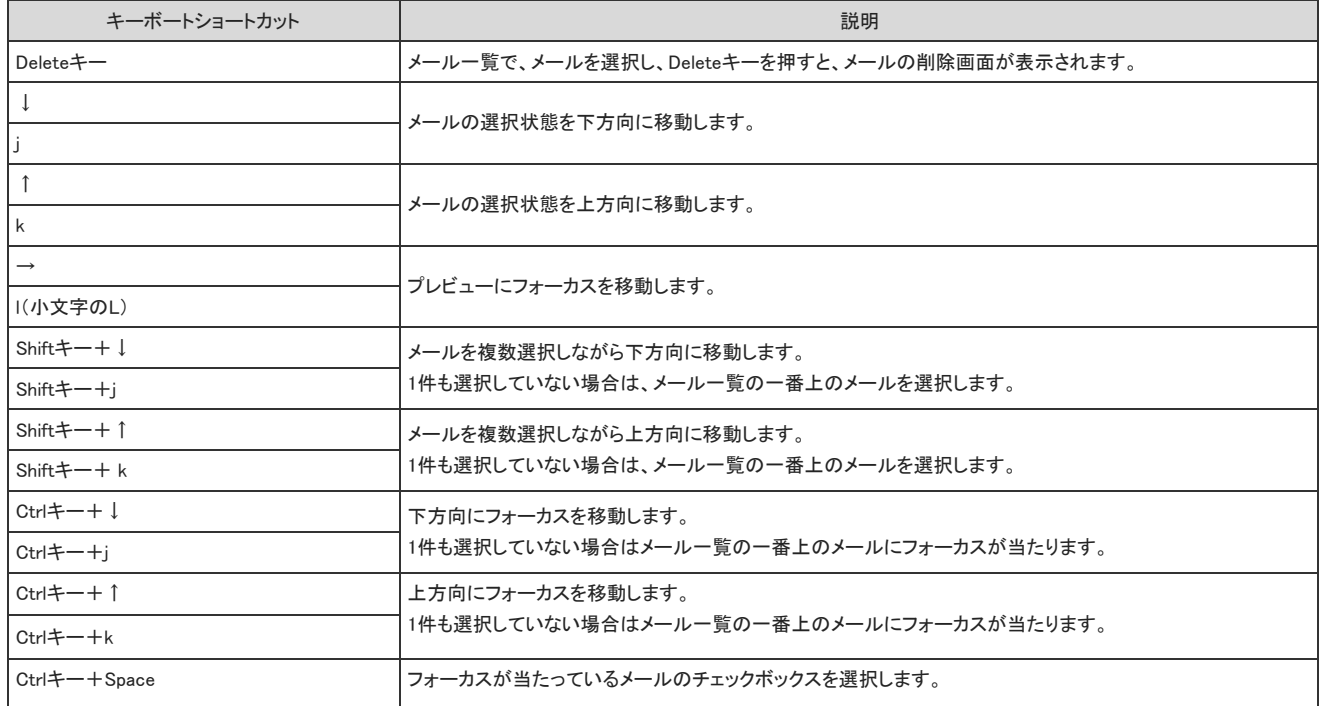

### ■ プレビューにフォーカスが当たっている場合

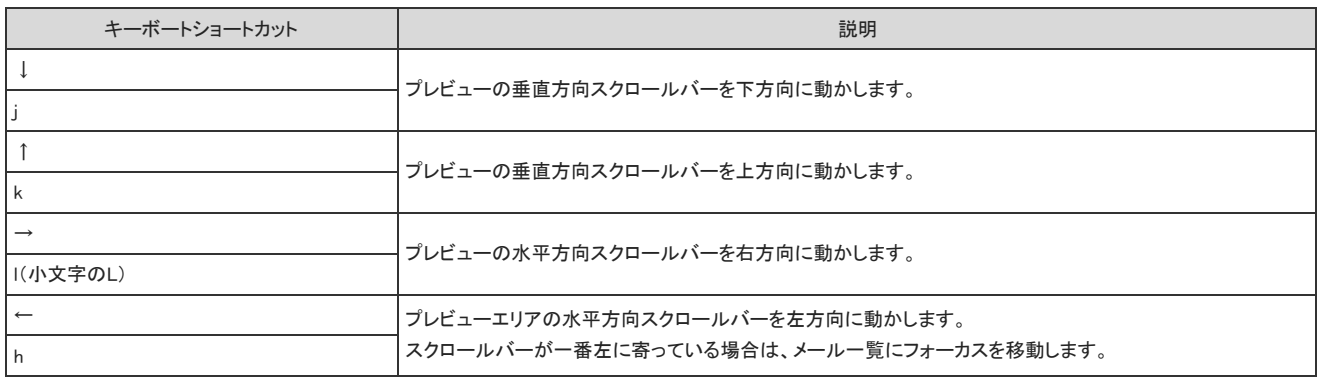

# プレビュー非表示画面

プレビュー非表示画面の見かたを説明します。 プレビュー表示画面で、□ビューを切り替える をクリックすると、プレビュー非表示画面が表示されます。

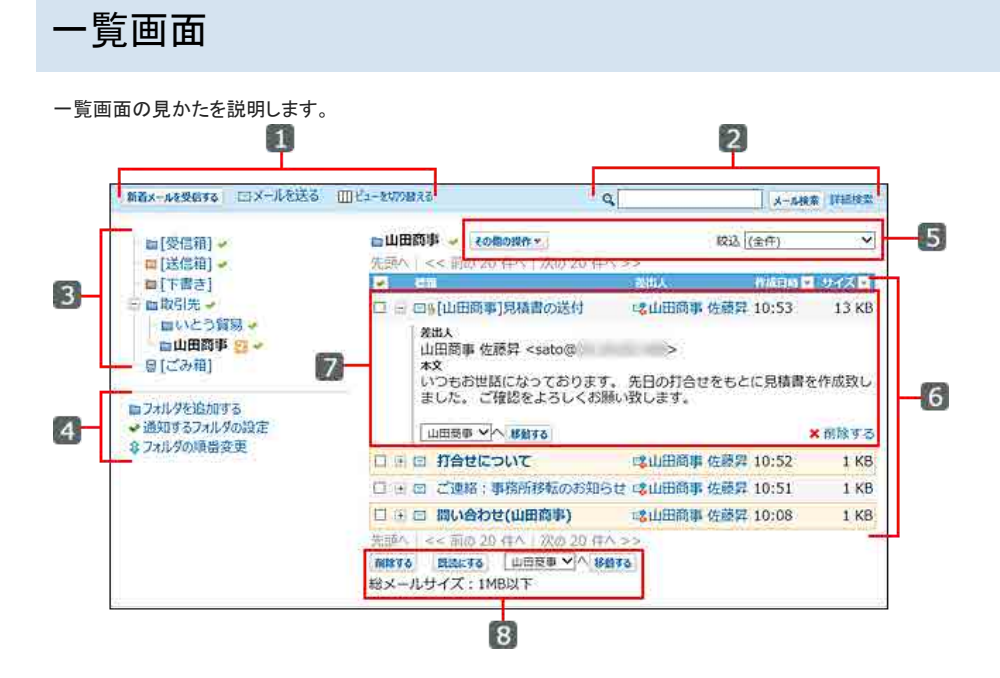

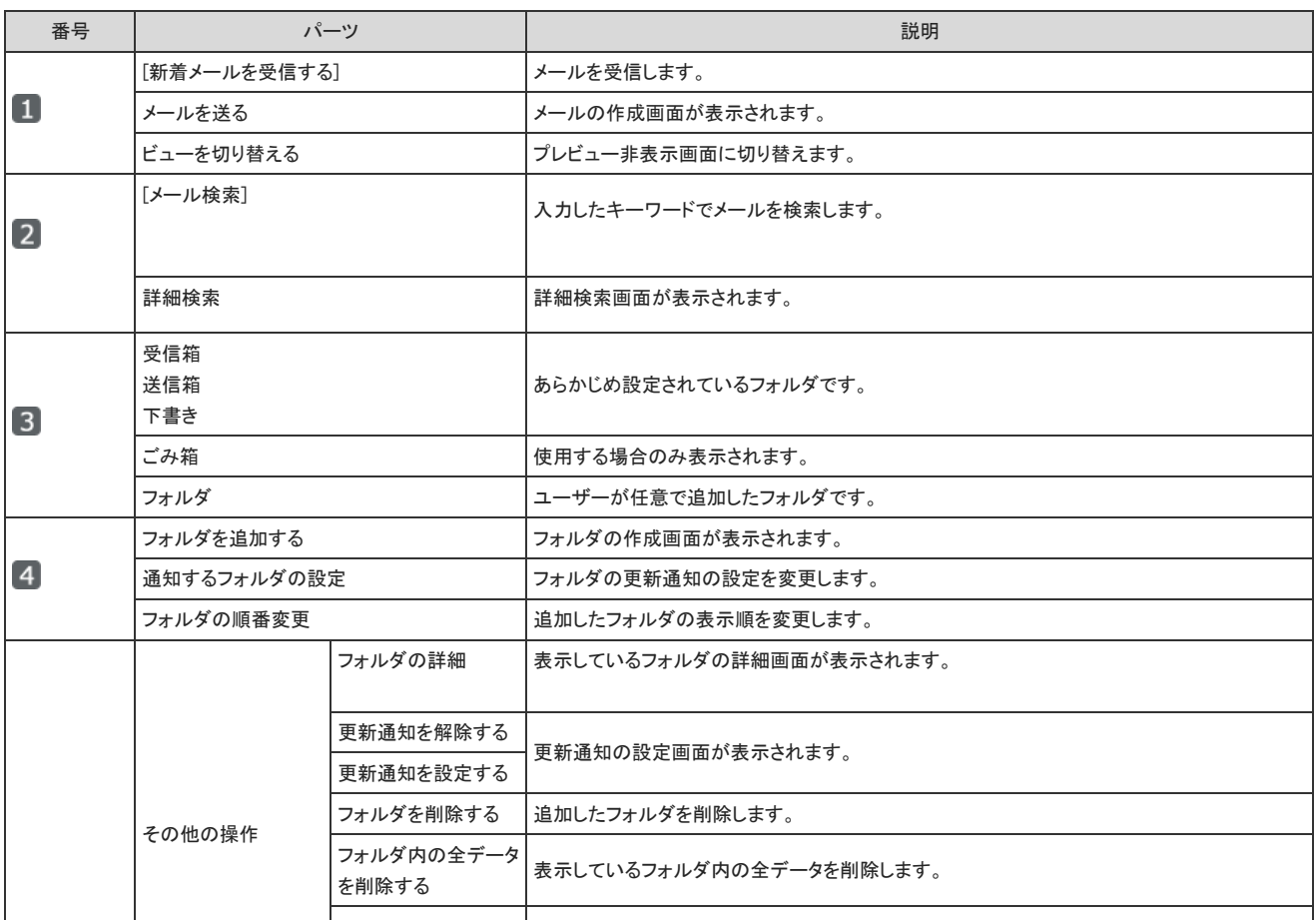

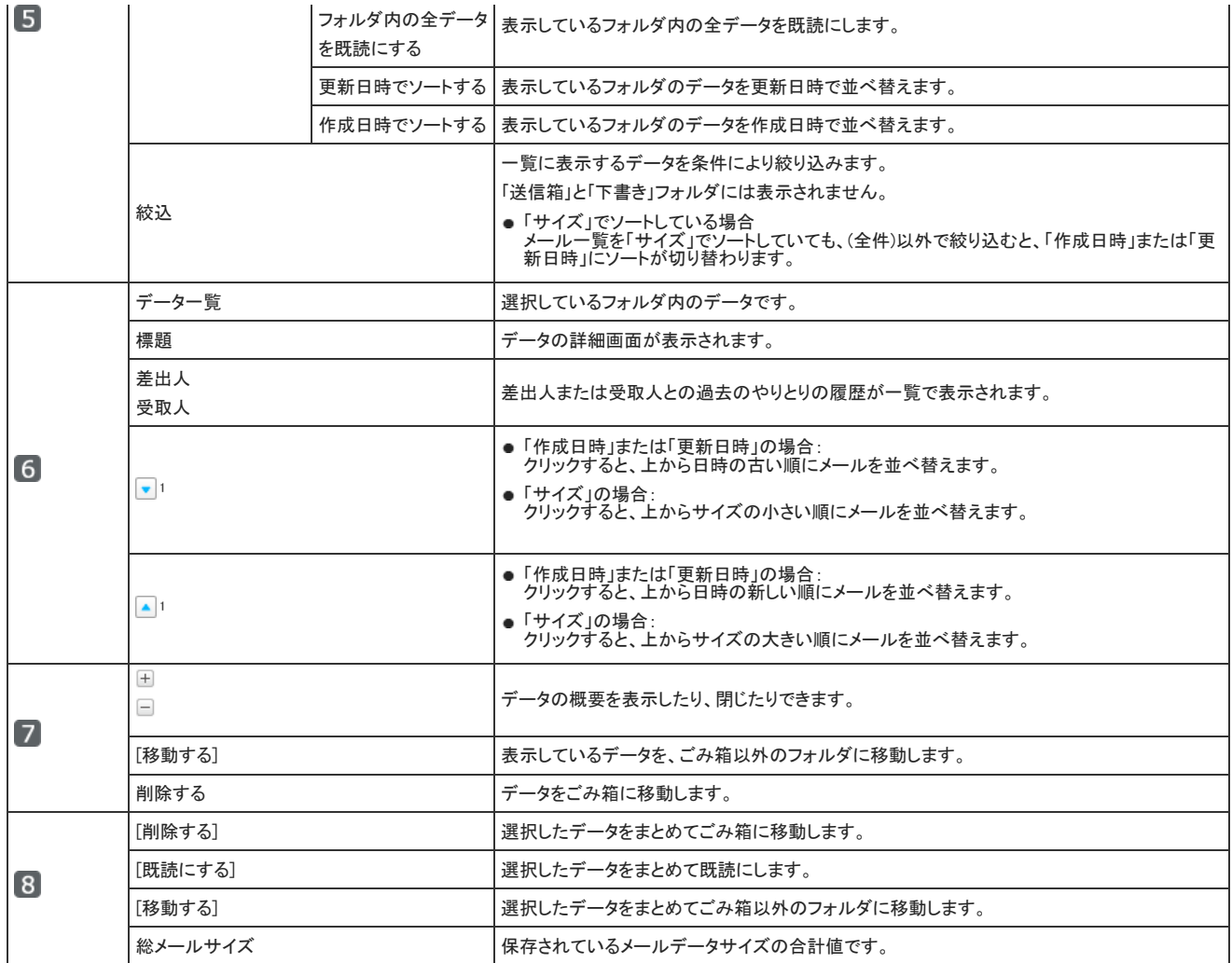

1 :「絞込」のドロップダウンリストから(全件)以外を選択して絞り込んだ場合、ソートボタンは表示されません。

# ごみ箱の一覧画面

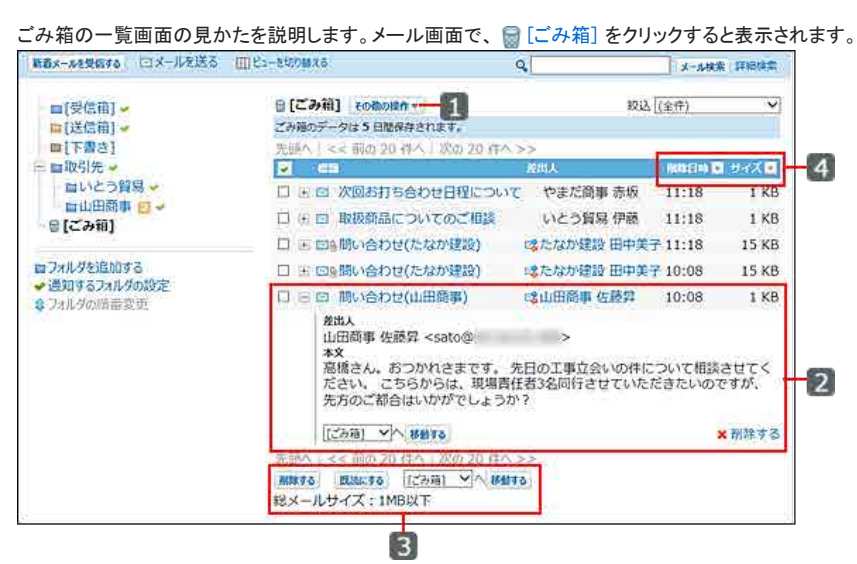

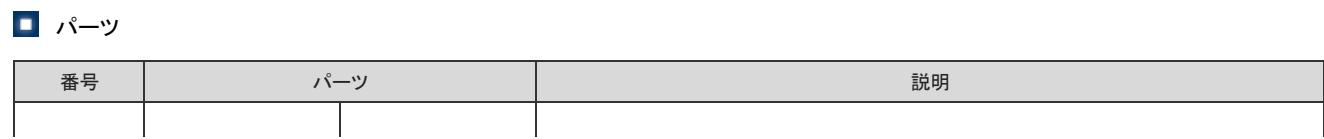

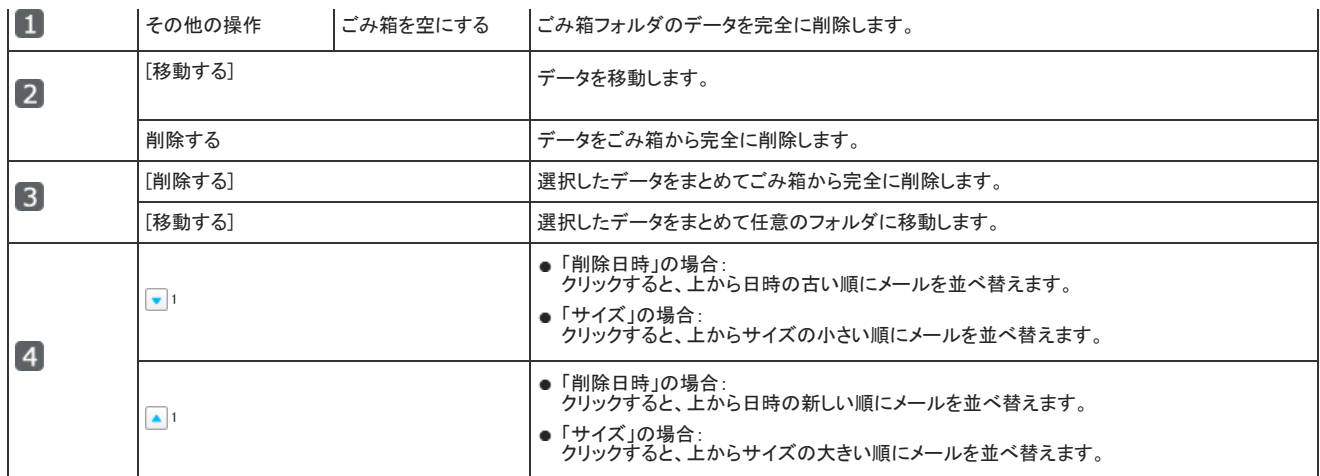

1 :「絞込」のドロップダウンリストから(全件)以外を選択して絞り込んだ場合、ソートボタンは表示されません。

### 受信メールの詳細画面

受信メールの詳細画面の見かたを説明します。

メールの一覧画面で、受信メールの標題をクリックすると、受信メールの詳細画面が表示されます。

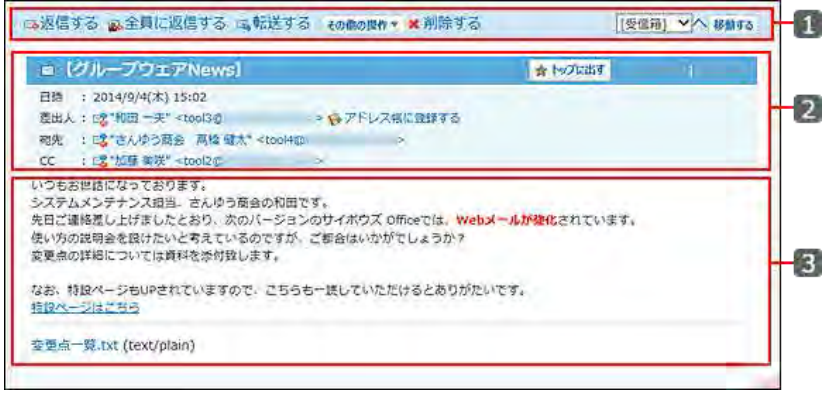

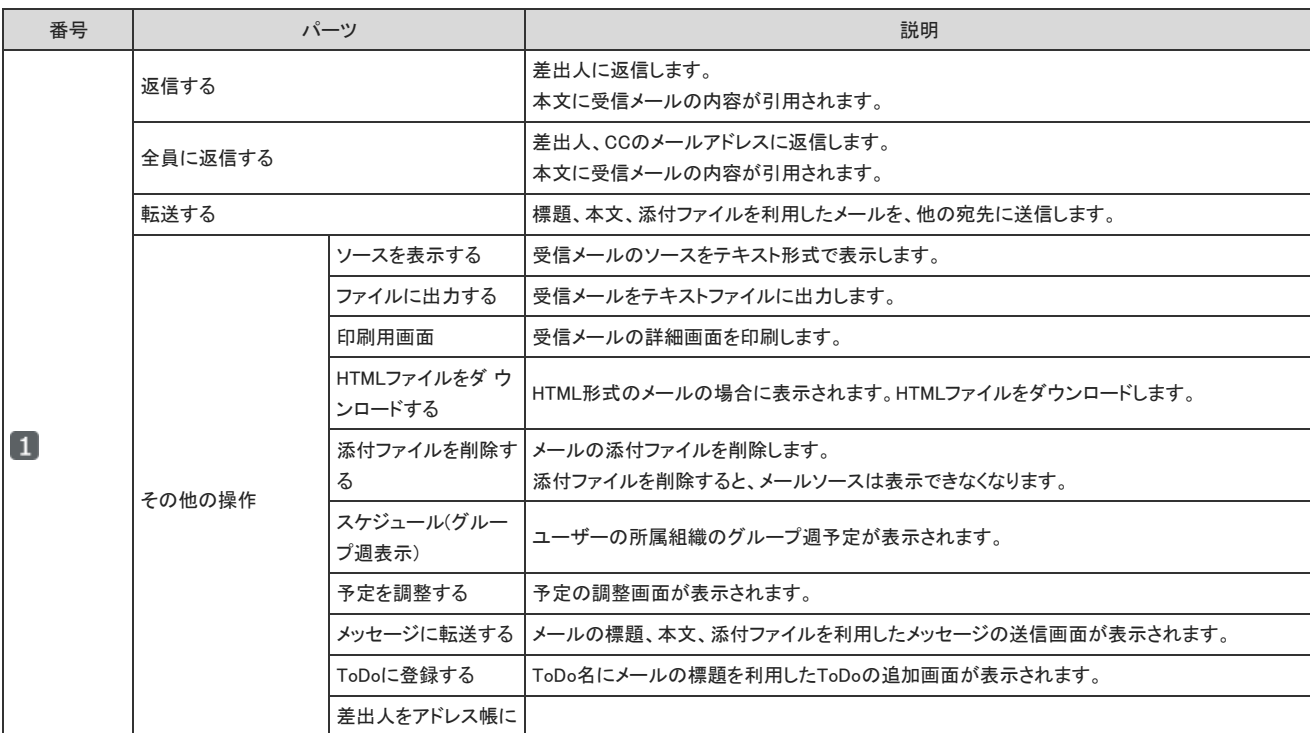

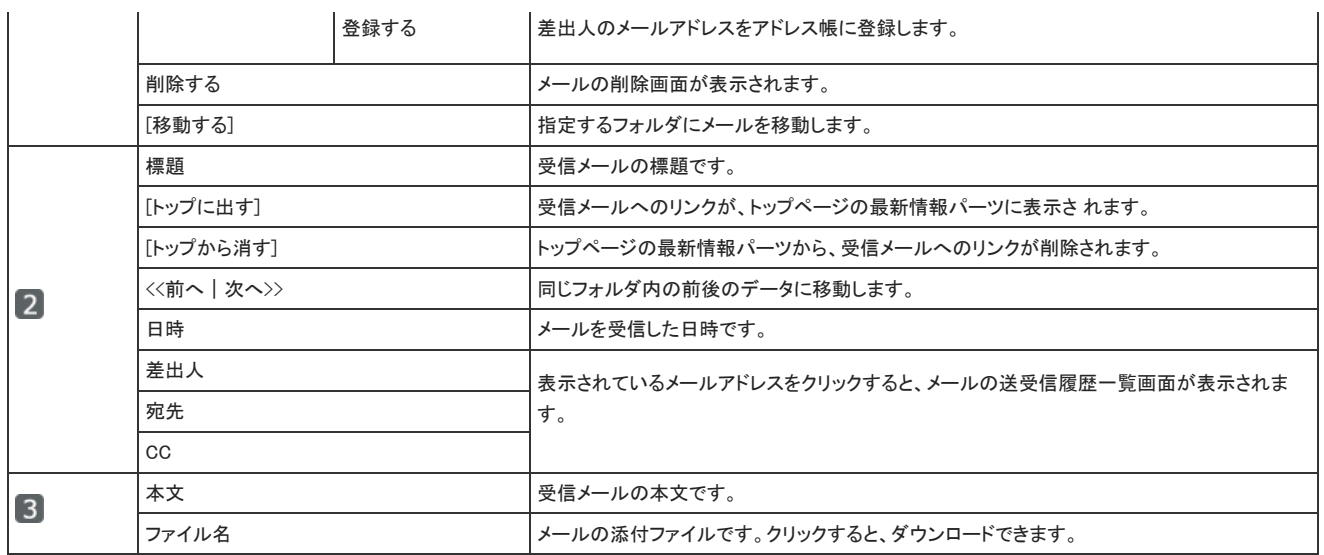

### 送信メールの詳細画面

送信メールの詳細画面の見かたを説明します。

メールの一覧画面で、送信メールの 標題 をクリックすると、送信メールの詳細画面が表示されます。

```
受信メールの詳細画面の見かたと重複するパーツの説明は省略します。
  D 再送信する その色の提作
                                                                                           ×削除する
    aRe: (グループウェアNews)
    日時 : 2014/9/4(木) 15:46<br>是出人: (2) さんゆう商会 高橋 航太"<tool4な
                                                                                                                      \overline{2}初先 : (2)"和田 一夫" <toot3@
    CC : 2 加藤 東咲 * tool2点<br>BCC : 2 満橋 健太 * tool4点
                                    和田さん。ご連絡ありがとうございます。<br>不明点をファイル伝統品いだしましたので、再度ご確認をお願いいたします。
   和田一夫 wrote:
      ロース、Windel<br>いつもお世話になっております。<br>システムメンテナンス組当。さんゆう商会の和田です。<br>先日ご連絡差し上げましたとおり、次のパージョンのサイボウズ Officeでは。Webメールが強化されています。<br>使い方の説明会を設けたいと考えているのですが。ご都合はいかがでしょうか?<br>変更点の詳細については資料を添付致します。
       なお、特段ページもUPされていますので、こちらも一読していただけるとありがたいです。
   なお、特段ページもUPされていました。<br><u>特段ページはごちら</u><br>さんゆう菌会<br>高業部 高橋健太<br>Tel :080-****<sub>*</sub>****<br>E-mail:takahashi@***.com
                                                                                                                      \lceil 3 \rceil変更点一覧.bt (text/plain)
```
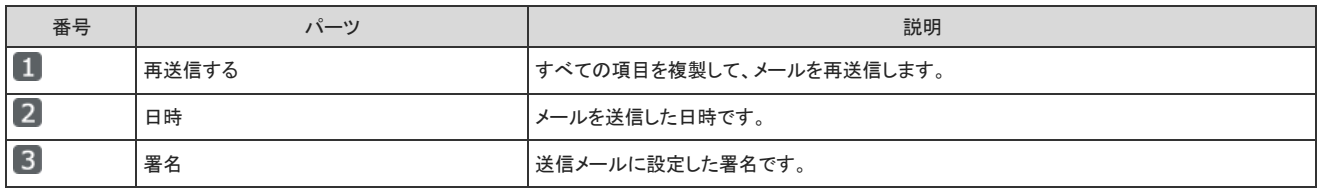

# メールの作成画面

メールの作成画面の見かたを説明します。

メール画面で、 メールを送る をクリックすると、メールの作成画面が表示されます。 ここでは、インクリメンタルサーチが有効な画面を例に説明します。

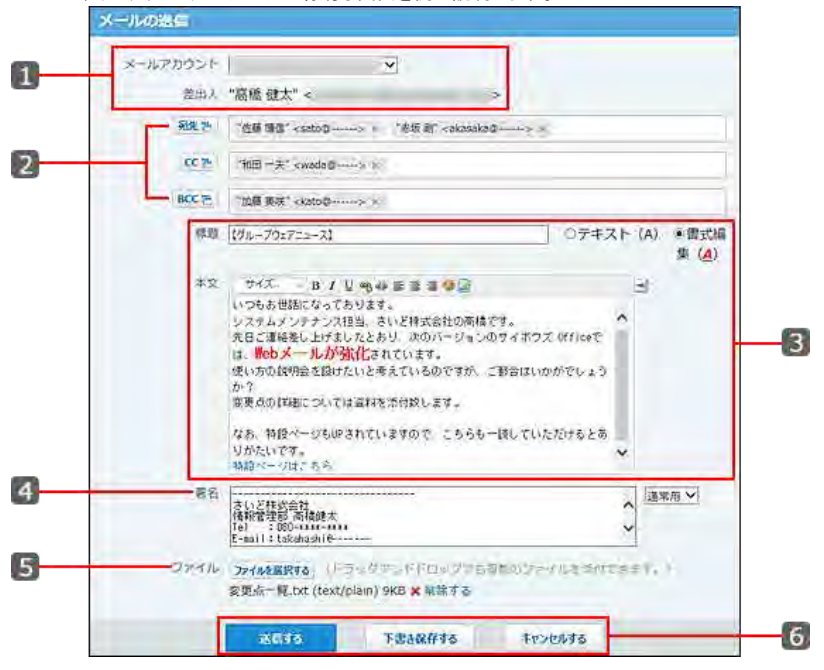

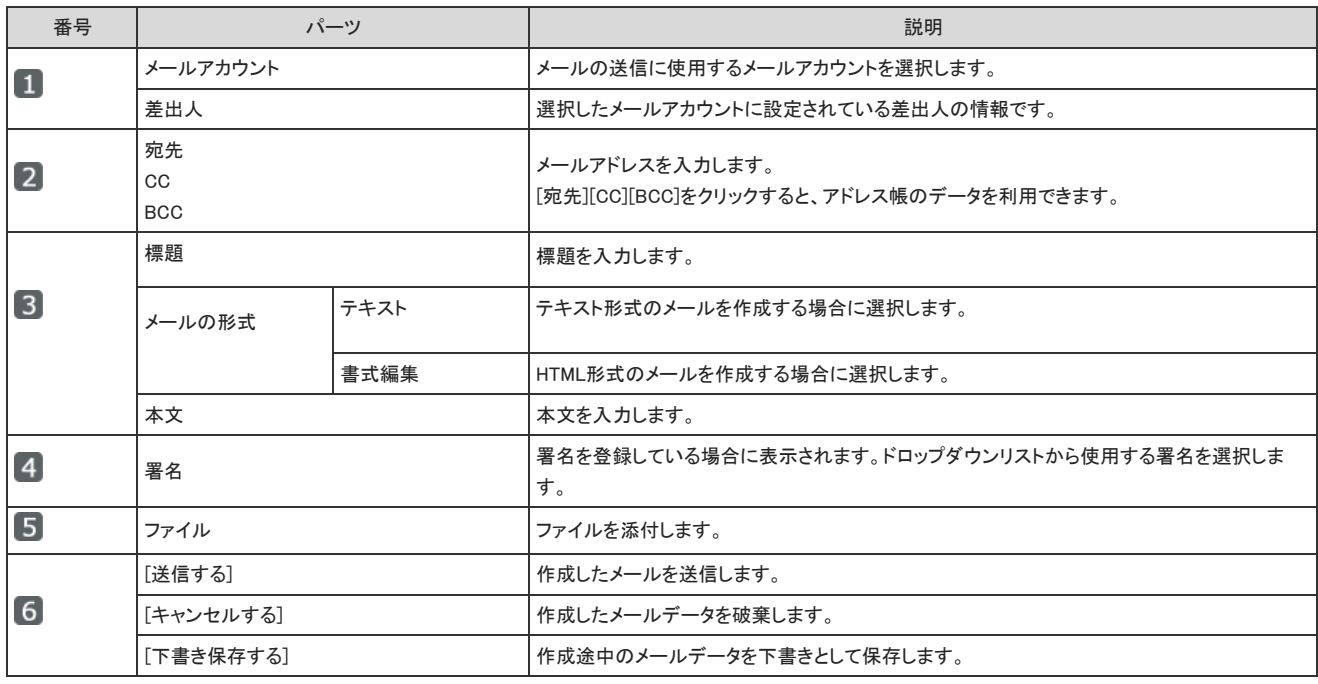

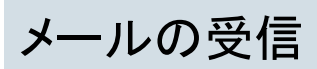

メールを受信します。

# 新着メールの受信

メールを受信します。

- 1. レ メール をクリックします。
- 2. 新着メールを受信する をクリックします。

 $\circledcirc$ 新着メールチェック機能が有効な場合、トップページの「最新情報」パーツに新着メールの件数が表示されます。 新着メールが○件 をクリックすると、メールを受信します。 お知らせ ■共有ToDoに未処理のタスクが1件あります。 □新着メールが1件あります。

### [新着メールを受信する]ボタンについて

新着メールを受信する が表示されない場合は、メールに必要な準備が完了していません。

新着メールを受信する をクリックすると、すべての有効なメールアカウントの新着メールをまとめて受信します。

使用を停止されたメールアカウントのメールは受信できません。

## 新着件数を確認する

新着メールは、トップページの最新情報パーツと、メールの一覧画面で確認できます。

### ■ トップページの最新情報パーツ

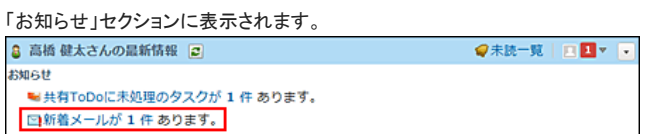

コ メールの一覧画面

未読メールは、背景色が黄色で表示されます。

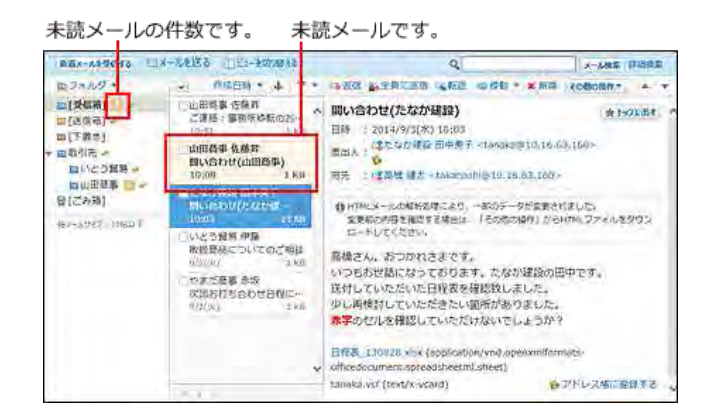

## 一度に受信できるメールデータ

システム管理者が設定している受信メールのサイズ制限値に関わらず、ユーザーが一度に受信できるメールデータは、件数にすると100件、メールの総サイズにする と10MBまでです。

この条件を超えるメールを受信しようとすると、受信が完了していないメッセージが表示されます。

メッセージが表示された場合は、 新着メールを受信する をクリックし、メールを受信してください。

■ メールサーバーにメールがまだ強っています。引き継ぎ[新着メールを受信する]をクリックしてください。 新着メールを受信する ロメールを送る ロビューを切り替える くろ **TARE THERE** ■フォルダ ▼ マ 作成日時 ▼ → | ▼ ▼ | 『G返信 第全員に返信 編転送 ※移動 ▼ × 削除 | その他の

# 新着メールチェックのタイミング

システム設定や個人設定で、新着メールのチェックを有効に設定している場合、新着メール数をチェックします。 新着メールチェックのタイミングは、次のとおりです。

ログイン時にチェックする

システム管理者によって機能の利用が許可されると、ログイン時に新着メールをチェックできます。 一度ログイン時に新着メールをチェックした後、再度チェックするためには、再ログインする必要があります。 機能の利用が許可されているかどうかは、システム管理者に確認してください。 ■□管理者マニュアル[:ログイン時のチェックを許可する](https://manual.cybozu.co.jp/of10/admin_app/ml/mailcheck.html#link01)

### 更新ボタンのクリック時にチェックする

トップページの 2 更新ボタンをクリックしたタイミングで、新着メールをチェックできます。

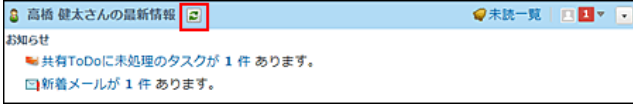

更新ボタンのクリック時に新着メールをチェックするには、次の準備が必要です。

- 1. システム管理者に、新着メールチェック機能の利用許可を依頼する。 コ管理者マニュアル[:更新ボタンのクリック時のチェックを許可する](https://manual.cybozu.co.jp/of10/admin_app/ml/mailcheck.html#link02)
- 2. トップページに コ 更新ボタンを表示する。
	- 1. 「個人設定」画面で、 トップページ をクリックします。 □ [個人設定画面へのアクセス](https://manual.cybozu.co.jp/of10/user/per/p01/access.html) 2. 最新情報パーツをトップページに追加していない場合は、←追加するをクリックし、パーツを追加します。 [パーツを追加する](https://manual.cybozu.co.jp/of10/user/per/p06/customize.html#link01) 3. 「トップページのカスタマイズ」画面で、トップページの編集方法を変更する をクリックします。 トップページのカスタマイズ パーツを追加・変更し、トップページの表示内容をカスタマイズします。 利用可能なパーツ \*MMの記4パーッ<br>※利用できるアプリケーションのパーツのみ表示されます。 **FEG** ✔ 変更する | 表示しない 聞スケジュール (固定) 左段 中央段 右段 **左段**<br>◆追加する ◆表示位置を変更する ◆追加する ◆表示位置を変更する<br><mark>■</mark> ToDoリスト <mark>/</mark>変更する ×削除する **』最新情報 /**変更する ×削除する ◆追加 やJRJIPS いたJNDMでメ火リる → つなJRJIPS いたJNDMMであとりる<br>
	■ PTGDoリスト /変更する ×削除する → 自最新情報 → 変更する ×削除する<br>
	■ マイムカード → ×削除する → な形に物 → ※刑除する → ×削除する → ×削除する → ×削除する → ×削除する → ×削除する → ×削除する → ×削除する **ID Cybozu.net /変更する ×削除する** ● 表示パーツを初期化する<br>● トップページの編集方法を変更する 4. 「トップページでパーツの追加・変更・移動を可能にする」を選択し、変更する をクリックします。

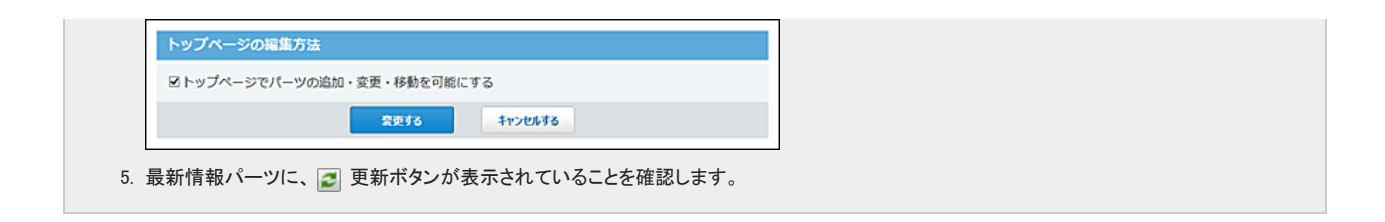

## 任意の間隔でチェックする

システム管理者によって機能の利用が許可されている場合に、ユーザー側でチェック間隔を設定できます。 チェック間隔を設定しておくと、システム管理者によりログイン時の新着メールチェックが許可されていない場合、または、自分が 2 更新ボタンをクリックしなくても、設 定した間隔で新着メールをチェックします。

□ 管理者マニュアル[:任意の間隔のチェックを許可する](https://manual.cybozu.co.jp/of10/admin_app/ml/mailcheck.html#link03)

新着メールのチェック間隔を設定する手順は次のページを参照してください。 □ [新着メールのチェック間隔の設定](https://manual.cybozu.co.jp/of10/user_app/ml/receive/interval.html)

# 新着メールのチェック間隔の設定

各ユーザーが設定する間隔で、新着メールをチェックします。

システム管理者によって、新着メールチェック機能の利用を許可されている場合のみ、設定項目が表示されます。

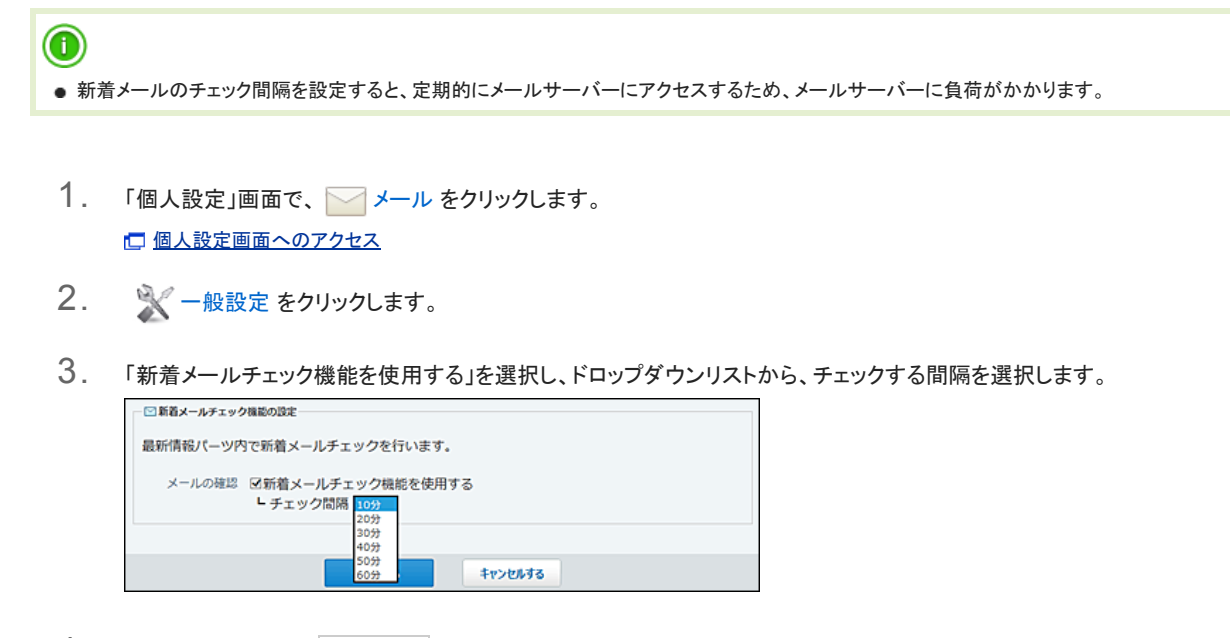

4. 設定内容を確認し、 設定する をクリックします。

# 送受信履歴の確認

送受信履歴とは、特定のメールアドレスの対応履歴を確認できる機能です。 メールでのやり取りを時系列で確認できます。

### プレビューや一覧画面で確認する

メールの一覧画面から送受信履歴を確認します。

- 1. メール をクリックします。
- 2. 「メール送受信履歴一覧」画面を表示します。
	- 「メール送受信一覧」画面を表示する手順は、表示しているビューにより異なります。
		- プレビュー表示の場合

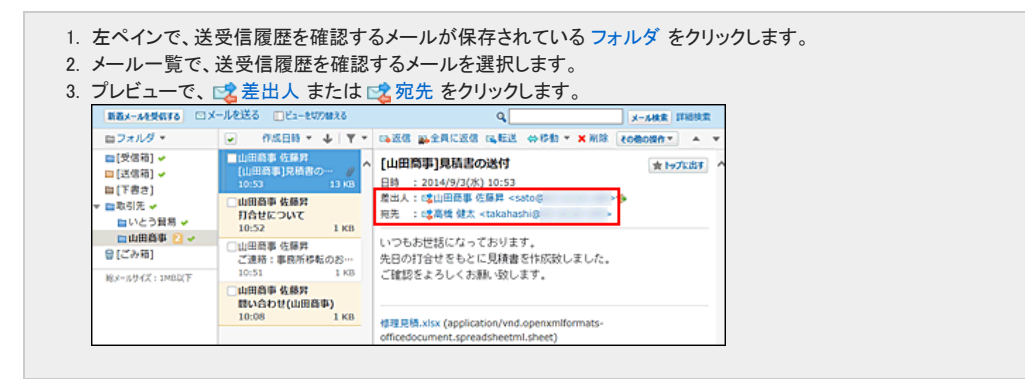

● プレビュー非表示の場合

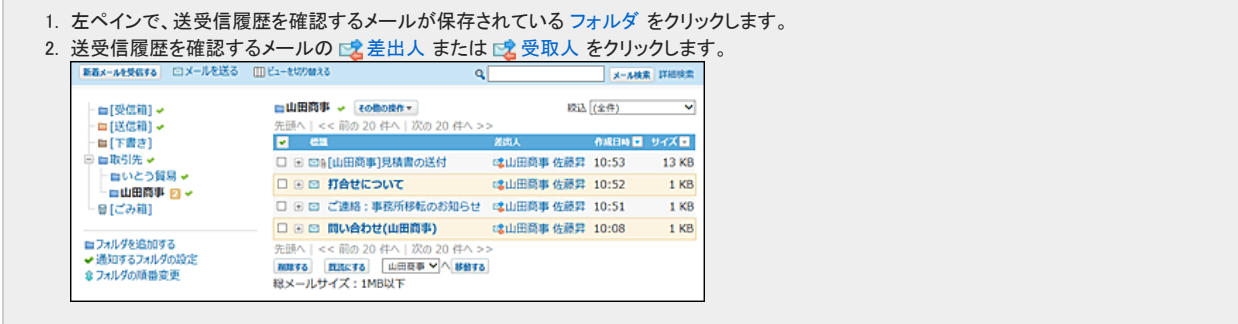

3. メール送受信履歴一覧で、 標題 をクリックし、詳細を確認します。

### メールの詳細画面で確認する

メールの詳細画面から送受信履歴を確認します。 プレビュー非表示の場合のみ、メールの詳細画面を表示できます。

- 1. レメール をクリックします。
- 2. プレビュー非表示にします。 [メールのビュー切替](https://manual.cybozu.co.jp/of10/user_app/ml/screen/switch.html)
- 3. 左ペインで、送受信履歴を確認するメールが保存されている フォルダ をクリックします。
- 4. 履歴を確認するメールの 標題 をクリックします。
- 5. メールの詳細画面で、こ差出人、は宛先、はCC、はBCCをクリックします。
- 6. メール送受信履歴一覧で、 標題 をクリックし、詳細を確認します。

## 送受信履歴の見かた

メールの送受信履歴の見かたを説明します。

履歴は送受信日時が新しい順に一覧表示されます。表示できる履歴は100件までです。

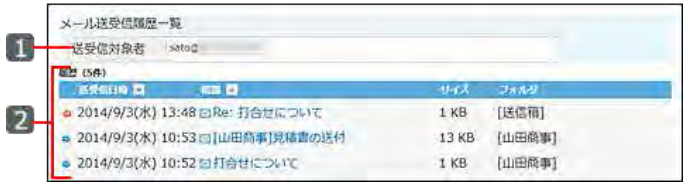

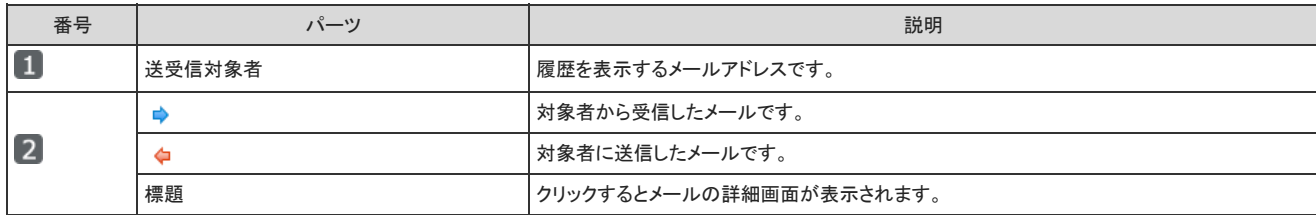

メール受信で困ったときは?

メールを受信して困ったときの操作について説明します。

## サイズ制限を超えたメールを受信すると

システム管理者が設定したメールサイズの制限値を超えたメールを受信すると、メールを送受信できません。

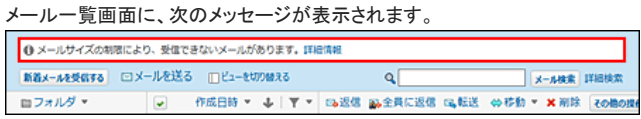

メールサイズの制限値の超過により、メールを送受信できない場合は、次のどちらかの方法で対処します。

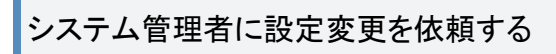

次の制限値の変更を依頼します。

- 送受信メールのメールサイズの制限値 □ [送受信メールのメールサイズ制限](https://manual.cybozu.co.jp/of10/admin_app/ml/per_size.html)
- 1ユーザーあたりの全メールの合計サイズの制限値 [メールの総サイズの設定](https://manual.cybozu.co.jp/of10/admin_app/ml/all_size.html)

受信できなかったメールに対処する

メールサイズの制限値の超過で受信できなかったメールは、メールサーバーに残るように設定されています。 システム管理者側の設定が難しい場合は、ユーザー側で次のどちらかの操作をします。

● 受信できなかったメールを他のメールソフトで受信する。

- 1. メールアカウントの設定で、「受信メール(POP3) サーバーにメールを残す」を選択します。 作業時に誤ってメールサーバーからメールが削除されないように設定します。 □[受信メールをサーバーに残すと](https://manual.cybozu.co.jp/of10/user_app/ml/prepare/account.html#link01_1)
- 2. 他のメールソフトに、受信するメールのメールアカウントを設定します。 メールアカウントが設定済の場合は、手順3に進みます。
- 3. メールを受信し、詳細を確認します。
- 4. 手順1の「受信メール(POP3)サーバーにメールを残す」設定を解除します。

#### ● 受信できなかったメールをサーバーから削除する。

- 1. メール をクリックします。
- 2. 新着メールを受信する をクリックします。
- 3. 受信できない旨のメッセージ横の詳細情報をクリックします。

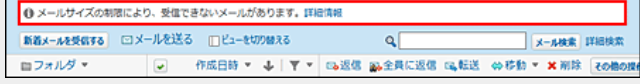

4. 削除するメールを選択し、メールサーバーから削除する をクリックします。

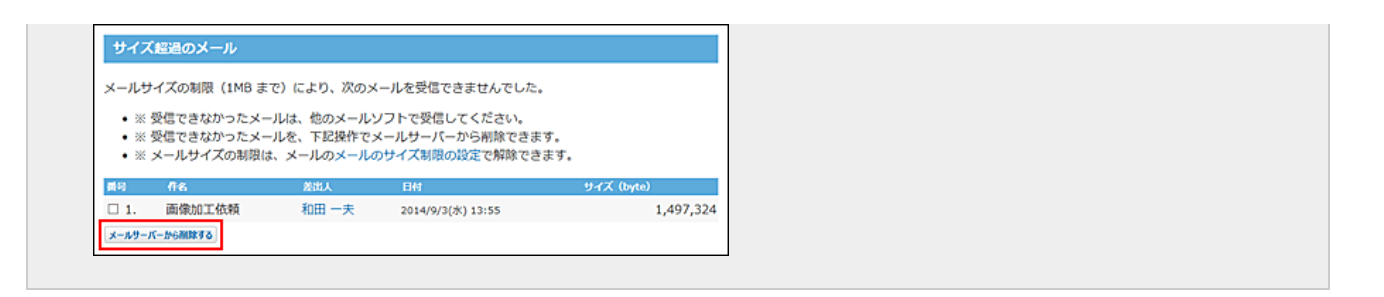

### 連携システムからの通知を受信すると

メールの受信時に、「連携システムからの通知」を受信することがあります。 連携システムからの通知は、Office 10と連携する製品からの通知です。 ユーザーの設定によって、受信した通知を確認できる場所が異なります。

### トップページで通知を確認する

個人設定で、「連携システムからの通知を使用しない」の選択を外している場合です。

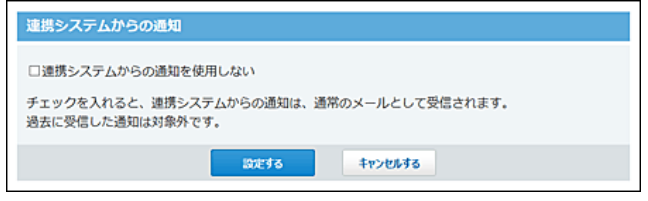

個人フォルダの一覧画面には、通知の受信時に確認メッセージが表示されます。最新情報をクリックすると、トップページが表示されます。通知は、トップページや連携 システムからの通知アプリケーションから確認します。

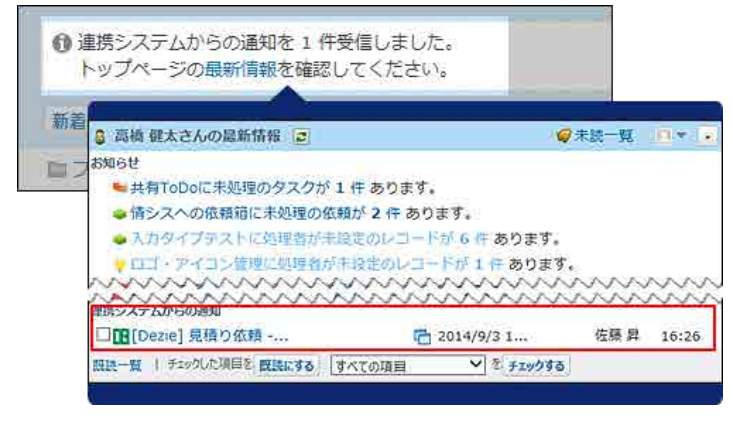

### メールで通知を確認する

個人設定で、「連携システムからの通知を使用しない」を選択している場合に、通知がメールとして受信されます。

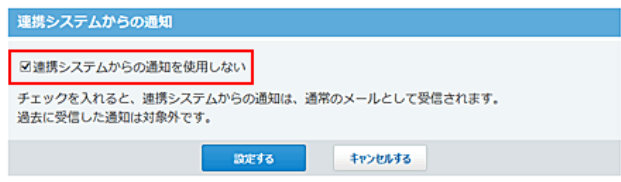

通知メールは、メール画面で確認できます。

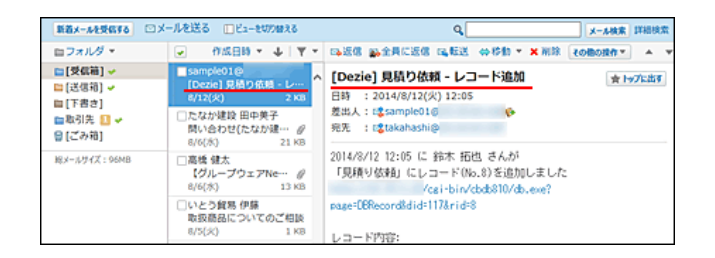

## HTMLやテキストファイルが添付されたメールを受信すると

メールに添付されたHTMLファイルやテキストファイルをダウンロードしようとすると、システム管理者の設定により、警告が表示される場合があります。

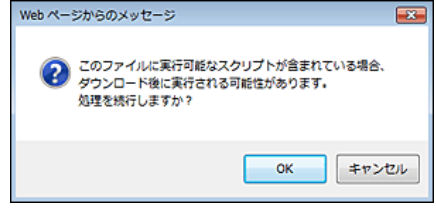

警告内容を承知した上でHTMLファイルやテキストファイルをダウンロードする場合は、システム管理者に運用上支障がないかどうか、確認するようにしてください。 コシステム設定[:ダウンロード時の警告の設定](https://manual.cybozu.co.jp/of10/admin_app/ml/warning.html)

## emlファイルが添付されたメールを受信すると

emlファイルとは、電子メール形式のひとつです。

メールに添付されたemlファイルを表示するには、ファイル名下の 表示 をクリックします。

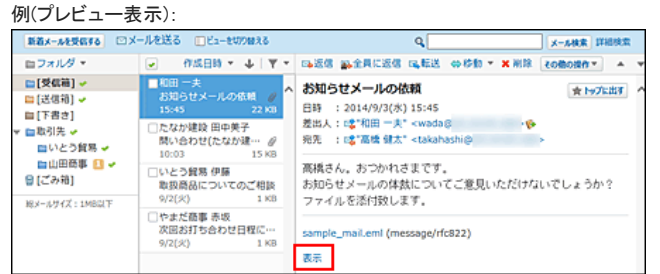

## schedule.vcsが添付されたメールを受信すると

予定の登録情報(schedule.vcs)が添付されたメールを受信した場合、受信メールから予定を登録できます。 schedule.vcsは、サイボウズ Officeのスケジュールが作成するファイルです。 この機能はOffice 6以降のサイボウズ Officeで利用可能です。

- 1. レメール をクリックします。
- 2. 予定を登録する、スケジュール画面を表示します。

スケジュール画面を表示する手順は、表示しているビューにより異なります。

- プレビュー表示の場合
	- 1. 左ペインで、schedule.vcsが添付されたメールが保存されている フォルダ をクリックします。
	- 2. メール一覧で、schedule.vcsが添付されているメールを選択します。
	- 3. プレビューで、 オ予定に登録する をクリックします。

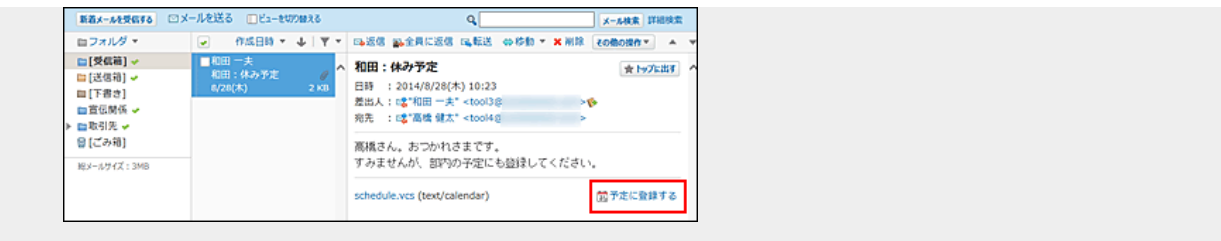

- プレビュー非表示の場合
	- 1. 左ペインで、schedule.vcsが添付されたメールが保存されている フォルダ をクリックします。 2. schedule.vcsが添付されているメールの 標題 をクリックします。 3. メールの詳細画面で、 31 予定に登録する をクリックします。 [受信箱] > △ 移動する □和田:休み予定 ■ ★ トップに出す << 前へ | 次/ 冠先 : 28"高橋 健太" <tool4g 高橋さん。おつかれさまです。<br>すみませんが、部内の予定にも登録してください。 前予定に登録する schedule.vcs (text/calendar)
- 3. 設定内容を確認し、予定を登録します。 予定を登録する手順については、次のページを参照してください。 ロ[メールに添付された予定の登録情報を使って色を付ける](https://manual.cybozu.co.jp/of10/user_app/sh/color/background.html#link03)

### vCardが添付されたメールを受信すると

ユーザー情報(vCard)が添付されたメールを受信した場合、差出人の情報をアドレス帳に登録できます。

- 1. メール をクリックします。
- 2. 差出人の情報を登録する、アドレス帳画面を表示します。

アドレス帳画面を表示する手順は、表示しているビューにより異なります。

● プレビュー表示の場合

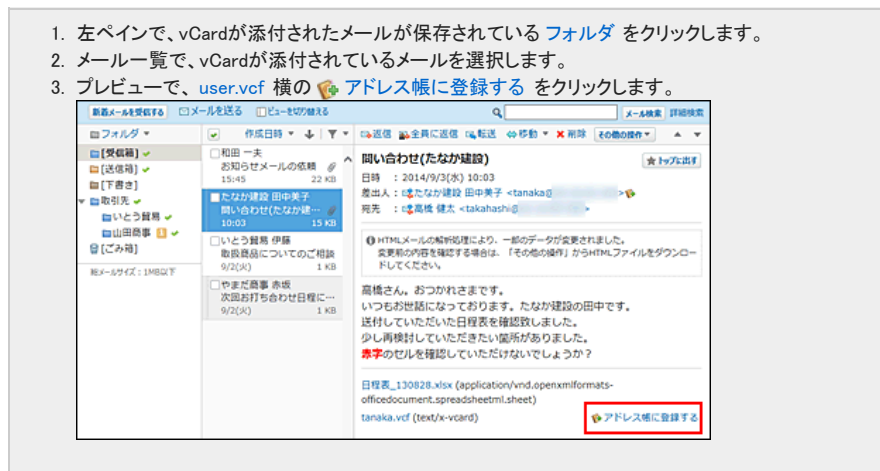

- プレビュー非表示の場合
	- 1. 左ペインで、vCardが添付されたメールが保存されている フォルダ をクリックします。
	- 2. vCardが添付されているメールの 標題 をクリックします。
	- 3. メールの詳細画面で、user.vcf 横の << アドレス帳に登録する をクリックします。

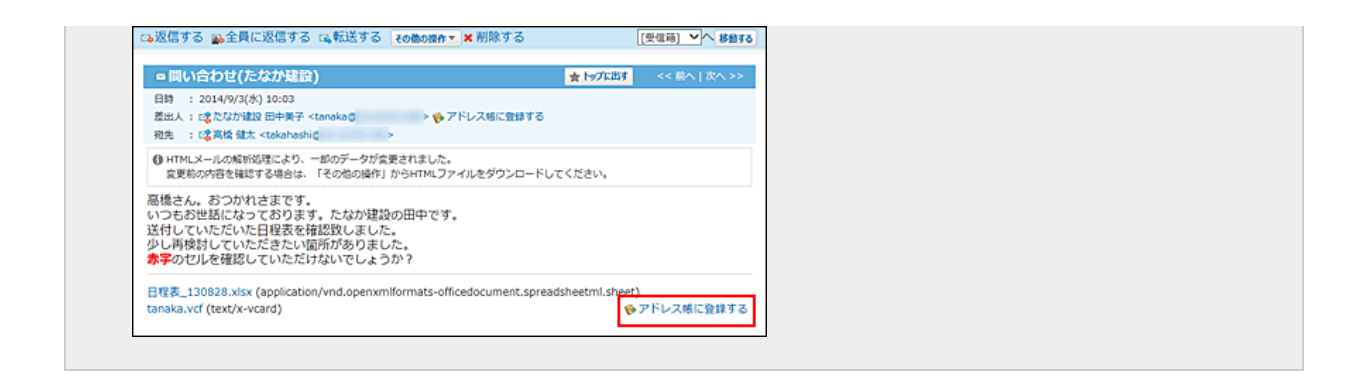

3. 差出人の情報をアドレス帳に登録します。 手順の詳細は、次のページを参照してください。

□ アドレス帳[:人名データを追加する](https://manual.cybozu.co.jp/of10/user_app/ad/basic/person.html#link01)

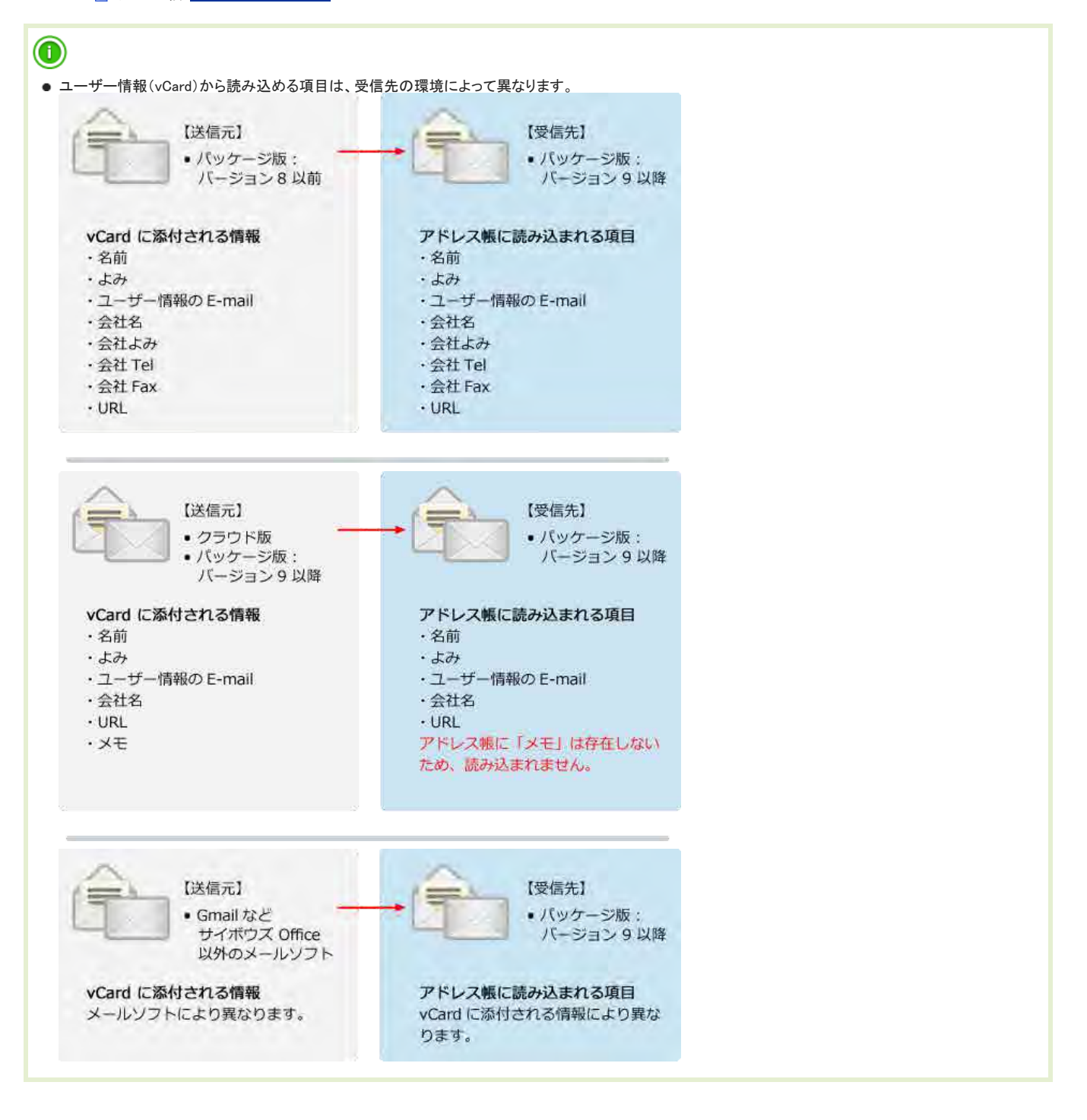

# メールの閲覧/送信/返信/転送

メールの閲覧、送信、返信、転送について説明します。 メールの本文入力欄では、システム設定の書式編集機能の有効、無効の影響を受けません。 常にテキスト入力か、書式編集入力の選択が可能です。
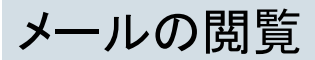

メールの閲覧について説明します。

### 通常メールの場合

メールを閲覧します。

左ペインで、フォルダ名の右横に未読メールの件数が表示されます。未読データは黄色の背景色が付きます。

未読メールの件数です。 未読メールです。

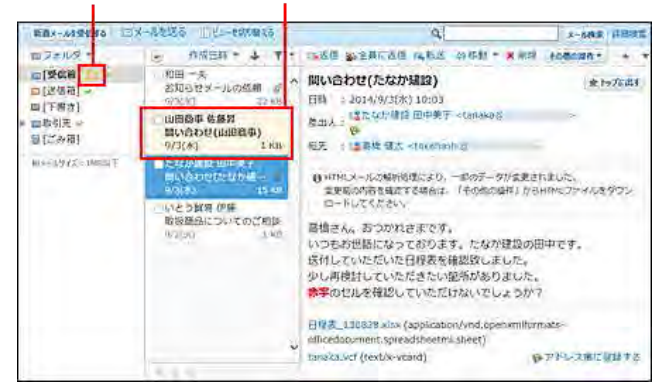

- 1. メール をクリックします。
- 2. メールの詳細を表示します。

メールの詳細を表示する手順は、表示しているビューにより異なります。

● プレビュー表示の場合

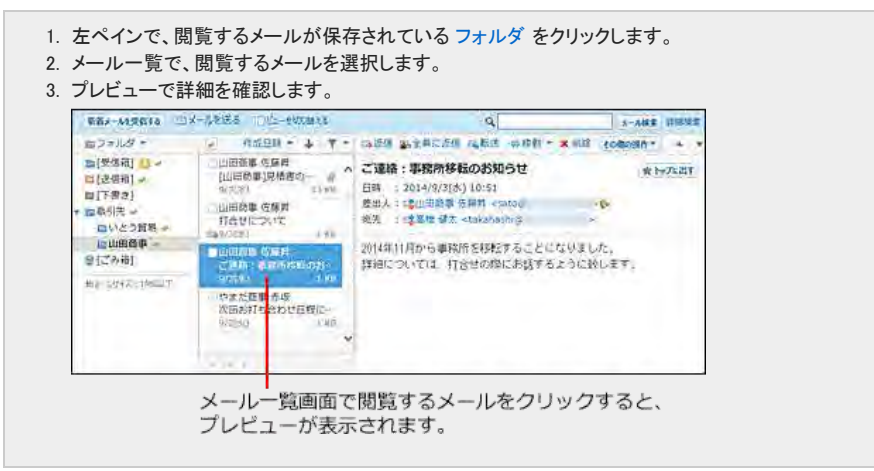

● プレビュー非表示の場合

1. 左ペインで、閲覧するメールが保存されている フォルダ をクリックします。 2. メールの 標題 をクリックします。 3. メールの詳細画面で確認します。

### HTMLメールの場合

個人設定で、HTMLのメールの表示を有効にすると、メールの書式や組み込み画像を表示できます。

- 1. 個人設定で、HTMLメールの表示が有効になっていることを確認します。 [HTMLメールの表示を有効にする](https://manual.cybozu.co.jp/of10/user_app/ml/plus/display.html#link03)
- 2. HTMLメールを確認します。
	- HTMLメールの表示が有効な場合のプレビュー表示<br>| | max-*ms*ksra| ロメ-ル<sub>ビる ロビ</sub>-twpmxa  $m 2 + 1.4 +$ □[受信箱] -> ■[送信箱] → - ピンル ン フエン (tews)<br>- 日時 : 2014/9/4(木) 15:02<br>- 慶出人 : 喀『忍んゆう商会 高橋 健太"<br>- 完元 : "©1048<br>- "Ctool48" -■ [送場相] ン<br>- ■ [下書き]<br>- ■ 取引先 -><br>- ■ 取引先 -><br>- 曾 [ごみ箱] ■  $\sim$

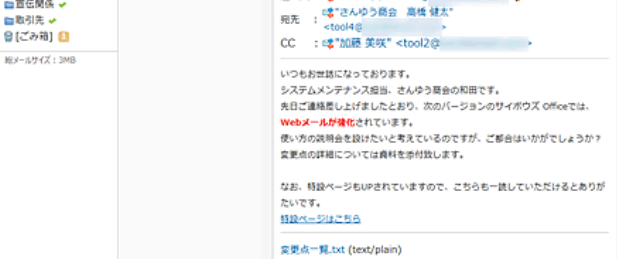

**メール検索 詳細検索** 

#### ● HTMLメールの表示が無効な場合のプレビュー表示

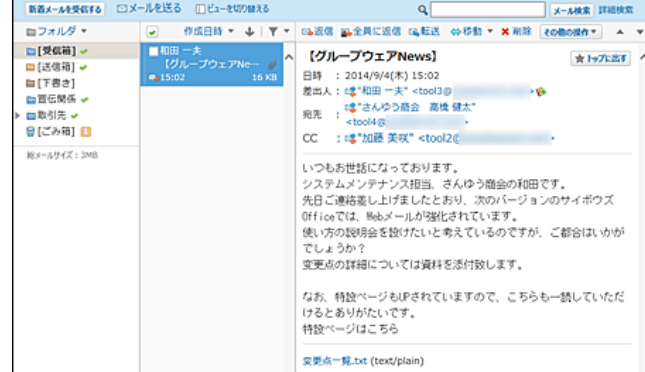

 $\bigcirc$ 

● HTMLファイルをダウンロードする際には、警告が表示されます。操作の詳細は、次のページを参照してください。 IC [HTMLファイルをダウンロードする](https://manual.cybozu.co.jp/of10/user_app/ml/send/check.html#link03)

## HTMLファイルをダウンロードする

HTMLメールの本文をHTMLファイルとしてダウンロードします。

- 1. レメール をクリックします。
- 2. HTMLファイルをダウンロードします。

HTMLファイルをダウンロードする手順は、表示しているビューにより異なります。

● プレビュー表示の場合

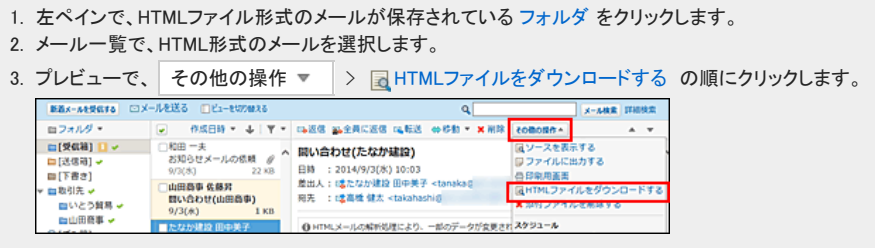

● プレビュー非表示の場合

<sup>1.</sup> 左ペインで、HTMLファイル形式のメールが保存されている フォルダ をクリックします。

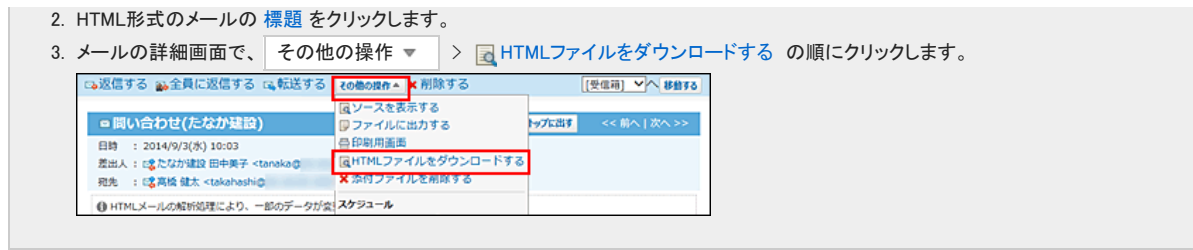

 $3.$  警告内容を了承する場合は、
OK をクリックし、HTMLファイルをダウンロードします。

警告内容を承知した上でHTMLファイルをダウンロードする場合は、システム管理者に運用上支障がないかどうか、確認してください。

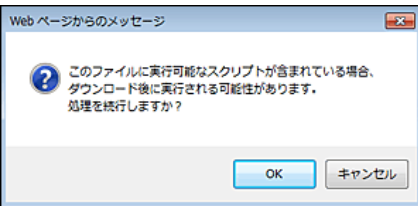

4. Webブラウザーのファイル保存機能を使って、ファイルを保存します。

メールの既読処理

メールの既読処理について説明します。

### 複数のメールをまとめて既読にする

メールを選択し、まとめて既読にします。

- 1. ◯ メール をクリックします。
- 2. メールをまとめて既読にします。

まとめて既読にする手順は、表示しているビューにより異なります。

● プレビュー表示の場合

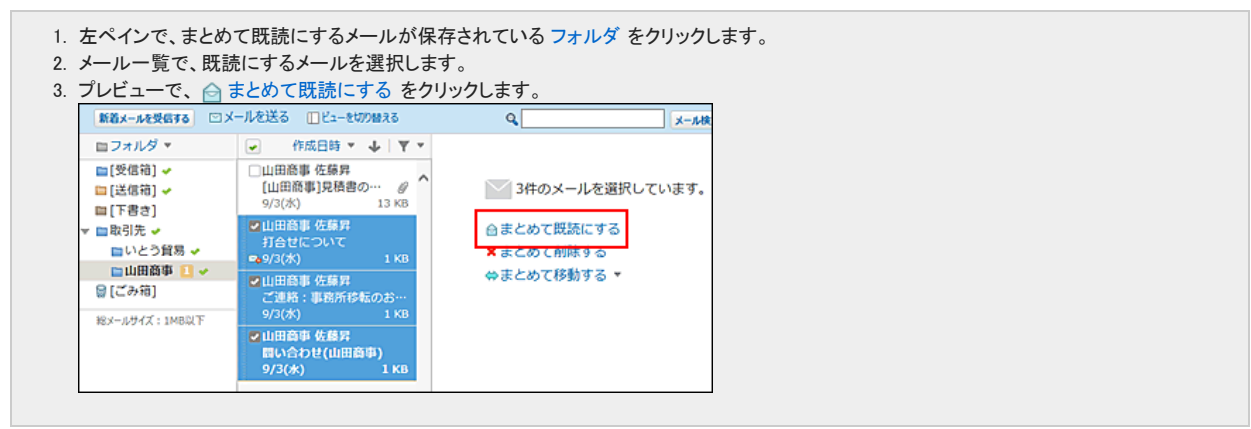

● プレビュー非表示の場合

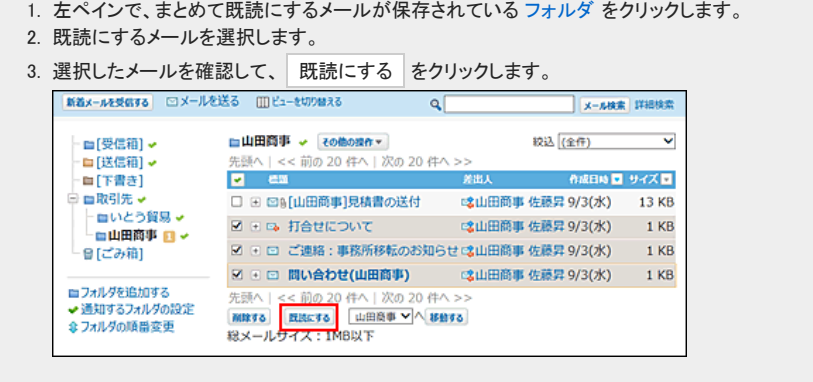

## フォルダ内の全データを既読にする

フォルダごとに、データを一括で既読にします。 この操作で既読にすると、既読データは通知履歴に表示されません。

- 1. レメール をクリックします。
- 2. 「フォルダ内の全データの既読処理」画面を表示します。 「フォルダ内の全データの既読処理」画面を表示する手順は、表示しているビューにより異なります。

● プレビュー表示の場合

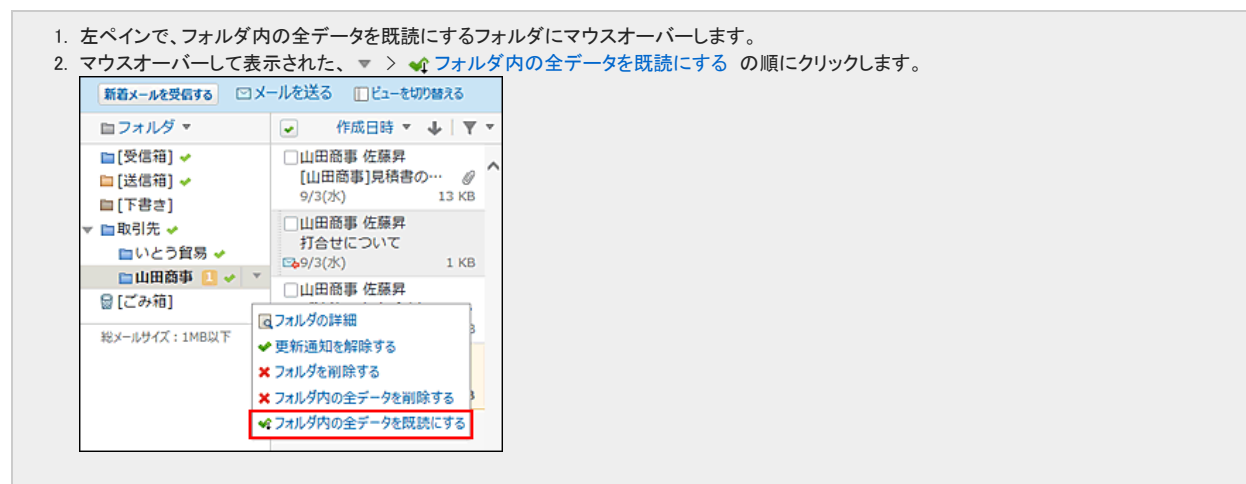

● プレビュー非表示の場合

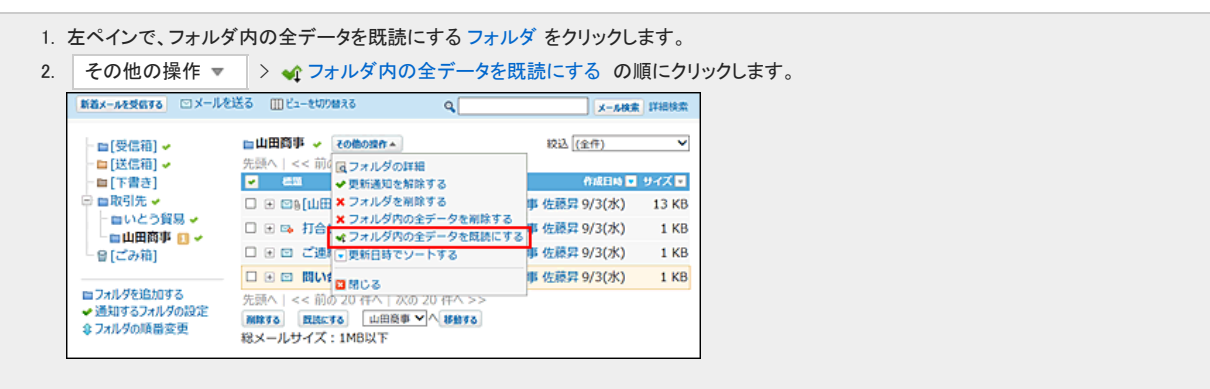

3. 確認画面で、 既読にする をクリックします。

# メールの送信

メールを送信します。

- 1. メール をクリックします。
- 2. ■メールを送る をクリックします。
- 3. 使用するメールアカウントをドロップダウンリストから選択します。

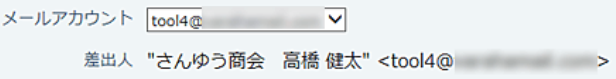

4. 宛先、CC、BCCにメールアドレスを入力します。

BCCのメールアドレスは、差出人のみ確認できます。他のメール受信者には表示されません。 宛先、CC、BCC には、複数のメールアドレスを入力できます。

#### ■ インクリメンタルサーチを利用する場合

メールアドレス入力欄の文字列をもとに、ユーザー名簿やアドレス帳に登録されているメールアドレスを検索します。

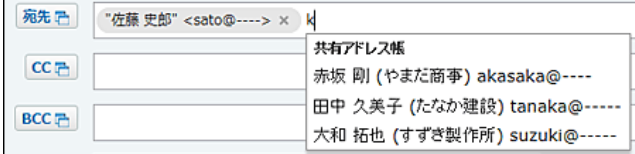

#### ■ 直接メールアドレスを入力する場合

複数のメールアドレスを指定する場合は、下記の表のいずれかの操作で、メールアドレスを区切ります。 インクリメンタルサーチ機能の有無によって、メールアドレスを区切る操作が異なります。

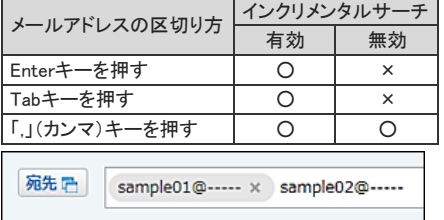

■ アドレス帳からメールアドレスを選択する場合

インクリメンタルサーチ機能の有無によって、一部の手順が異なります。

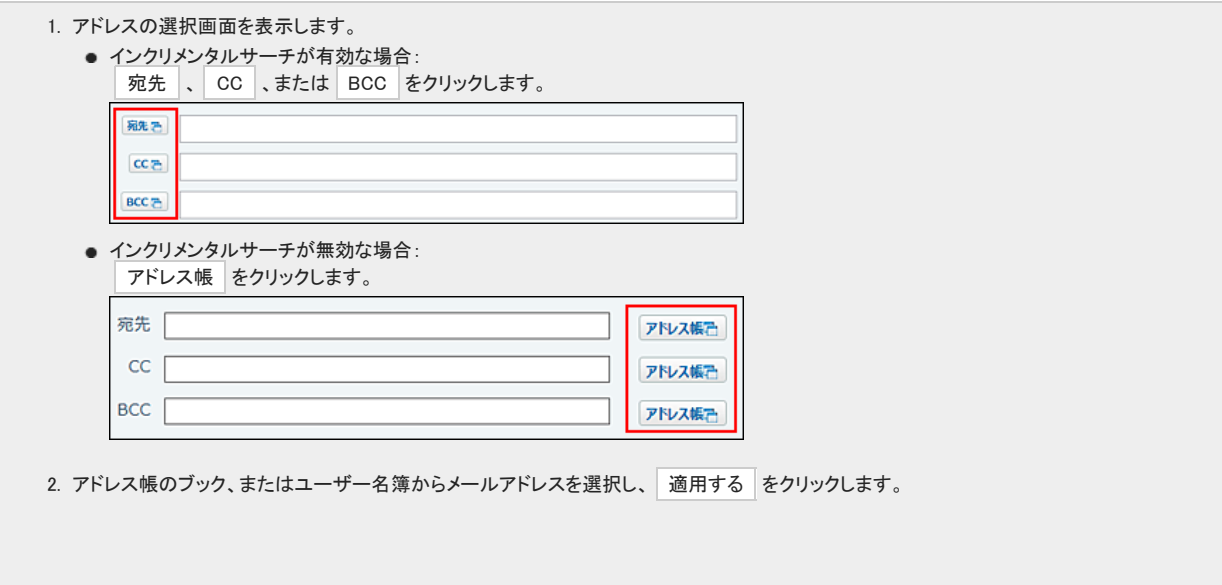

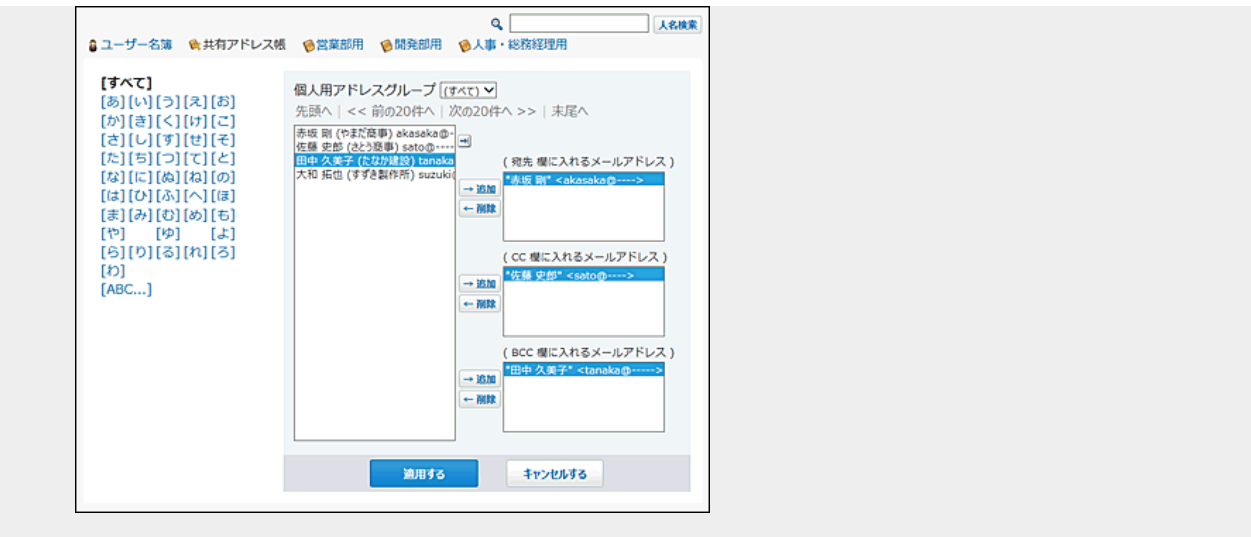

無効なメールアドレスは赤色で表示されます。

正しいメールアドレスに修正してください。

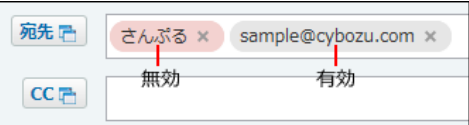

- 5. 標題を入力します。
- 6. 「テキスト」を選択し、本文を入力します。
	- テキストメールの場合

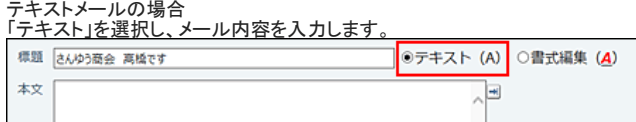

HTMLメールの場合 「書式編集」を選択し、メール内容を入力します。

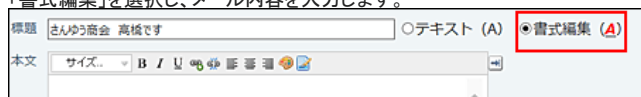

7. 使用する署名をドロップダウンリストから選択します。

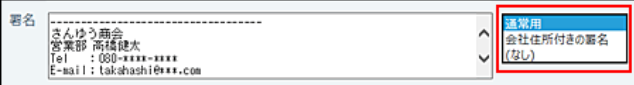

8. 必要に応じて、ファイルを添付します。

複数のファイルを添付できます。

ファイル ファイルを選択する (ドラッグアンドドロップでも複数のファイルを添付できます。)

[一括添付機能を利用するには](https://manual.cybozu.co.jp/of10/user/per/p02/attach.html#link02)

9. 入力内容を確認して、送信する をクリックします。

ユーザーの設定によって、確認画面が表示されます。

- 個人設定で「送信前に確認画面を表示する」設定を無効にしている場合 手順9でメールの送信が完了します。
- 個人設定で「送信前に確認画面を表示する」設定を有効にしている場合 手順10に進みます。
- 10. 確認画面で、送信する をクリックします。

メールの内容を修正する場合は、 再編集する をクリックします。

### schedule.vcsを添付するには

予定の詳細画面から、予定の登録情報が書き込まれたテキストファイル(schedule.vcs)を添付したメールを送信します。この機能はOffice 6以降のサイボウズ Officeで 利用可能です。

サイボウズ Officeを利用しているユーザーが、このメールを受信すると、schedule.vcsに設定された内容で予定を登録できます。 詳細は次のページを参照してください。

□ スケジュールと施設予約[:メールを送信する](https://manual.cybozu.co.jp/of10/user_app/sh/plus/associate.html#link07)

## メールの再利用

送信済みのメールを複製して、新規のメールを作成します。 再利用で作成されるメールには、再利用元のすべての設定項目の情報がコピーされています。

- 1. レメール をクリックします。
- 2. 再利用するメールを選択します。 再利用するメールを選択する手順は、表示しているビューにより異なります。
	- プレビュー表示の場合
		- 1. 左ペインで、■[送信箱] をクリックします。 2. メール一覧で、再利用するメールを選択します。 3. プレビュー表示で、20 再送信 をクリックします。
	- プレビュー非表示の場合
		- 1. 左ペインで、■[送信箱] をクリックします。 2. 再利用するメールの 標題 をクリックします。 3. メールの詳細画面で、20 再送信する をクリックします。
- 3. 必要に応じて、使用するメールアカウントを確認します。
- 4. 必要に応じて、宛先、CC、BCCを変更します。
- 5. 標題を変更します。
- 6. メールの形式を選択し、本文を変更します。 HTML形式のメールを送信する場合は、「書式編集」を選択します。
- 7. 使用する署名をドロップダウンリストから選択します。
- 8. 添付ファイルを確認します。 メールを再送信する場合、再利用元の添付ファイルが表示されます。 必要に応じて削除や追加をしてください。
- 9. 入力内容を確認して、送信する をクリックします。 ユーザーの設定によって、確認画面が表示されます。
	- 個人設定で「送信前に確認画面を表示する」設定を無効にしている場合 手順9でメールの送信が完了します。
	- 個人設定で「送信前に確認画面を表示する」設定を有効にしている場合 手順10に進みます。
- 10. 確認画面で 送信する をクリックします。

# メールの下書き

メールの下書きを保存します。

- 1. メール をクリックします。
- 2. ■メールを送る をクリックします。
- 3. 通常のメールを作成するときと同様に、メールを作成します。
- 4. 画面右下の下書き保存するをクリックします。
- 5. 内容を確認し、保存する をクリックします。 修正する場合は、 再編集する をクリックします。
- 6. メールの下書きとして保存されます。

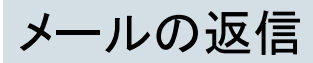

受信したメールに返信します。

差出人に返信する

差出人にのみ、メールを返信します。

- 1. メール をクリックします。
- 2. 返信するメールを選択します。

返信するメールを選択する手順は、表示しているビューにより異なります。

- プレビュー表示の場合
	- 1. 左ペインで、返信するメールが保存されている フォルダ をクリックします。 2. メール一覧で、返信するメールを選択します。 3. プレビュー表示で、 ■ 返信 をクリックします。
- プレビュー非表示の場合
	- 1. 左ペインで、返信するメールが保存されている フォルダ をクリックします。
	- 2. 返信するメールの 標題 をクリックします。
	- 3. メールの詳細画面で、 へ返信する をクリックします。
- 3. 使用するメールアカウントをドロップダウンリストから選択します。

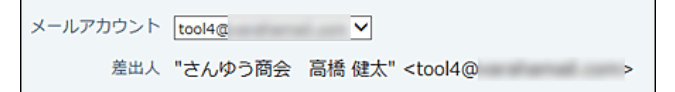

4. 宛先を確認します。

宛先には、受信メールの差出人が自動的に設定されます。

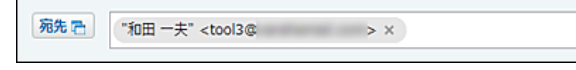

5. 必要に応じて、CC、BCCを設定します。

BCCのメールアドレスは、差出人のみ確認できます。他のメール受信者には表示されません。 CC、BCCには、複数のメールアドレスを入力できます。

6. 標題を確認します。

```
標題には、「Re:」が自動的に追加されます。
\overline{\phantom{a}}
```
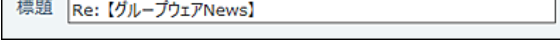

7. メールの形式を選択し、本文を入力します。

本文には、「(返信元の差出人) wrote:」と、返信元のメール内容が引用表示されます。 HTML形式のメールを送信する場合は、「書式編集」を選択します。 HTML形式のメールに返信する場合、「テキスト」に切り替えると、返信元のメール内容の書式が失われます。

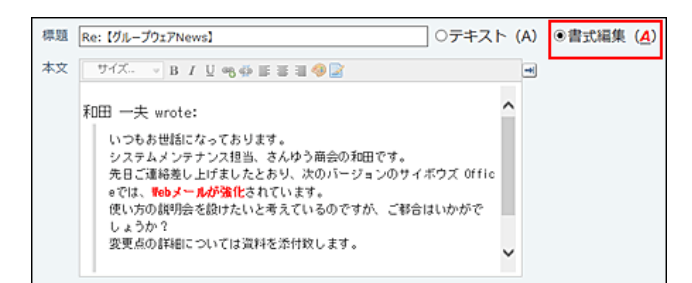

8. 使用する署名をドロップダウンリストから選択します。

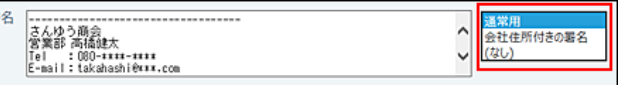

9. 必要に応じてファイルを添付します。

返信元のファイルは添付されません。

ファイル ファイルを選択する (ドラッグアンドドロップでも複数のファイルを添付できます。)

- 10. 入力内容を確認して、送信する をクリックします。 ユーザーの設定によって、確認画面が表示されます。
	- 個人設定で「送信前に確認画面を表示する」設定を無効にしている場合
	- 手順10でメールの送信が完了します。
	- 個人設定で「送信前に確認画面を表示する」設定を有効にしている場合 手順11に進みます。
- 11 . 確認画面で 送信する をクリックします。

### 全員に返信する

差出人とCCのメールアドレス返信する手順を説明します。

- 1. レ メール をクリックします。
- 2. 全員に返信するメールを選択します。

全員に返信するメールを選択する手順は、表示しているビューにより異なります。

- プレビュー表示の場合
	- 1. 左ペインで、返信するメールが保存されている フォルダ をクリックします。
	- 2. メール一覧で、返信するメールを選択します。
	- 3. プレビュー表示で、 み全員に返信 をクリックします。

● プレビュー非表示の場合

- 1. 左ペインで、返信するメールが保存されている フォルダ をクリックします。
- 2. 返信するメールの 標題 をクリックします。
- 3. メールの詳細画面で、 み全員に返信をクリックします。
- 3. 使用するメールアカウントをドロップダウンリストから選択します。
- 4. 宛先とCCを確認します。

受信メールの差出人とCCのメールアドレスが自動的に設定されます。

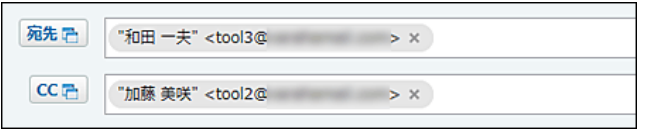

5. 必要に応じて、BCCを設定します。

BCCのメールアドレスは、差出人のみ確認できます。他のメール受信者には表示されません。

6. 標題を確認します。

標題には、「Re:」が自動的に追加されます。

標題 Re: 【グループウェアNews】

7. メールの形式を選択し、本文を入力します。

本文には、「(返信元の差出人) wrote:」と、返信元のメール内容が引用表示されます。 HTML形式のメールを送信する場合は、「書式編集」を選択します。 HTML形式のメールに返信する場合、「テキスト」に切り替えると、返信元のメール内容の書式が失われます。

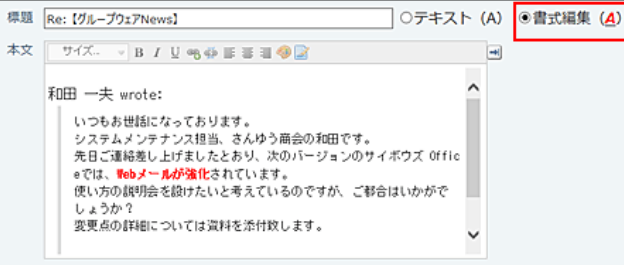

8. 使用する署名をドロップダウンリストから選択します。

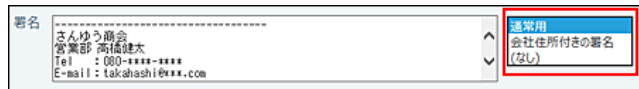

9. 必要に応じてファイルを添付します。

返信元のファイルは添付されません。

ファイル ファイルを選択する (ドラッグアンドドロップでも複数のファイルを添付できます。)

10 . 入力内容を確認して、 送信する をクリックします。

ユーザーの設定によって、確認画面が表示されます。

- 個人設定で「送信前に確認画面を表示する」設定を無効にしている場合 手順10でメールの送信が完了します。
- 個人設定で「送信前に確認画面を表示する」設定を有効にしている場合 手順11に進みます。
- 11. 確認画面で 送信する をクリックします。

## メールの転送

受信したメールをほかの宛先に転送する手順を説明します。

- 1. レメール をクリックします。
- 2. 転送するメールを選択します。

転送するメールを選択する手順は、表示しているビューにより異なります。

- プレビュー表示の場合
	- 1. 左ペインで、転送するメールが保存されている フォルダ をクリックします。 2. メール一覧で、転送するメールを選択します。
	- 3. プレビュー表示で、 は転送 をクリックします。

● プレビュー非表示の場合

- 1. 左ペインで、転送するメールが保存されている フォルダ をクリックします。
- 2. 転送するメールの 標題 をクリックします。
- 3. メールの詳細画面で、 は転送する をクリックします。
- 3. 使用するメールアカウントをドロップダウンリストから選択します。

メールアカウント tool4@ < 差出人 "さんゆう商会 高橋 健太" <tool4@ インファント

4. 宛先、CC、BCCにメールアドレスを入力します。

BCCのメールアドレスは、差出人のみ確認できます。他のメール受信者には表示されません。 CC、BCCには、複数のメールアドレスを入力できます。

5. 標題を確認します。

標題には、「Fwd:」が自動的に追加されます。

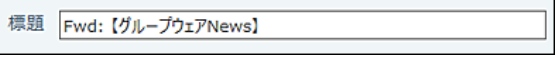

6. メールの形式を選択し、本文を入力します。

本文には、「----- Original Message -----」と、転送元のメール内容が表示されます。 HTML形式のメールを送信する場合は、「書式編集」を選択します。 HTML形式のメールに返信する場合、「テキスト」に切り替えると、返信元のメール内容の書式が失われます。

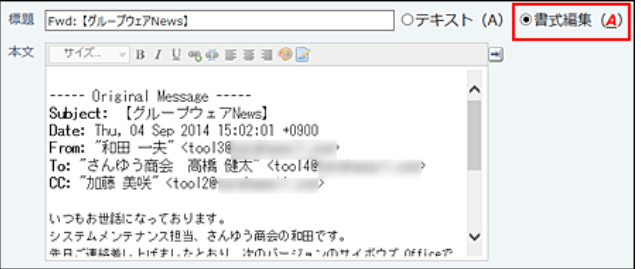

7. 使用する署名をドロップダウンリストから選択します。

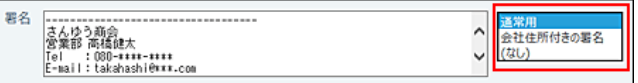

8. 添付ファイルを確認します。

転送元のファイルが添付されています。 必要に応じて削除や追加をしてください。 ファイル ファイルを選択する (ドラッグアンドドロップでも複数のファイルを添付できます。) 変更点一覧.txt (text/plain) × 削除する

9. 入力内容を確認して、送信する をクリックします。

ユーザーの設定によって、確認画面が表示されます。

- 個人設定で「送信前に確認画面を表示する」設定を無効にしている場合 手順9でメールの送信が完了します。
- 個人設定で「送信前に確認画面を表示する」設定を有効にしている場合 手順10に進みます。
- 10. 確認画面で 送信する をクリックします。

メールの移動/削除

メールの移動や削除について説明します。

メールの移動

メールを別のフォルダに移動します。 ごみ箱機能が有効、かつ、プレビュー表示である場合、ドラッグアンドドロップでメールをごみ箱に移動できます。

1件ずつ移動する

メールを1件ずつ別のフォルダに移動します。

#### プレビューや概要を確認して移動する

プレビューや概要を確認して、1件ずつメールを移動します。

- 1. メール をクリックします。
- 2. プレビューや概要を確認し、1件ずつ移動します。

プレビューや概要を確認する手順は、表示しているビューにより異なります。

● プレビュー表示の場合

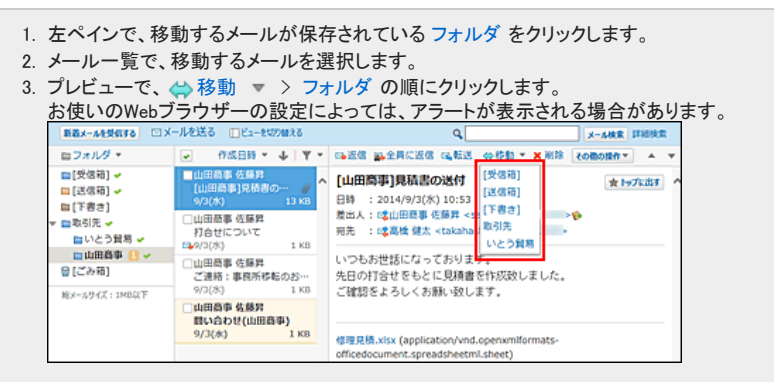

- プレビュー非表示の場合
	- 1. 左ペインで、移動するメールが保存されている フォルダ をクリックします。
	- 2. 移動するメールの 標題 の横の 田 をクリックします。
	- 3. ドロップダウンリストから、移動先のフォルダを選択し、 移動する をクリックします。

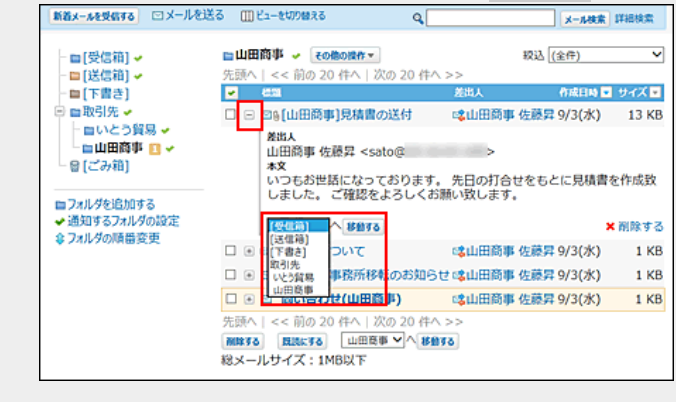

#### 詳細を確認して移動する

メールの詳細を確認して、1件ずつメールを移動します。 プレビュー非表示の場合のみ、メールの詳細画面を表示できます。

- 1. メール をクリックします。
- 2. プレビュー非表示にします。 [メールのビュー切替](https://manual.cybozu.co.jp/of10/user_app/ml/screen/switch.html)
- 3. 左ペインで、移動するメールが保存されている フォルダ をクリックします。
- 4. 移動するメールの 標題 をクリックします。
- 5. ドロップダウンリストから、移動先のフォルダを選択し、 移動する をクリックします。

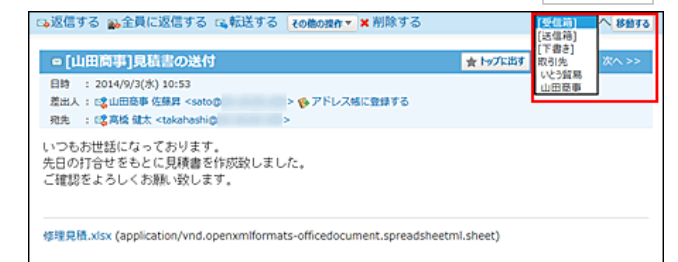

### 複数のメールをまとめて移動する

複数のメールをまとめて別のフォルダに移動します。

- 1. メール をクリックします。
- 2. 複数のメールを選択し、まとめて別のフォルダに移動します。 まとめて移動する手順は、表示しているビューにより異なります。
	- プレビュー表示の場合

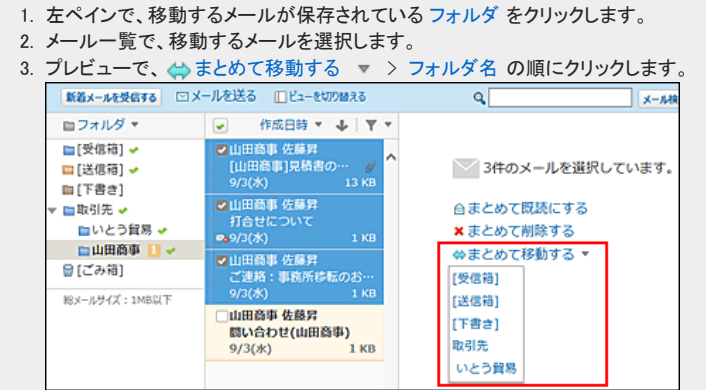

- プレビュー非表示の場合
	- 1. 左ペインで、移動するメールが保存されている フォルダ をクリックします。
	- 2. 移動するメールを選択します。
	- 3. ドロップダウンリストから、移動先のフォルダを選択し、 移動する をクリックします。

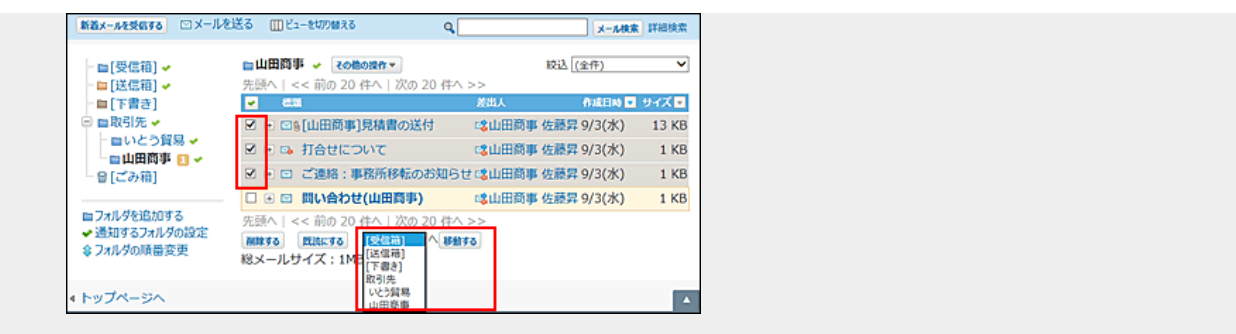

## ドラッグアンドドロップで移動する

プレビュー表示の場合のみ、ドラッグアンドドロップでメールを別のフォルダに移動できます。 バージョンが10.0.2以降のOffice 10をお使いの場合は、ドラッグアンドドロップでごみ箱にもメールを移動できます。

- 1. レメール をクリックします。
- 2. プレビュー表示にします。 [メールのビュー切替](https://manual.cybozu.co.jp/of10/user_app/ml/screen/switch.html)
- 3. 左ペインで、移動するメールが保存されているフォルダをクリックします。
- 4. メール一覧で、移動するメールを選択してつかみます。
- 5. メールをつかんだまま、移動するフォルダにカーソルを合わせ、メールを離します。

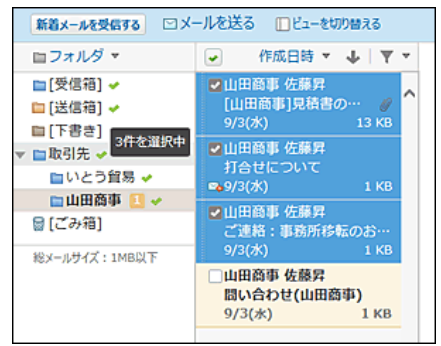

# メールの削除(ごみ箱有効時)

ごみ箱を使用している場合、削除したメールはごみ箱に移動し、一定期間保存されます。 ごみ箱の保存期間を過ぎるか、手動でごみ箱からメールを削除すると、完全に削除されます。 ごみ箱機能の詳細は、次のページを参照してください。 [メールのごみ箱](https://manual.cybozu.co.jp/of10/user_app/ml/prepare/recycle_bin.html)

1件ずつごみ箱に移動する

メールを1件ずつ削除します。削除したあとはごみ箱に保存されます。

#### プレビューや概要を確認して移動する

プレビューや概要を確認して、1件ずつメールをごみ箱に移動します。

- 1. ◯ メール をクリックします。
- 2. プレビューや概要を確認し、1件ずつごみ箱に移動します。

プレビューや概要を確認する手順は、表示しているビューにより異なります。

● プレビュー表示の場合

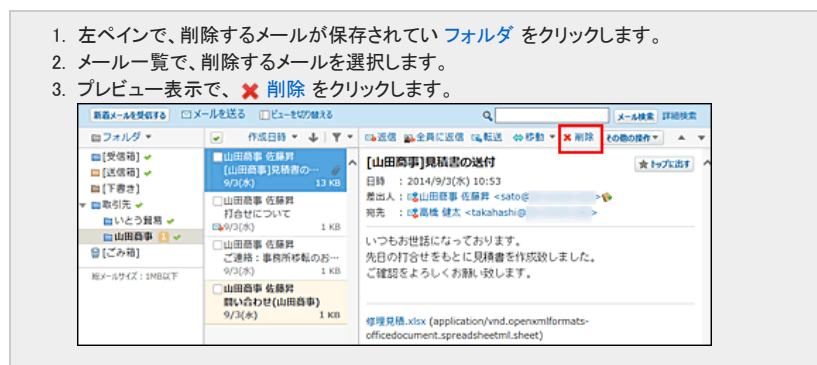

● プレビュー非表示の場合

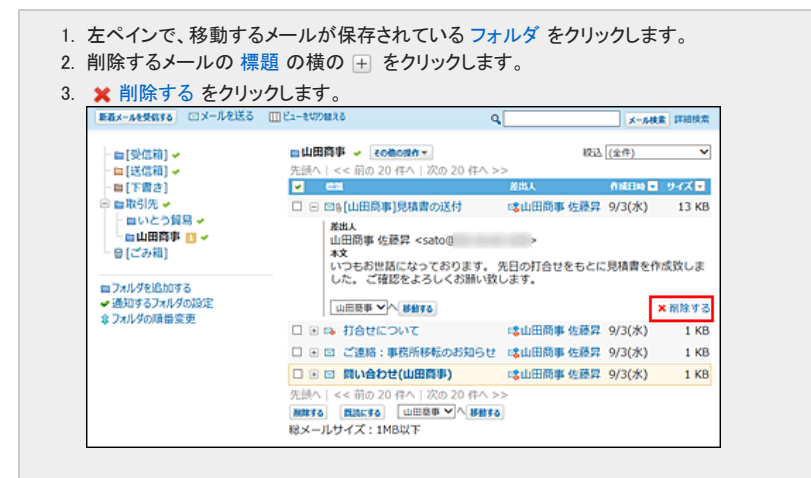

3. 確認画面で、 はい をクリックします。

削除するメールを迷惑メールに設定する場合は、「迷惑メールに振り分ける」を選択します。

迷惑メールに設定すると、以後、同じ差出人から受信したメールは、自動的にごみ箱に保存されるようになります。

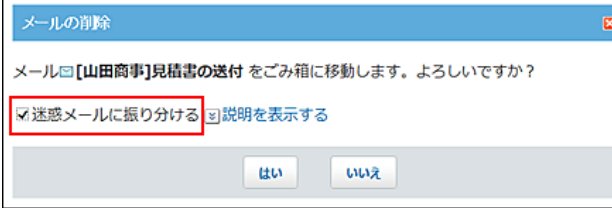

#### 詳細を確認してごみ箱に移動する

メールの詳細を確認して、1件ずつメールをごみ箱に移動します。 プレビュー非表示の場合のみ、メールの詳細画面を表示できます。

- 1. レメール をクリックします。
- 2. プレビュー非表示にします。 [メールのビュー切替](https://manual.cybozu.co.jp/of10/user_app/ml/screen/switch.html)
- 3. 左ペインで、削除するメールが保存されている フォルダ をクリックします。
- 4. 削除するメールの 標題 をクリックします。
- 5. メールの詳細画面で、 ※削除する をクリックします。
- 6. 確認画面で、 移動する をクリックします。 削除するメールを迷惑メールに設定する場合は、「迷惑メールに振り分ける」を選択します。 迷惑メールに設定すると、以後、同じ差出人から受信したメールは、自動的にごみ箱に保存されるようになります。 メールの削除

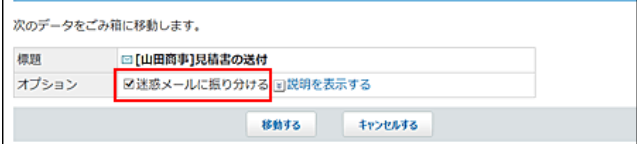

### 複数のメールをまとめてごみ箱に移動する

削除するメールを選択し、まとめて削除します。削除したあとはごみ箱に保存されます。

- 1. メール をクリックします。
- 2. 複数のメールを選択し、まとめてごみ箱に移動します。 まとめてごみ箱に移動する手順は、表示しているビューにより異なります。
	- プレビュー表示の場合

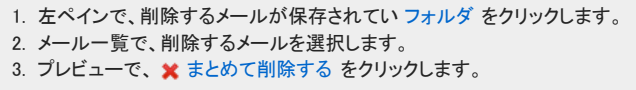

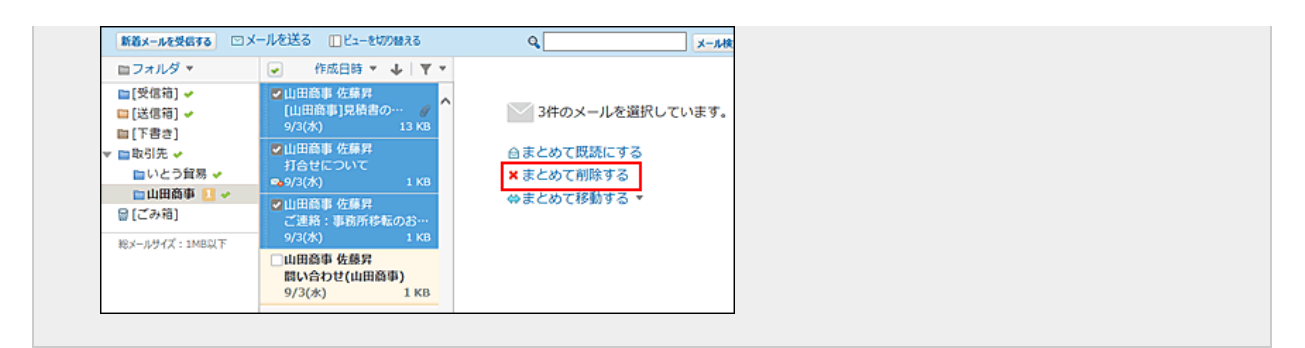

● プレビュー非表示の場合

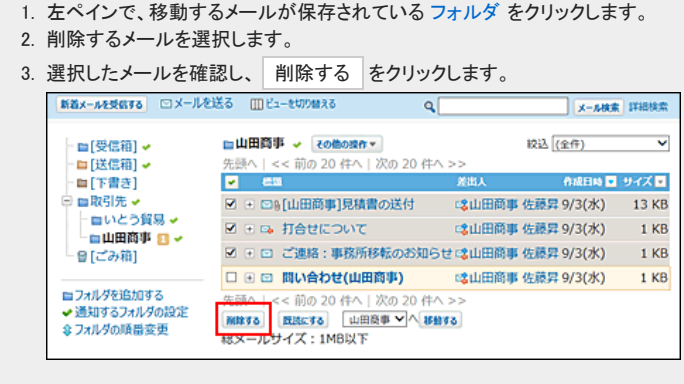

## ドラッグアンドドロップでごみ箱に移動する

次の条件をすべて満たす場合のみ、ドラッグアンドドロップでメールをごみ箱に移動できます。

- バージョンが10.0.2以降のOffice 10を使用している。
- プレビュー表示にしている。
	- 1. レメール をクリックします。
	- 2. プレビュー表示にします。 [メールのビュー切替](https://manual.cybozu.co.jp/of10/user_app/ml/screen/switch.html)
	- 3. 左ペインで、ごみ箱に移動するメールが保存されている フォルダ をクリックします。
	- 4. メール一覧でごみ箱に移動するメールを選択してつかみます。
	- 5. メールをつかんだまま、ごみ箱にカーソルを合わせ、メールを離します。

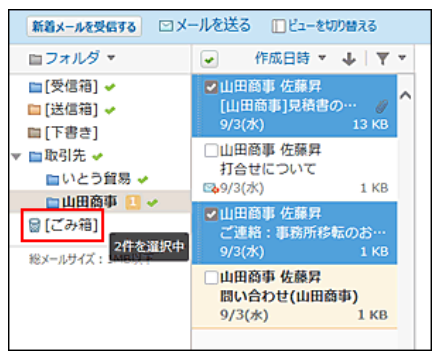

### フォルダ内の全データをごみ箱に移動する

フォルダ内のすべてのデータを削除します。削除した直後はごみ箱に保存されます。

#### メール画面から移動する

メールの一覧画面から、フォルダ内の全データをごみ箱に移動します。

- 1. メール をクリックします。
- 2. 「フォルダ内の全データの削除」画面を表示します。

「フォルダ内の全データを削除」画面を表示する手順は、表示しているビューにより異なります。

● プレビュー表示の場合

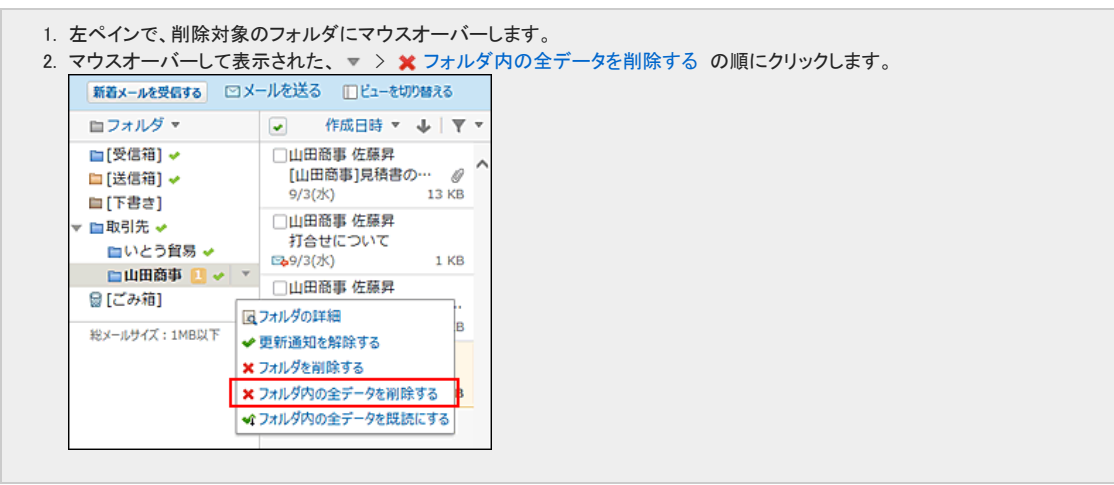

● プレビュー非表示の場合

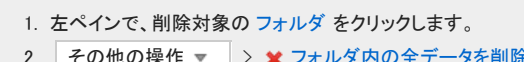

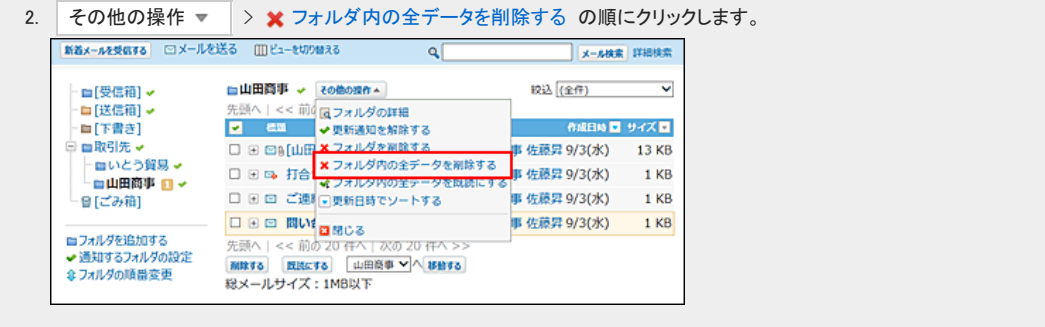

3. 確認画面で、 移動する をクリックします。

#### フォルダの詳細画面から移動する

フォルダの詳細画面から、フォルダ内の全データをごみ箱に移動します。

- 1. メール をクリックします。
- 2. 「フォルダの詳細」画面を表示します。
	- 「フォルダの詳細」画面を表示する手順は、表示しているビューにより異なります。
	- プレビュー表示の場合

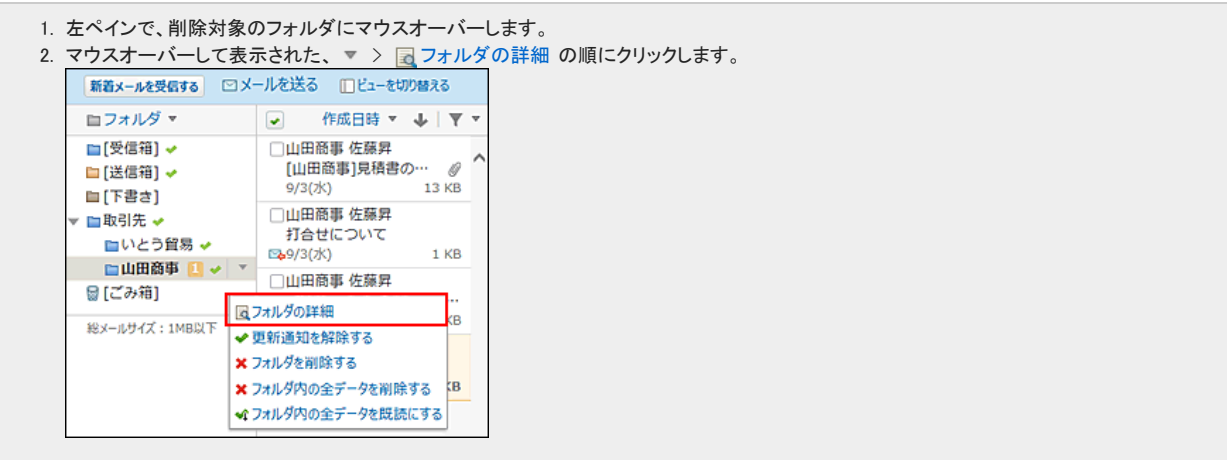

● プレビュー非表示の場合

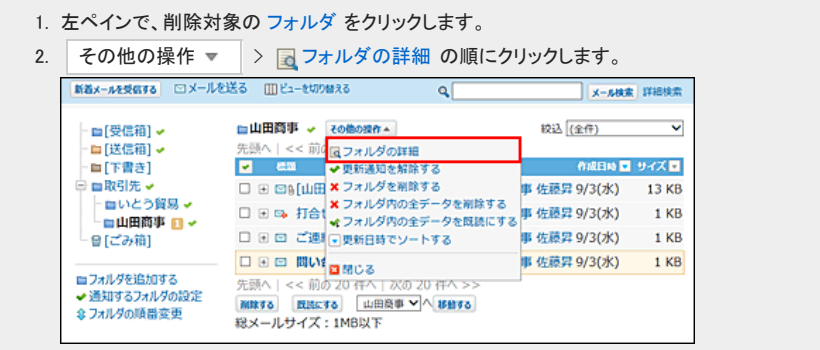

- 3. フォルダ情報セクションで、 ★フォルダ内の全データを削除する をクリックします。
- 4. 確認画面で、移動する をクリックします。

### ごみ箱から完全に削除する

ごみ箱に保存されているメールを完全に削除する手順を説明します。 ごみ箱から削除されたメールは元に戻せません。

### ごみ箱を空にする

メールを完全に削除して、ごみ箱を空にします。

- 1. メール をクリックします。
- 2. 「ごみ箱を空にする」画面を表示します。 「ごみ箱を空にする」画面を表示する手順は、表示しているビューにより異なります。
	- プレビュー表示の場合
		- 1. 左ペインで、ごみ箱にマウスオーバーします。 2. マウスオーバーして表示された、▼ > ■ごみ箱を空にする の順にクリックします。

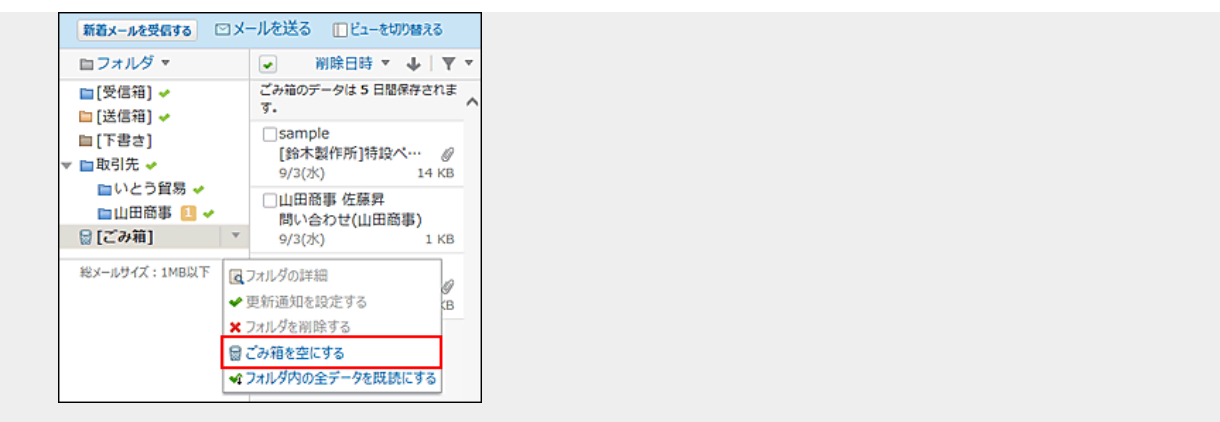

● プレビュー非表示の場合

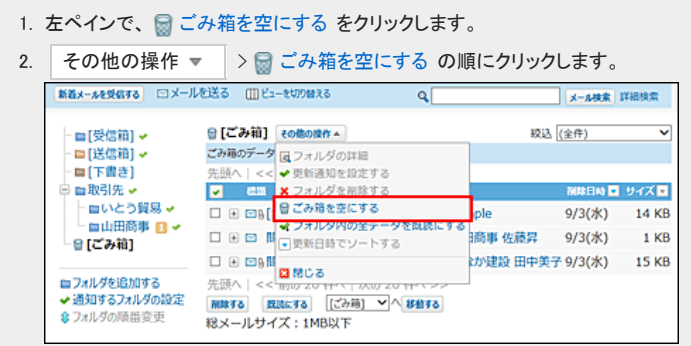

3. 確認画面で、ごみ箱を空にする をクリックします。

### 1件ずつ完全に削除する

1件ずつ確認しながら、ごみ箱から完全に削除します。

#### プレビューや概要を確認して完全に削除する

プレビューや概要を確認して、1件ずつメールをごみ箱から完全に削除します。

- 1.  $\Box$   $\times$   $\nu$  をクリックします。
- 2. プレビューや概要を確認し、1件ずつ完全に削除します。 プレビューや概要を確認する手順は、表示しているビューにより異なります。
	- プレビュー表示の場合

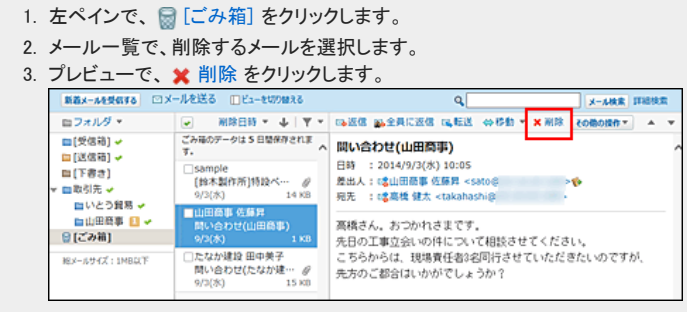

● プレビュー非表示の場合

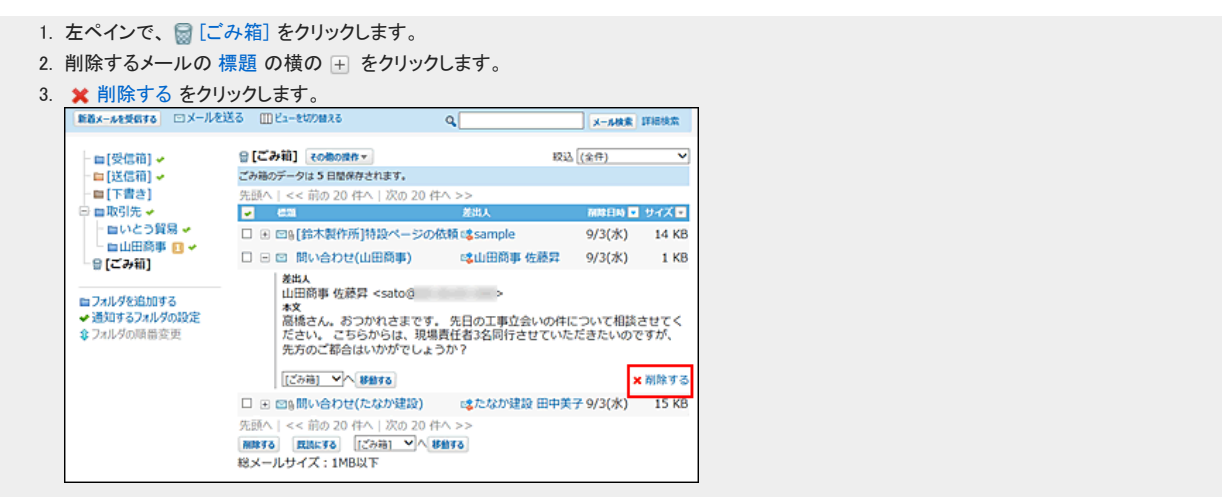

3. 確認画面で、はい をクリックします。

#### 詳細を確認して削除する

メールの詳細を確認して、1件ずつメールをごみ箱から完全に削除します。 プレビュー非表示の場合のみ、メールの詳細画面を表示できます。

- 1. メール をクリックします。
- 2. プレビュー非表示にします。 [メールのビュー切替](https://manual.cybozu.co.jp/of10/user_app/ml/screen/switch.html)
- 3. 左ペインで、■[ごみ箱]をクリックします。
- 4. 削除するメールの 標題 をクリックします。
- 5. 詳細画面で、 ※削除する をクリックします。
- 6. 確認画面で、 削除する をクリックします。

### 複数のメールをまとめて完全に削除する

複数のメールをまとめてごみ箱から完全に削除します。

- 1. メール をクリックします。
- 2. 複数のメールを選択し、まとめて完全に削除します。 まとめて完全に削除する手順は、表示しているビューにより異なります。
	- プレビュー表示の場合
		- 1. 左ペインで、 [ごみ箱] をクリックします。 2. メール一覧で、削除するメールを選択します。 3. プレビューで、 \* まとめて削除する をクリックします。

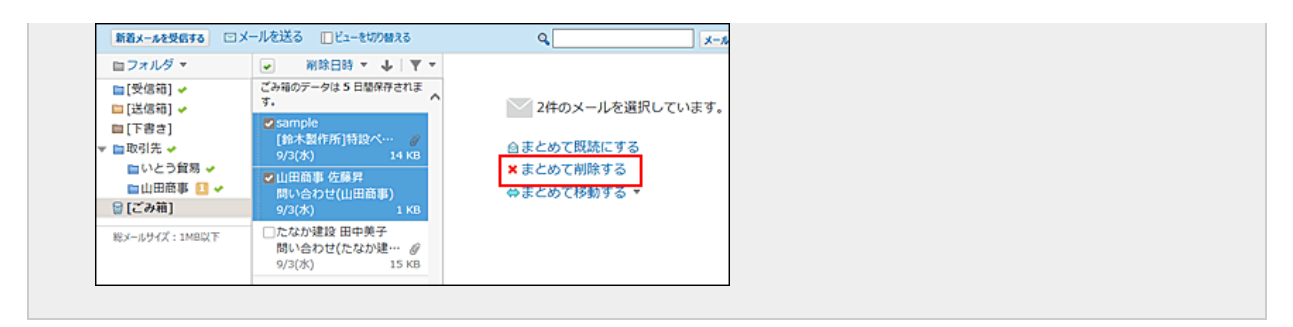

● プレビュー非表示の場合

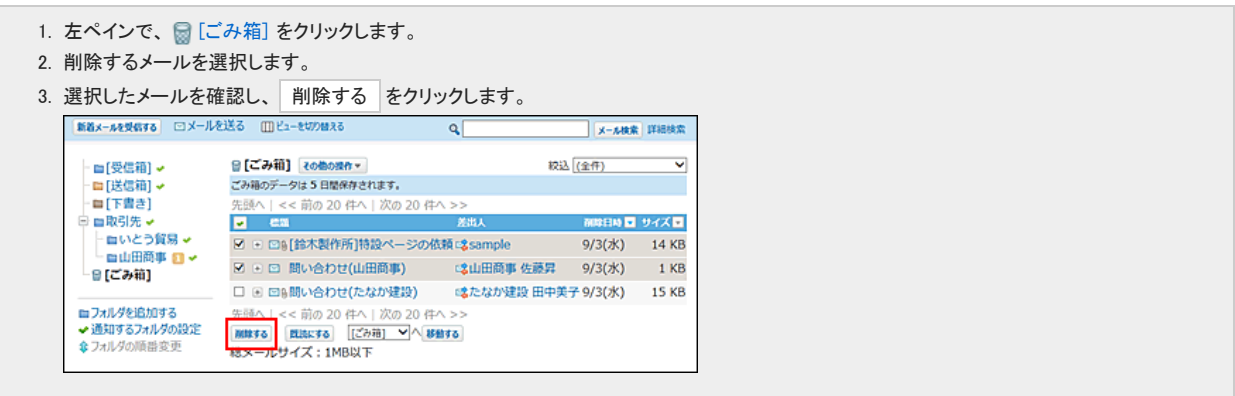

3. 確認画面で、一括削除する をクリックします。

メールの削除(ごみ箱無効時)

ごみ箱機能を使用しない場合、削除したデータは ■[ごみ箱] に移動されず、完全に削除されます。 削除したデータは元に戻せません。

1件ずつ削除する

メールを1件ずつ削除します。

#### プレビューや概要を確認して削除する

プレビューや概要を確認して、1件ずつメールを削除します。

- 1. メール をクリックします。
- 2. プレビューや概要を確認し、1件ずつ削除します。

プレビューや概要を確認する手順は、表示しているビューにより異なります。

● プレビュー表示の場合

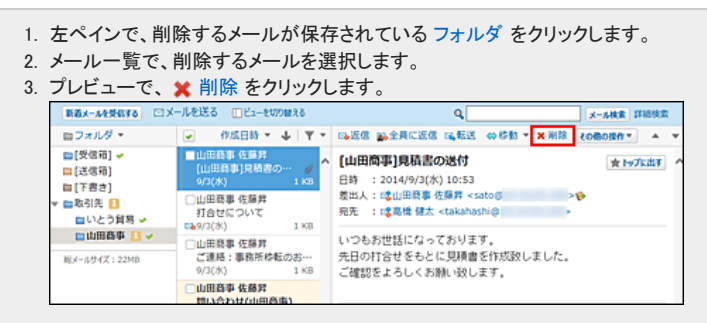

● プレビュー非表示の場合

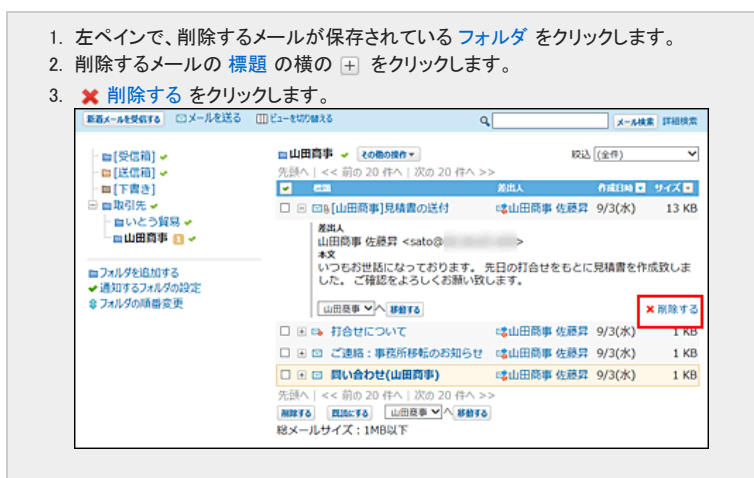

3. 確認画面で、 はい をクリックします。

削除するメールを迷惑メールに設定する場合は、「迷惑メールに振り分ける」を選択します。

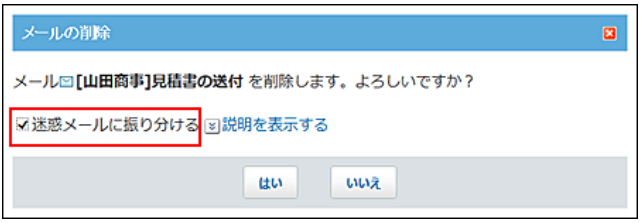

### 詳細を確認して削除する

メールの詳細を確認して、1件ずつメールを削除します。 プレビュー非表示の場合のみ、メールの詳細画面を表示できます。

- 1. レメール をクリックします。
- 2. プレビュー非表示にします。 [メールのビュー切替](https://manual.cybozu.co.jp/of10/user_app/ml/screen/switch.html)
- 3. 左ペインで、削除するメールが保存されているフォルダをクリックします。
- 4. 削除するメールの 標題 をクリックします。
- 5. メールの詳細画面で、 削除する をクリックします。
- 6. 確認画面で、 削除する をクリックします。

削除するメールを迷惑メールに設定する場合は、「迷惑メールに振り分ける」を選択します。

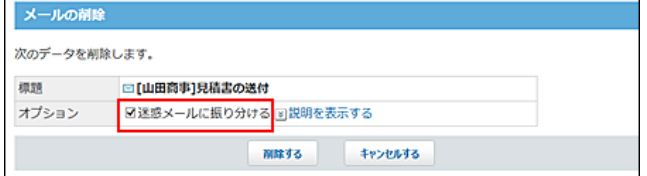

## 複数のメールを一括削除する

削除するメールを選択し、まとめて削除します。

- 1. メール をクリックします。
- 2. 複数のメールを選択し、まとめて削除します。

まとめて削除する手順は、表示しているビューにより異なります。

- プレビュー表示の場合
	- 1. 左ペインで、削除するメールが保存されている フォルダ をクリックします。 2. メール一覧で、削除するメールを選択します。 3. プレビューで、 ※ まとめて削除する をクリックします。

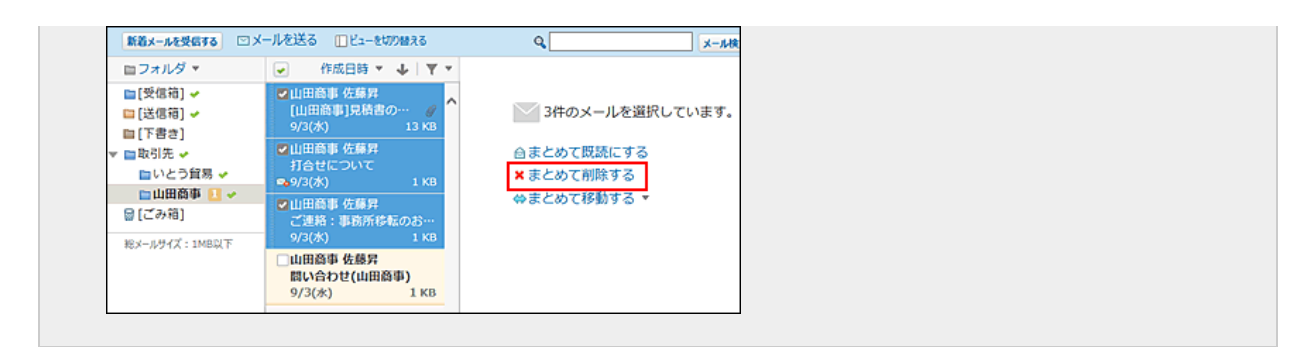

● プレビュー非表示の場合

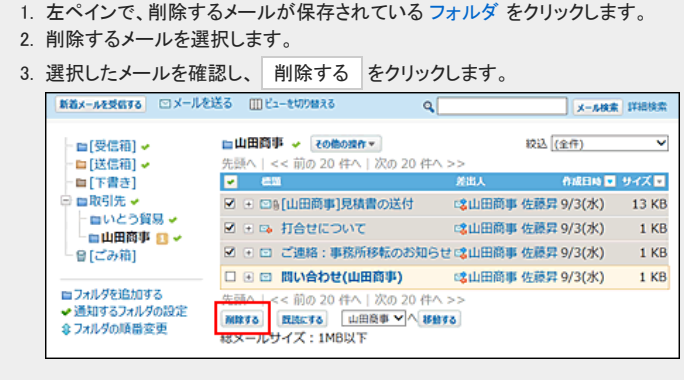

3. 確認画面で、 一括削除する をクリックします。

### フォルダ内の全データを削除する

フォルダ内のすべてのデータを削除します。

### メール画面から削除する

メールの一覧画面から、フォルダ内の全データを削除します。

- 1. メール をクリックします。
- 2. 「フォルダ内の全データの削除」画面を表示します。

「フォルダ内の全データを削除」画面を表示する手順は、表示しているビューにより異なります。

● プレビュー表示の場合

```
1. 左ペインで、削除対象のフォルダにマウスオーバーします。
2. マウスオーバーして表示された、▼ > ※ フォルダ内の全データを削除する をクリックします。
```
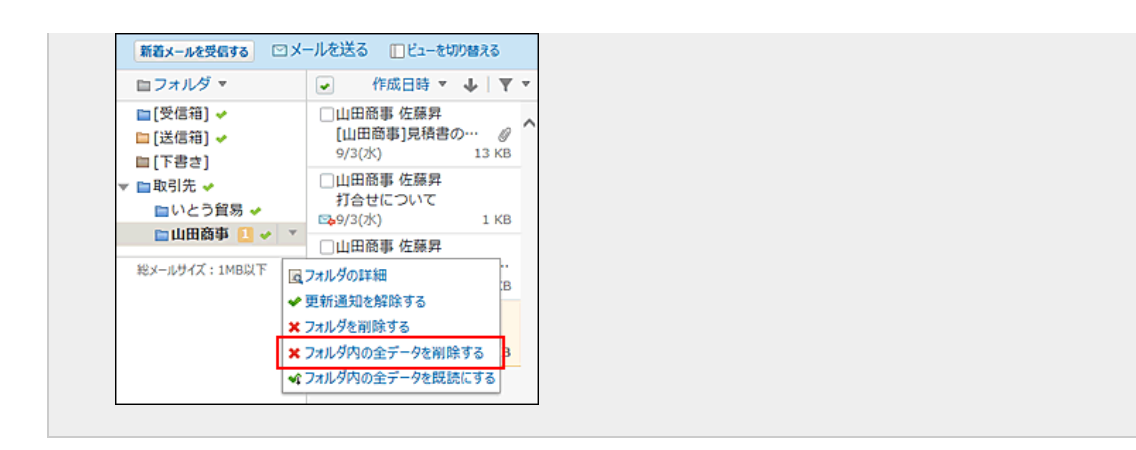

● プレビュー非表示の場合

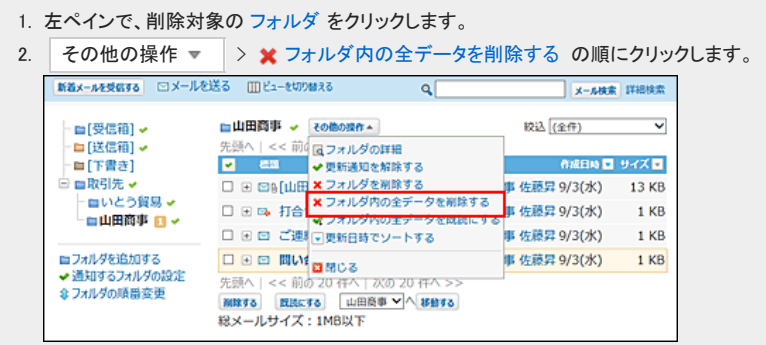

3. 確認画面で、 すべて削除する をクリックします。

#### フォルダの詳細画面から削除する

フォルダの詳細画面から、フォルダ内の全データを削除します。

- 1. メール をクリックします。
- 2. 「フォルダの詳細」画面を表示します。

「フォルダの詳細」画面を表示する手順は、表示しているビューにより異なります。

● プレビュー表示の場合

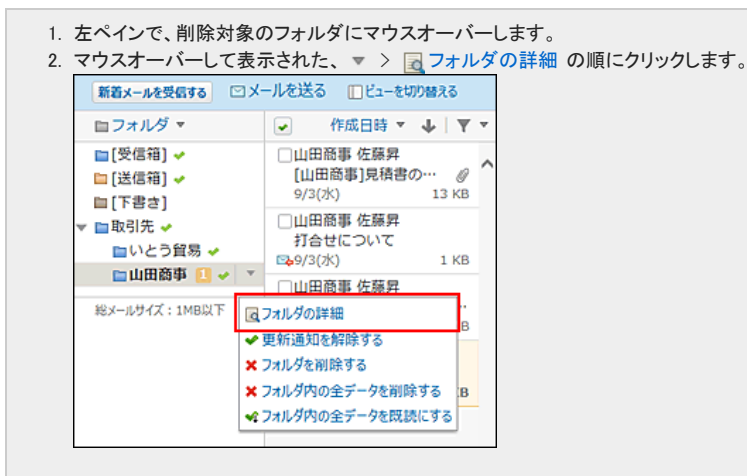

- プレビュー非表示の場合
	- 1. 左ペインで、削除対象の フォルダ をクリックします。
	- 2. その他の操作 ▼ > 2 フォルダの詳細 の順にクリックします。

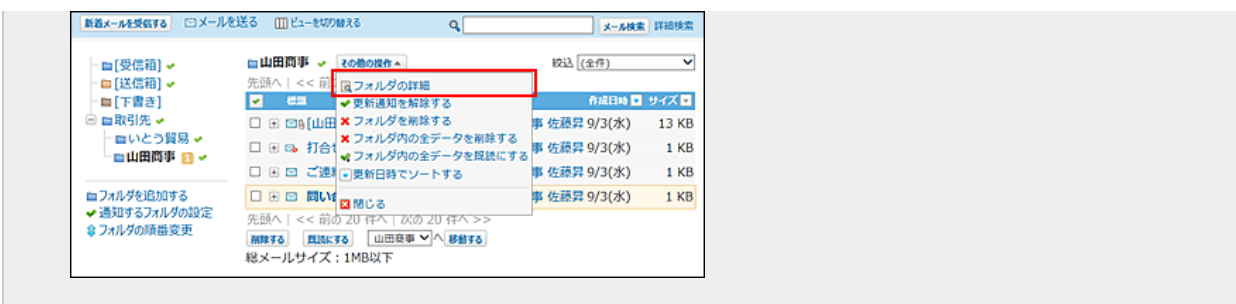

- 3. フォルダ情報セクションで、 フォルダ内の全データを削除する をクリックします。
- 4. 確認画面で、 すべて削除する をクリックします。

# メールの添付ファイルの削除

送信メールと受信メールから添付ファイルを削除します。不要なファイルやウイルスを含むファイルの削除に便利です。 メールに複数の添付ファイルがある場合、一度の操作で、すべてのファイルがメールから削除されます。 添付ファイルを削除したメールは、メールソースを表示できません。

添付ファイルが削除されると、メールの詳細画面でファイルの名前がリンクとして表示されません。

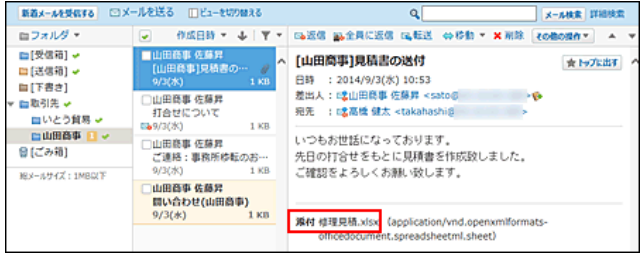

- $\bigcirc$ 
	- 個人設定で、送信メールの添付ファイルをサーバーに保存しない設定している場合は、送信メールから添付ファイルを削除できません。<br>送信メールの画面で操作リンクがグレー表示になります。
	- 1. ◯ メール をクリックします。
	- 2. 「添付ファイルの削除」画面を表示します。

「添付ファイルの削除」画面を表示する手順は、表示しているビューにより異なります。

- プレビュー表示の場合
	- 1. 左ペインで、添付ファイルを削除するメールが保存されている フォルダ をクリックします。 2. メール一覧で、添付ファイルを削除するメールを選択します。 3. プレビューで、その他の操作 ▼ > ※添付ファイルを削除する の順にクリックします。 | BBx-AMBSTS ロメールを送る ロビューセのほえる<br>| ロフォルダ マートロー 作成日時 マール | ママ | 伝送体 血全員に送信 血転送 - 公開社 マーヌ NIB  $x$ - $\mu x$  max **SABARA L** | <del>Company</del><br>|属ソースを表示する<br>|ほファイルに出力する<br>|品印刷用画面 □山田商事 佐藤宮<br>- 打合せについて<br>□49/3(水) **スポインティルを刷除する**  $1\, \mathrm{KB}$ 1490(水) - 1.00 いつから世話になっております。<br>|山田島事 佐藤井 - 小つもお世話になっております。<br>|ご連絡:事務所体転のお… - 先日の打合せをもとに見積歯を作成版しました。||<sub>電</sub>スケジュール(グループ連表示)<br>|97(水) - 1.00 ご確認をよろしくお願い扱します。|<br>|#予定を調整する **MX-A9YX11MBMF** -<br>- 最メッセージに転送する<br>!5-off <mark>(a-</mark>ToDoに登録する<br>- や 差出人をアドレス帳に登録する 標理見積.xlsx (application/vnd.op 自然じる
- プレビュー非表示の場合
	- 1. 左ペインで、削除対象の フォルダ をクリックします。 2. 削除するメールの 標題 をクリックします。 3. メールの詳細画面で、その他の操作 ▼ →> ※ 添付ファイルを削除する の順にクリックします。 □返信する 33全員に返信する □転送する | その他の提作▲ × 削除する 山田商事 > 移動する ロソースを実示する □[山田商事]見積書の送付 ■ ロンースでおホリる<br>■ ロファイルに出力する<br>■ 骨印刷用画面 WTCRT << RAINA 日時 : 2014/9/3(水) 10:53<br>差出人: E 山田慈事 佐藤昇 <satog .<br>BHTML ファイルルイ ×添付ファイルを削除する 確先 : [文高橋 健太 <takahashi@ いつもお世話になっております。 <mark>スケジュール</mark><br>先日の打合せをもとに見積書を作成致しまし、<mark>、</mark>スケジュール(グループ週表示)<br>ご確認をよろしくお願い致します。 *■*予定を調整する **WIR** ■<br>■メッセージに転送する et)
- 3. 確認画面で、 削除する をクリックします。

# メールフォルダと更新通知の設定

メールを分類するフォルダの設定とフォルダの更新通知の設定について説明します。

メールフォルダの設定

メールを分類するフォルダを設定します。

フォルダを追加する

追加したフォルダは、受信箱や送信箱と同じ階層に配置されます。 受信箱や送信箱のサブフォルダとしては配置できません。

- 1. メール をクリックします。
- 2. 「フォルダの追加」画面を表示します。
	- 「フォルダの追加」画面を表示する手順は、表示しているビューにより異なります。
	- プレビュー表示の場合

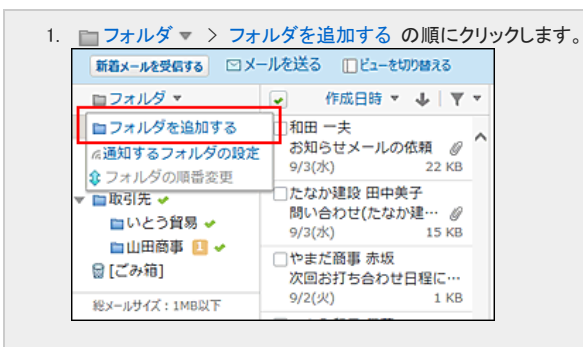

#### ● プレビュー非表示の場合

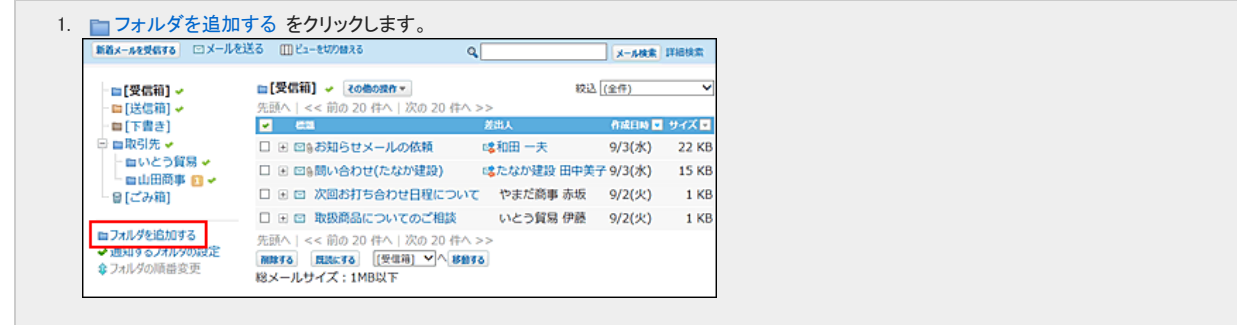

- 3. フォルダ名を入力します。
- 4. フォルダを追加する位置を、ドロップダウンリストから選択します。 フォルダを追加する位置を、ドロップダウンリストから選択します。

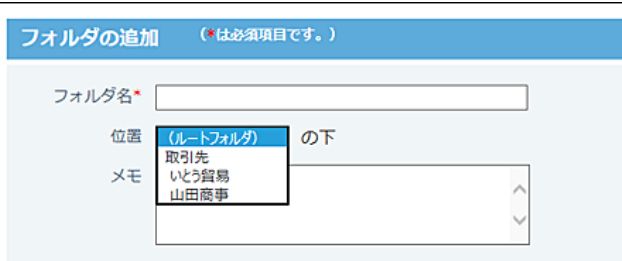

5. 必要に応じて、フォルダに関するメモを入力します。

6. 設定内容を確認し、 追加する をクリックします。

### フォルダの表示順を変更する

フォルダの表示順を変更します。 受信箱、送信箱、下書き、ごみ箱の表示順は変更できません。

- 1. レメール をクリックします。
- 2. 左ペインで、表示順を変更する フォルダ をクリックします。
- 3. 「フォルダの順番変更」画面を表示します。 「フォルダの順番変更」画面を表示する手順は、表示しているビューにより異なります。
	- プレビュー表示の場合

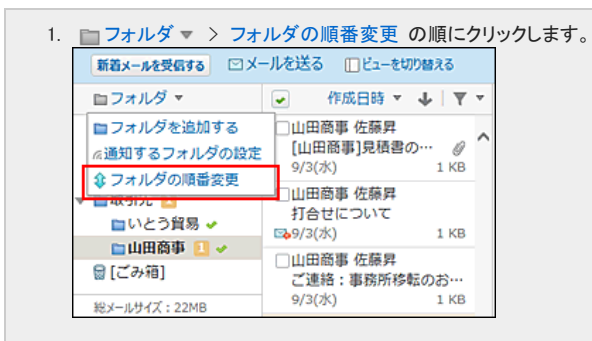

● プレビュー非表示の場合

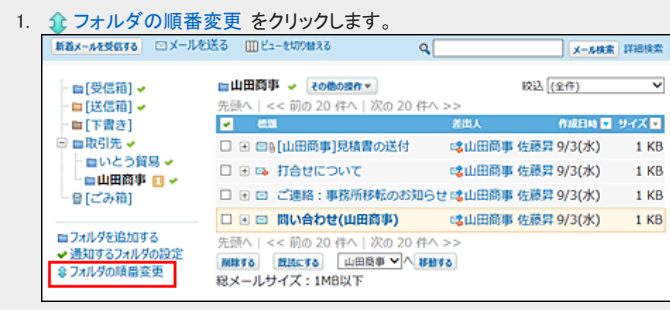

4. 表示順を変更し、変更する をクリックします。

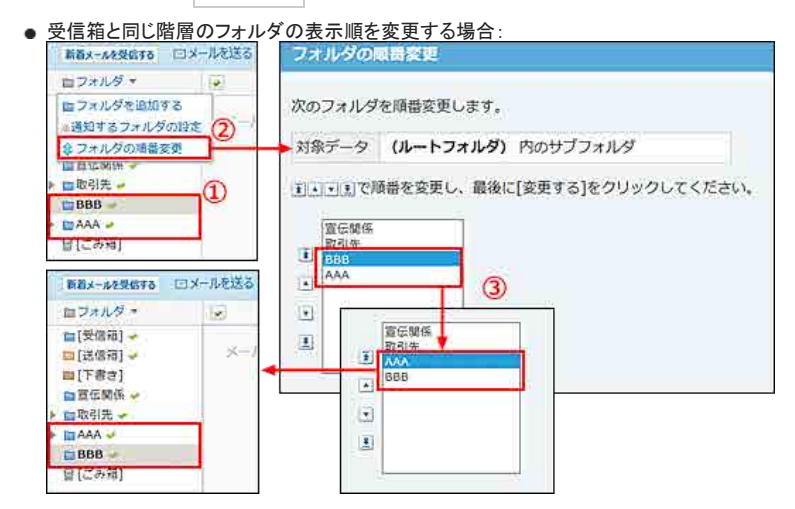

● サブフォルダの表示順を変更する場合:
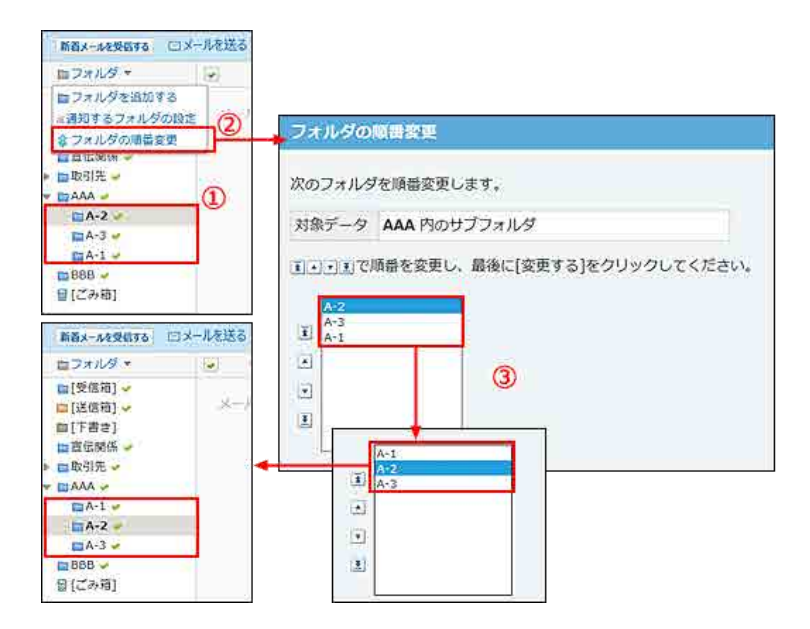

# フォルダの情報を変更する

フォルダの情報を変更します。 ごみ箱フォルダの情報は変更できません。

- 1. メール をクリックします。
- 2. 「フォルダの詳細」画面を表示します。

「フォルダの詳細」画面を表示する手順は、表示しているビューにより異なります。

● プレビュー表示の場合

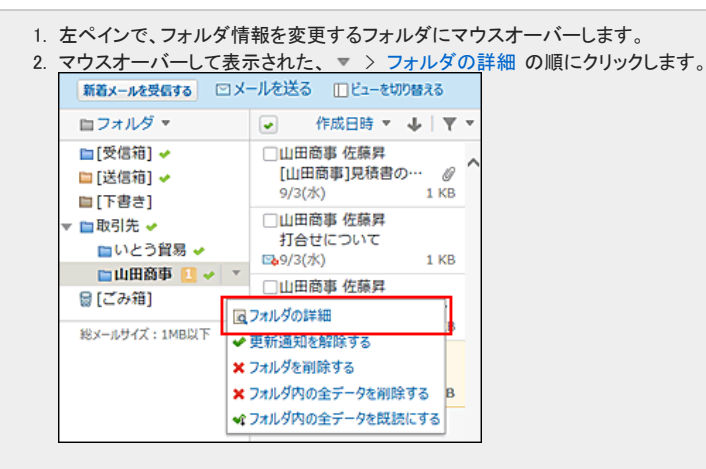

● プレビュー非表示の場合

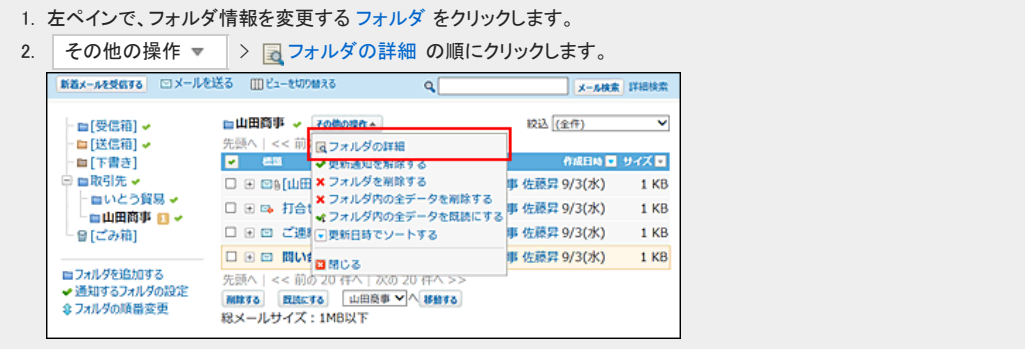

- 3. 「フォルダ情報」セクションで、 変更する をクリックします。
- 4. 必要な項目を変更します。
	- 受信箱、送信箱、下書きフォルダの場合: 「メモ」のみ変更できます。
	- ユーザーが追加したフォルダの場合: フォルダ名、フォルダの位置、メモを変更できます。
- 5. 設定内容を確認し、変更する をクリックします。

## フォルダを削除する

フォルダを削除します。 受信箱、送信箱、下書き、およびごみ箱フォルダは削除できません。

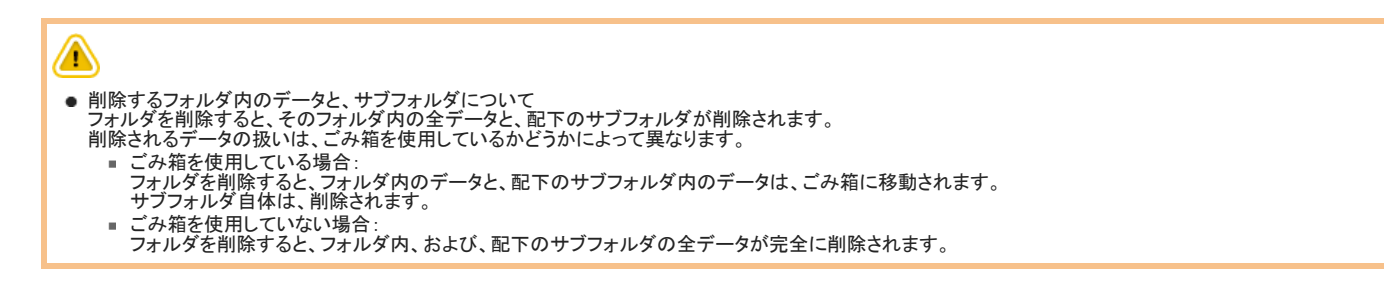

#### フォルダの詳細画面から削除する

フォルダの詳細画面からフォルダを削除します。

- 1. ◯ メール をクリックします。
- 2. 「フォルダの詳細」画面を表示します。

「フォルダの詳細」画面を表示する手順は、表示しているビューにより異なります。

● プレビュー表示の場合

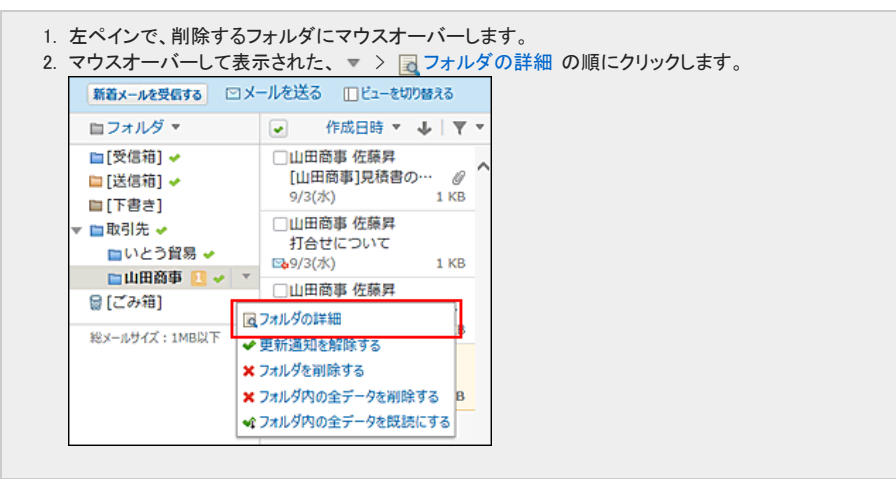

● プレビュー非表示の場合

```
1. 左ペインで、削除する フォルダ をクリックします。
2. その他の操作 ▼ > 司 フォルダの詳細 の順にクリックします。
```
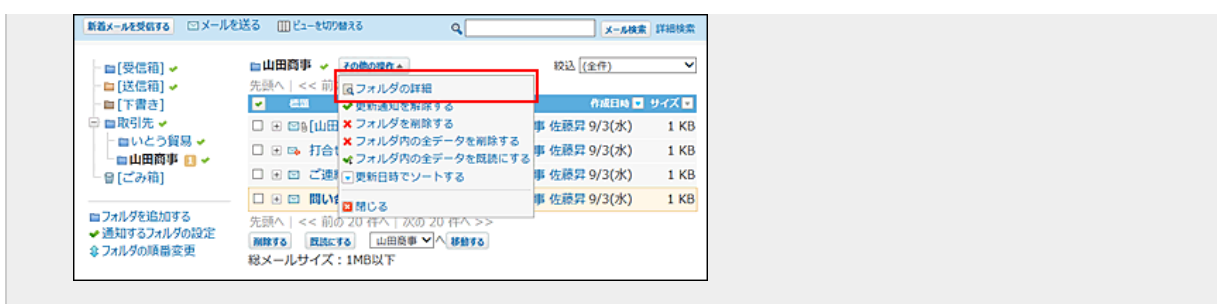

- 3. 「フォルダ情報」セクションで、 削除する をクリックします。
- 4. 確認画面で、削除する をクリックします。

#### メール画面から削除する

メールの一覧画面からフォルダを削除します。

- 1. レメール をクリックします。
- 2. 「フォルダの削除」画面を表示します。

「フォルダの削除」画面を表示する手順は、表示しているビューにより異なります。

● プレビュー表示の場合

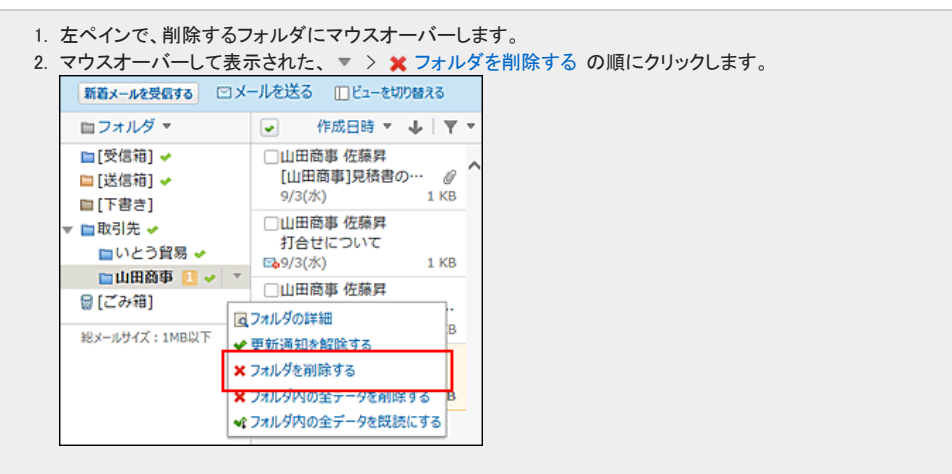

- プレビュー非表示の場合
	- 1. 左ペインで、削除対象の フォルダ をクリックします。

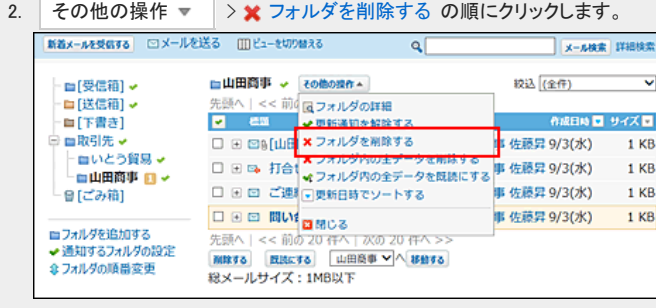

3. 確認画面で、削除する をクリックします。

# メールフォルダの更新通知の確認

更新通知とはデータの更新を知らせる機能です。 受信した更新通知は、トップページの最新情報パーツに表示されます。

メールではフォルダ単位で更新通知を設定できます。

更新通知が設定されているフォルダには、名前の横に → が表示されます。

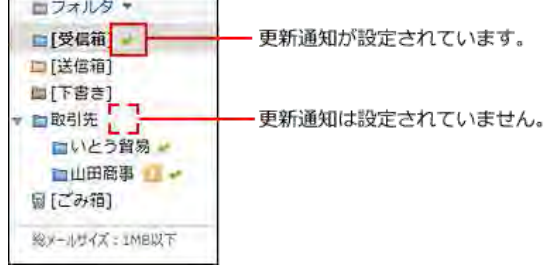

# メールフォルダの更新通知の設定

フォルダ単位で更新通知の設定を有効にしたり、解除したりします。

## 複数のフォルダで更新通知を一括設定する

メールの一覧画面と、個人設定から操作できます。

#### メール画面から設定する

メールの一覧画面から更新通知を設定します。

- 1. メール をクリックします。
- 2. 「更新通知の設定」画面を表示します。

「更新通知の設定」画面を表示する手順は、表示しているビューにより異なります。

● プレビュー表示の場合

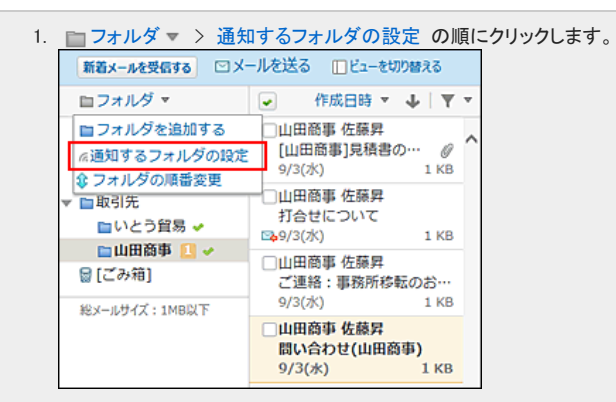

● プレビュー非表示の場合

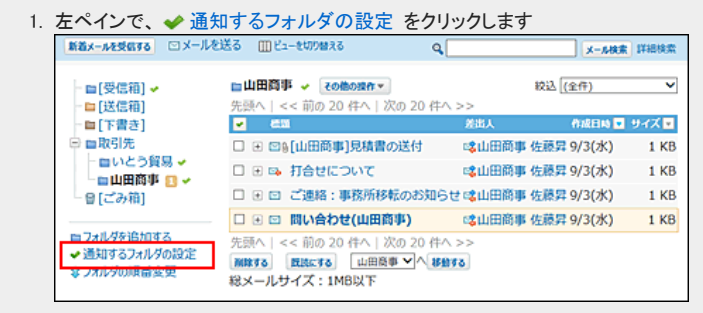

3. 更新通知の設定を有効にするフォルダを選択し、変更する をクリックします。 更新通知の設定を解除する場合は、フォルダの選択を外します。

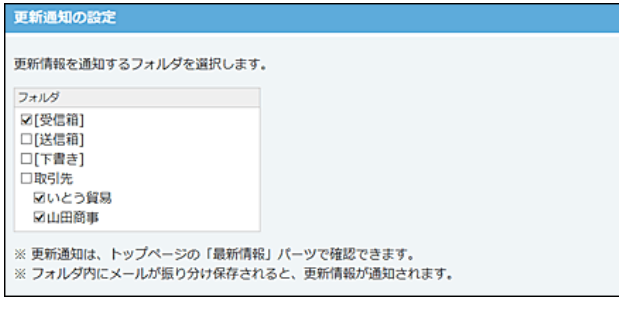

### 個人設定から設定する

個人設定から更新通知を設定します。

- 1. メール をクリックします。 口[個人設定画面へのアクセス](https://manual.cybozu.co.jp/of10/user/per/p01/access.html)
- 2. 「こう通知フォルダ をクリックします。
- 3. 更新通知の設定を有効にするフォルダを選択し、 変更する をクリックします。 更新通知の設定を解除する場合は、フォルダの選択を外します。

# フォルダ単位で更新通知を設定する

メールの一覧画面と、フォルダの詳細画面から操作できます。

# メール画面から設定する

メールの一覧画面から、フォルダ単位で更新通知を設定します。

- 1.  $\sum$  メール をクリックします。
- 2. 「更新通知の設定」画面を表示します。 「更新通知の設定」画面を表示する手順は、表示しているビューにより異なります。
	- プレビュー表示の場合

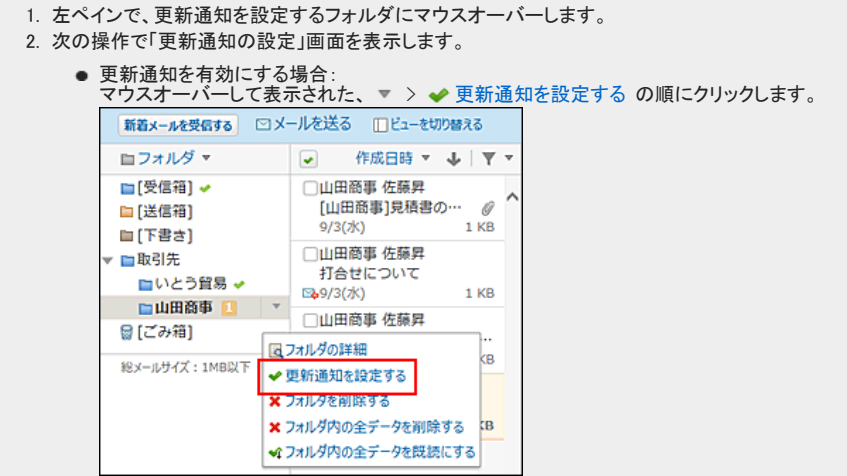

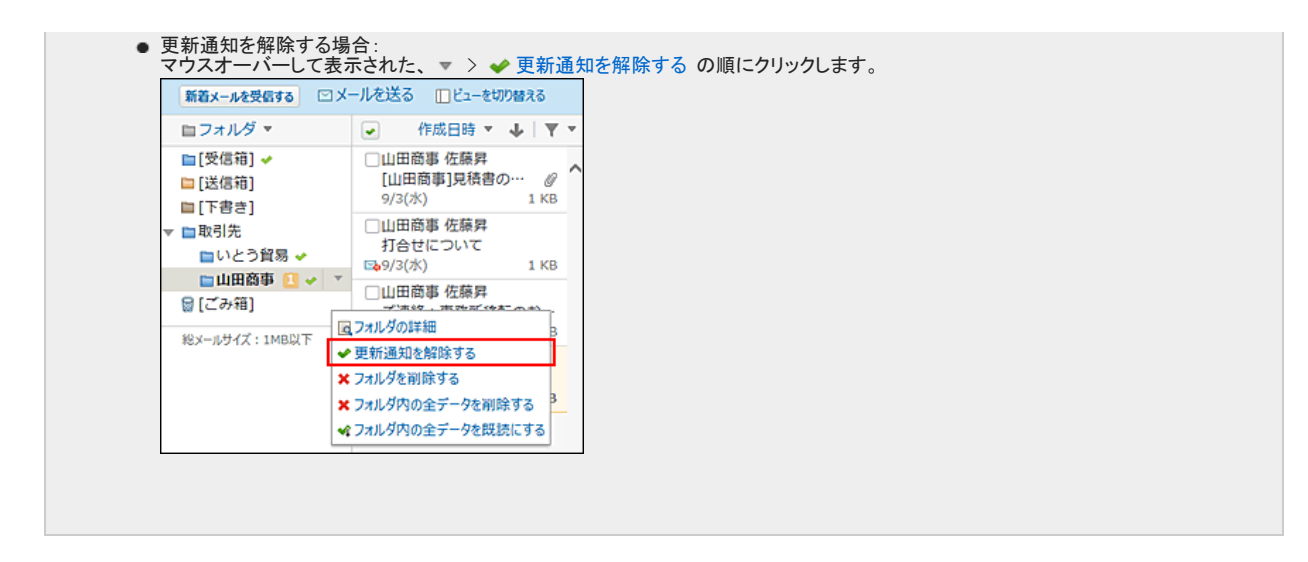

● プレビュー非表示の場合

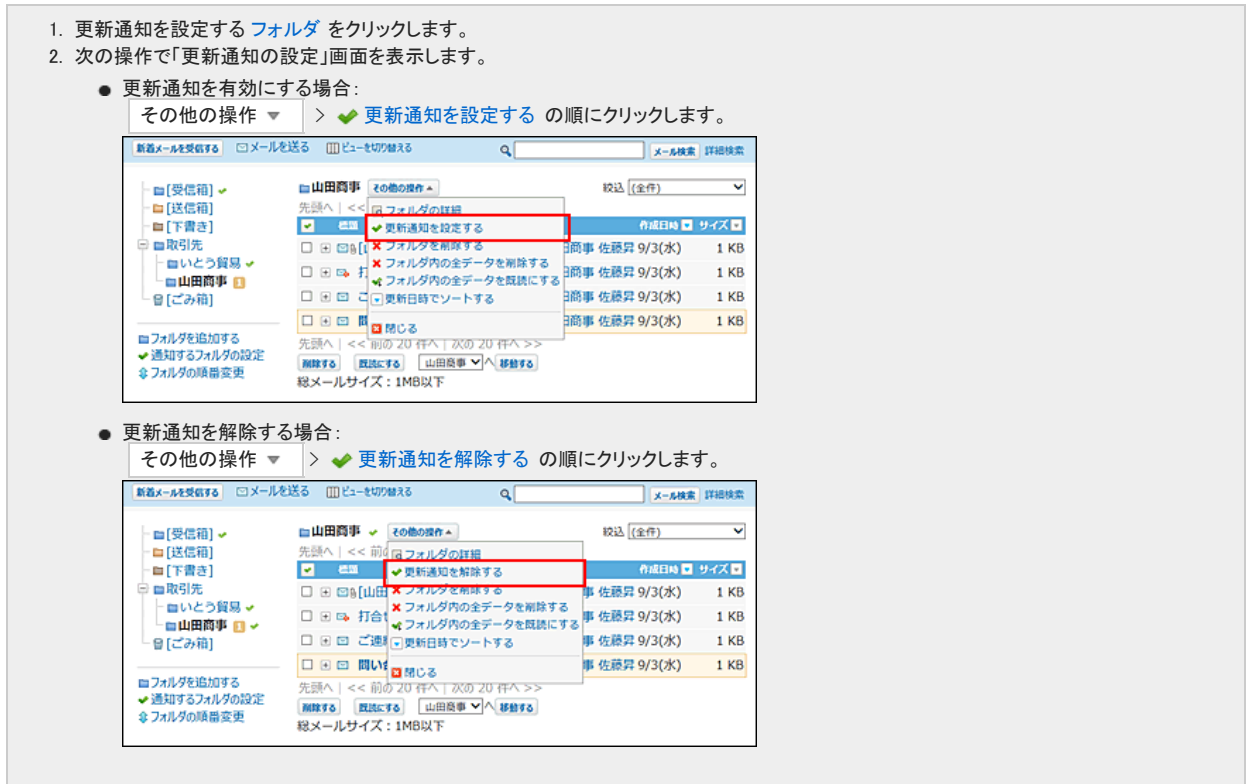

- 3. 次の操作で、更新通知を設定します。
	- 更新通知を有効にする場合: 「サブフォルダの更新も通知する」を選択し、 更新を通知する を設定します。 サブフォルダ内のデータの更新通知が必要な場合は、「サブフォルダの更新も通知する」を選択します。 ● 更新通知を解除する場合:
		- 「サブフォルダの更新通知も解除する」を選択し、 通知を解除する を設定します。 サブフォルダ内のデータの更新通知が不要な場合は、「サブフォルダの更新も解除する」の選択を外します。

### フォルダの詳細画面から設定する

フォルダの詳細画面から、フォルダ単位で更新通知を設定します。

- 1. メール をクリックします。
- 2. 「フォルダの詳細」画面を表示します。

「フォルダの詳細」画面を表示する手順は、表示しているビューにより異なります。

● プレビュー表示の場合

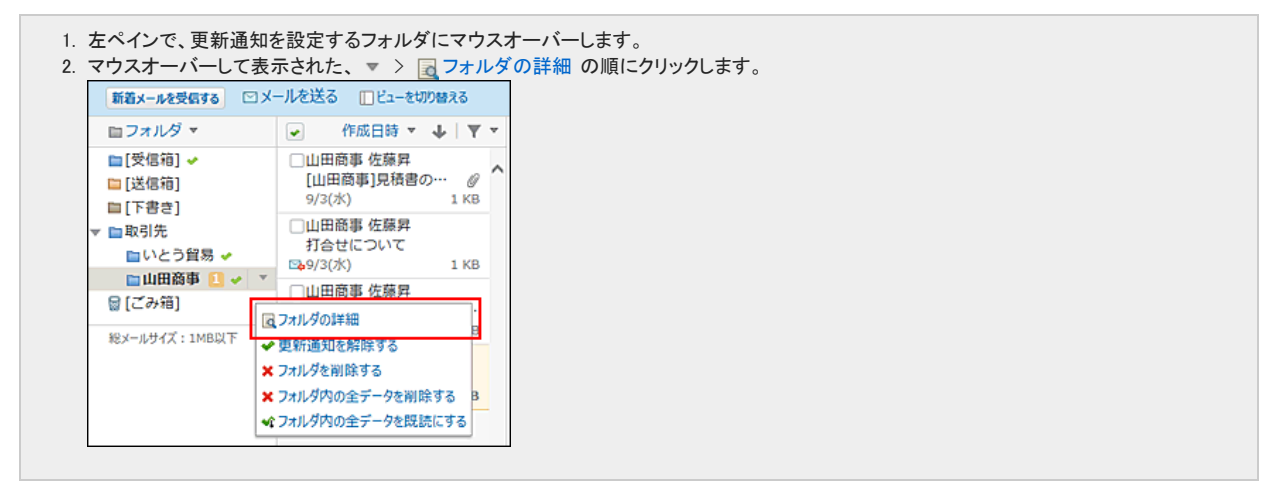

● プレビュー非表示の場合

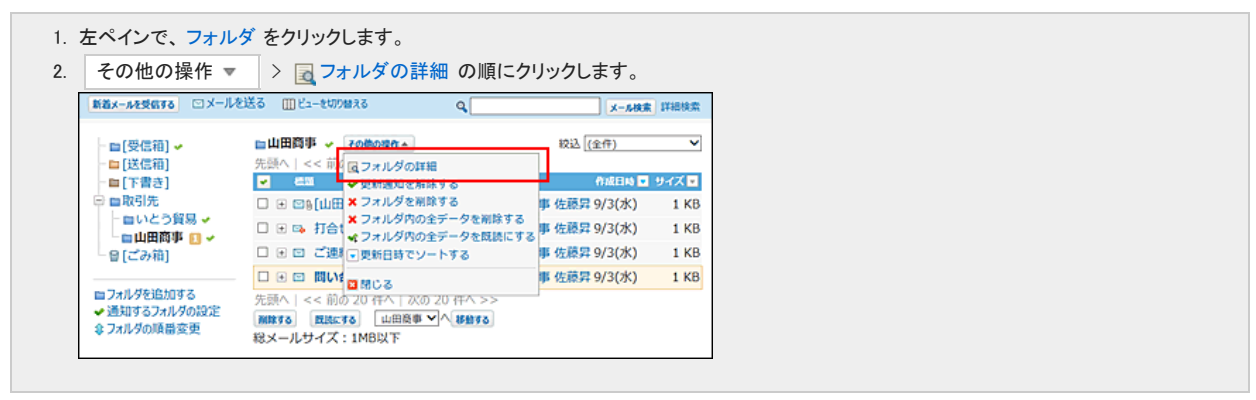

- 3. 次の操作で、更新通知を設定します。
	- 更新通知の設定を有効にする場合:

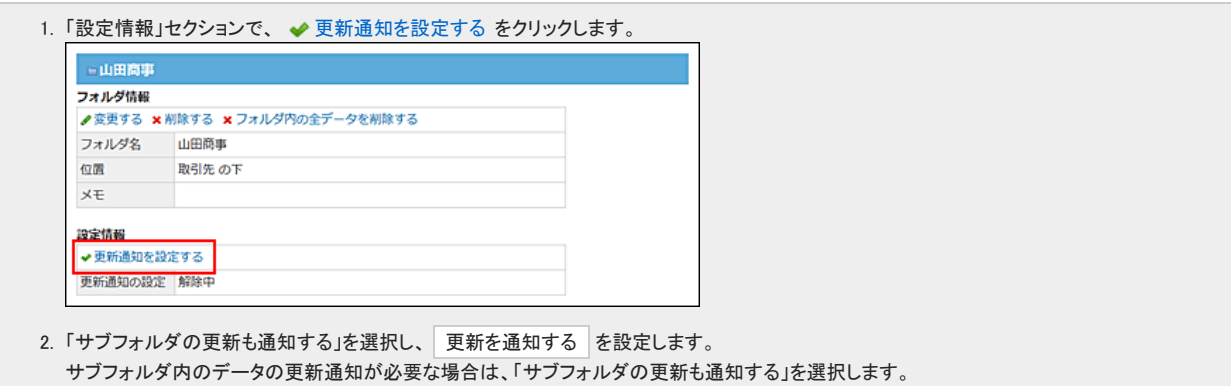

● 更新通知の設定を解除する場合:

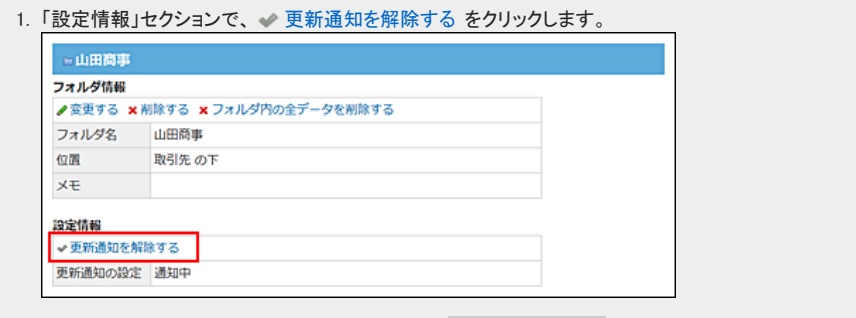

2. 「サブフォルダの更新通知も解除する」を選択し、 通知を解除する を設定します。 サブフォルダ内のデータの更新通知が不要な場合は、「サブフォルダの更新も解除する」の選択を外しま す。 メールには、メールの送受信以外に、検索やファイルへの出力などの便利な機能があります。

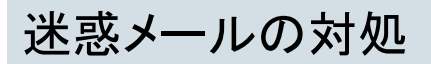

Office 10のメールでは、迷惑メールの設定を、システム管理者側とユーザー側で設定できます。

システム管理者側では、迷惑メールとして振り分けるメールの初期条件を設定します。設定した条件は、ユーザーの「迷惑メール」の振り分け保存に反映されます。 ユーザー側では、「迷惑メール」の振り分け保存に反映された条件を、各ユーザーの用途にあった条件にカスタマイズします。

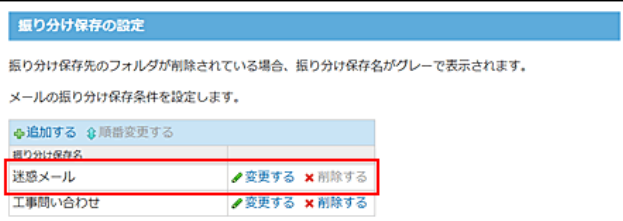

# 迷惑メールの振り分け条件を変更する

システム管理者が設定した迷惑メールの振り分け保存に、ユーザーが条件を追加したり、迷惑メールの保存先を変更したりできます。

● システム管理者側で設定された条件は、ユーザーの振り分け保存の画面には表示されません。

- 1. 「個人設定」画面で、 → メール をクリックします。 口[個人設定画面へのアクセス](https://manual.cybozu.co.jp/of10/user/per/p01/access.html)
- 2. 風を振り分け保存をクリックします。

 $\circledcirc$ 

- 3. 「迷惑メール」の ノ変更する をクリックします。 システム管理者側で設定された条件は、振り分け保存の画面には表示されません。
- 4. 迷惑メールの条件や保存先を設定し、変更する をクリックします。 詳細は次のページを参照してください。 □ [振り分け保存を追加する](https://manual.cybozu.co.jp/of10/user_app/ml/prepare/filter.html#link02)

## 削除するメールを迷惑メールに設定する

ごみ箱を使用している場合、削除するメールの情報を、迷惑メールの条件として、「迷惑メール」の振り分け保存に登録できます。迷惑メールに設定すると、以後、同じ 差出人から受信したメールは、自動的にごみ箱に保存されるようになります。

1. メール削除の確認画面の「オプション」セクションで、「迷惑メールに振り分ける」を選択します。

■※ 説明を表示する をクリックすると、登録する条件の詳細を確認できます。 メールの削除 次のデータをごみ箱に移動します。 標頭 □【グループウェアNews】 □迷惑メールに振り分ける国説明を隠す □还汲メールに振り分ける 国政明を置り<br>「迷惑メールに振り分ける」にチェックを入れると、差出人が<br>「**tool3**@ 」 のメールをフォルダ「<mark>@ごみ箱</mark>」に オプション 更できます。 移動する キャンセルする

# ごみ箱が無効の場合の注意点

Office 10を導入した直後は、ごみ箱を使用するように設定されています。 振り分けた迷惑メールの保存先の初期値も、初期設定でごみ箱に設定されています。 ごみ箱を無効に設定すると、迷惑メールの保存先が設定なしの状態になります。 保存先が設定なしの場合は、メールの削除画面に迷惑メールを設定するオプションが表示されません。

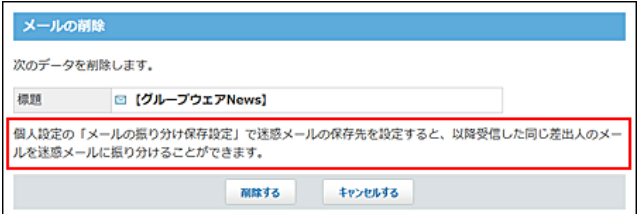

メールの削除画面に迷惑メールを設定するオプションを表示するには、「振り分け保存の変更」画面で、「迷惑メール」の振り分け保存の保存先を設定してください。

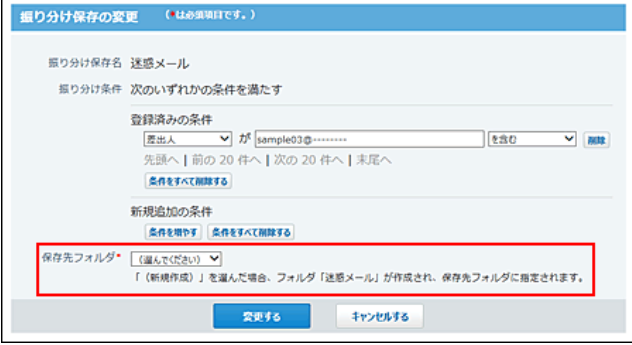

# メールの検索

キーワードや条件を指定し、メールデータを検索します。 ヘッダー、トップページの「お探し物」パーツを利用しても、メールを検索できます。 日[製品内の全データの検索](https://manual.cybozu.co.jp/of10/user/per/p06/search_all.html)

### メールの検索対象

簡易検索では、表示されているフォルダに関係なく、すべてのフォルダのデータを検索できます。検索するフォルダを絞り込む場合は、詳細検索を利用します。 メールの検索対象は次のとおりです。

- 標題
- 本文
- 差出人
- 宛先
- $\bullet$  CC

## 簡易検索で検索する

画面の右上の検索ボックスに、キーワードを直接入力して検索します。 表示されているフォルダに関係なく、すべてのフォルダのデータを検索します。 検索対象は、過去500件のデータです。

- 1. レメール をクリックします。
- 2. 検索ボックスにキーワードを入力し、 メール検索 をクリックします。 AND検索する場合は、文字列と文字列の間に半角または全角のスペースを入力します。
- 3. 検索結果で、目的の標題をクリックし、詳細を確認します。 検索結果は、作成日時が新しい順に表示されます。 再検索する場合は、検索のテキスト欄にキーワードを入力し、[メール検索]をクリックします。

## 詳細検索で検索する

検索対象のフォルダや検索項目などを絞り込んで検索します。

- 1. メール をクリックします。
- 2. メール検索 の横にある詳細検索 をクリックします。
- 3. 必要な検索条件を設定し、 検索する をクリックします。

#### ■ メールの詳細検索の検索条件

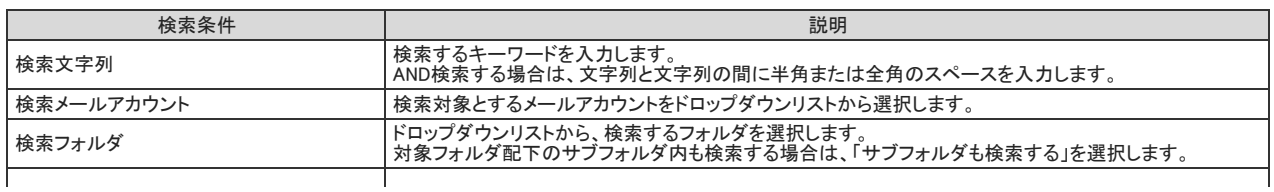

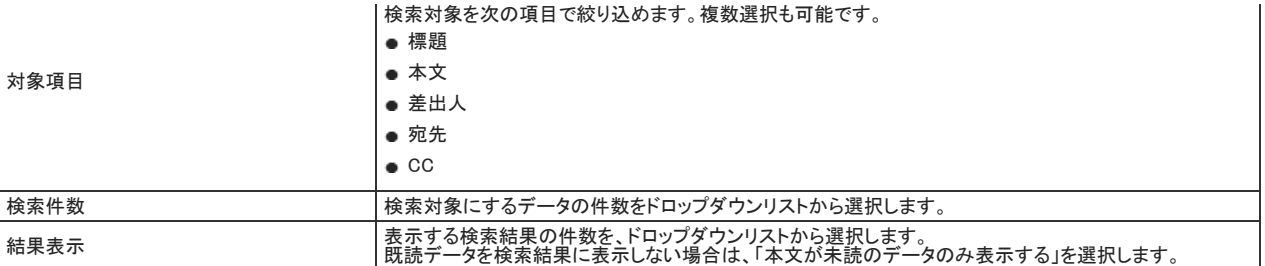

### 4. 検索結果で、目的の 標題 をクリックし、詳細を確認します。

検索するフォルダを複数指定している場合は、フォルダごとに検索結果が表示されます。 検索結果の表示順は、詳細検索する前に表示しているメール一覧画面のソートに依存します。

- 作成日時または更新日時でソートしている場合:<br>作成日時順に表示されます。<br>たとえば、作成日時の新しい順でメール一覧をソートしているときは、検索結果も作成日時の新しい順で表示されます。
- サイズでソートしている場合: サイズ順に表示されます。 たとえば、サイズの大きい順でメール一覧をソートしているときは、検索結果もサイズの大きい順で表示されます。

再検索する場合は、「検索条件」のタブを開いて検索条件を再設定します。

# メールの印刷

印刷用の画面を表示して、メールを印刷します。 ファイルが添付されている場合は、ファイル名とMIMEタイプが印刷されます。

- 1. レメール をクリックします。
- 2. 印刷用画面を表示します。

印刷用画面を表示する手順は、表示しているビューにより異なります。

● プレビュー表示の場合

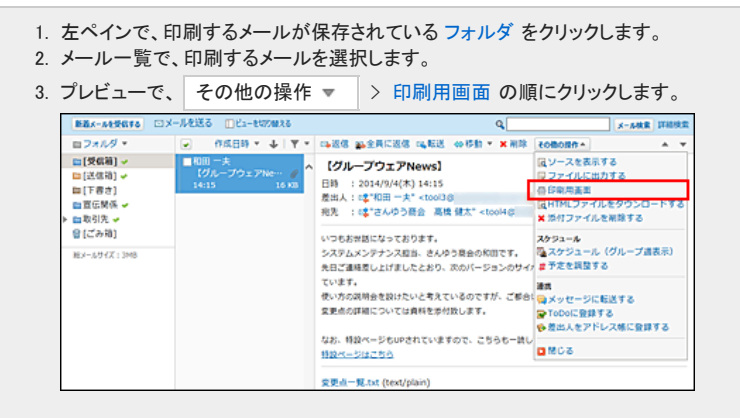

- プレビュー非表示の場合
	- 1. 左ペインで、印刷するメールが保存されている フォルダ をクリックします。 2. 印刷するメールの 標題 をクリックします。 3. その他の操作 ▼ > △ 印刷用画面 の順にクリックします。 □返信する 33全員に返信する は転送する | その他の提作▲ <mark>×</mark> 削除する |受信箱| ∨ 18台する 届ソースを表示する □ 【グループウェアNews】 **Norther** ー<br><mark>リファイルに出力する</mark> - 日時 : 2014/9/4(木) 14:15<br>- 夏出 : 2014/9/4(木) 14:15<br>- 夏出 : 2014/9/4(木) 14:15<br>- 戒先 : 23\*26人ゆう商会 高橋 健太\* <tool4g - メールオイリアイルを削除する<br>- R先 : 23\*26人ゆう商会 高橋 健太\* <tool4g - メールス付フアイルを削除する - 税地 : にな"さんゆう商会 高端 健太" <tool4g - ヘルサンアニルと用語する<br>いつもお出話になっております。<br>システムメンデナンス担当、さんゆう商会の和田です[編 スケジュール (グループ過表示)<br>タステムメンデナンス担当、さんゆう商会のTB田です[編 スケジュール (グループ過表示)<br>使い方の説明会を設けたいと考えているのですが、ご 建算<br>変更点の詳細については資料を添付致します。<br>変更点の詳細については資料を添付致し 变更点一覧.txt (text/plain) 四間じる
- 3. Webブラウザーの印刷機能を利用して印刷します。

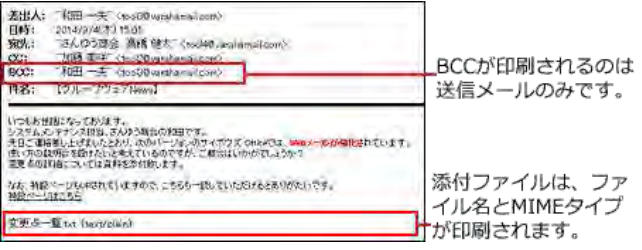

# メールソースの表示

受信したメールのソースをテキスト表示します。 メールのソースには、メッセージIDや送受信サーバーなどの情報が表示されます。 添付ファイルを削除すると、ソースを表示できません。

- 1. レメール をクリックします。
- 2. メールソースを表示します。

メールソースを表示する手順は、表示しているビューにより異なります。

● プレビュー表示の場合

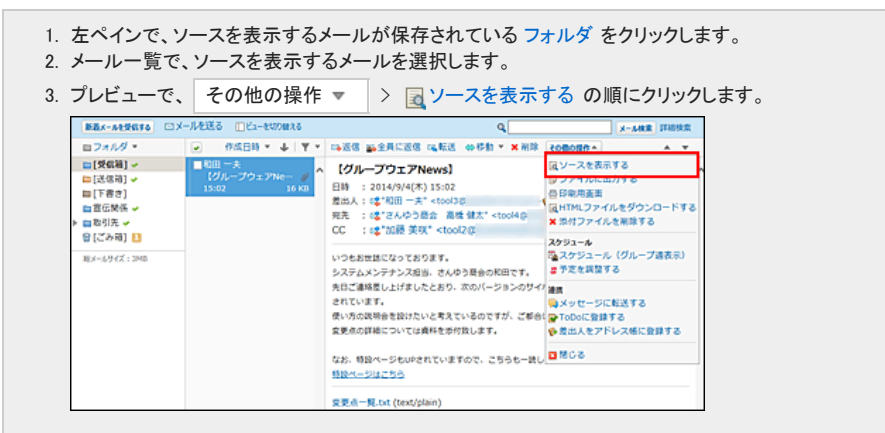

● プレビュー非表示の場合

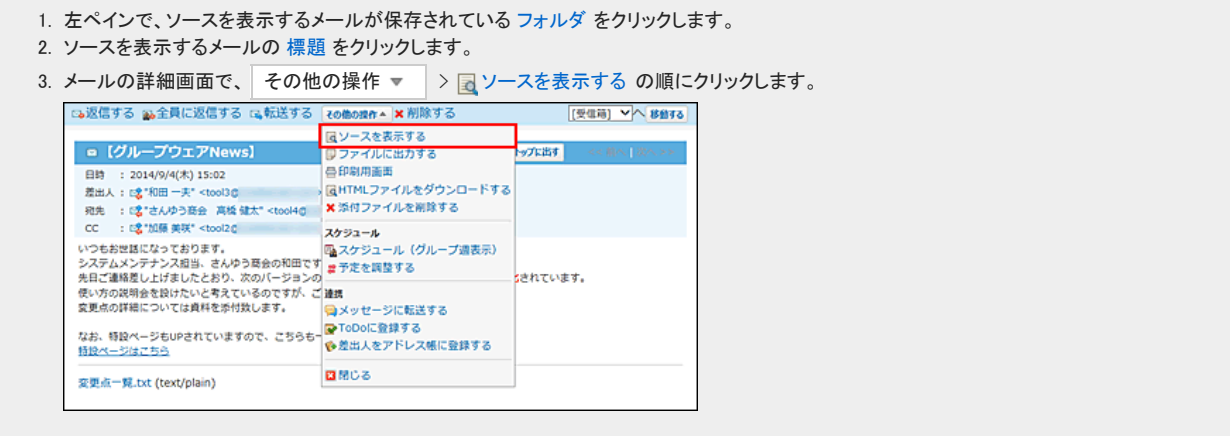

# メールの総サイズの確認

メールの総サイズとは、1ユーザーの全メールアカウントに保存されているメールの合計サイズです。 メールの総サイズの制限値は、システム管理者によって設定されます。 ユーザーのメールの総サイズは、メール画面の下部に表示されます。

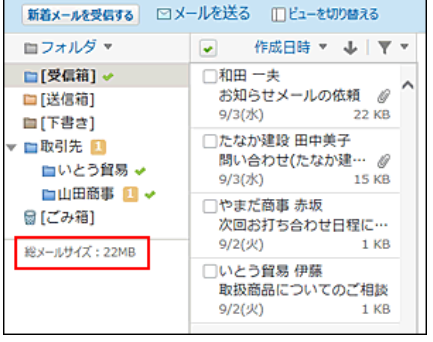

# メールの表示に関する設定

メール送信時の確認画面の表示や、本文の自動改行など、メールを使いやすくするために、表示に関する設定を変更します。

## 送信確認画面を有効にする

メールを送信する前に、メール内容の確認画面を表示するように設定します。

- 1. 「個人設定」画面で、 フメール をクリックします。 口[個人設定画面へのアクセス](https://manual.cybozu.co.jp/of10/user/per/p01/access.html)
- 2. ※ 一般設定 をクリックします。
- 3. 「送信前に確認画面を表示する」を選択し、 設定する をクリックします。

「メールの送信確認」画面では、送信するメールの宛先や標題、本文、添付ファイルを確認できます。

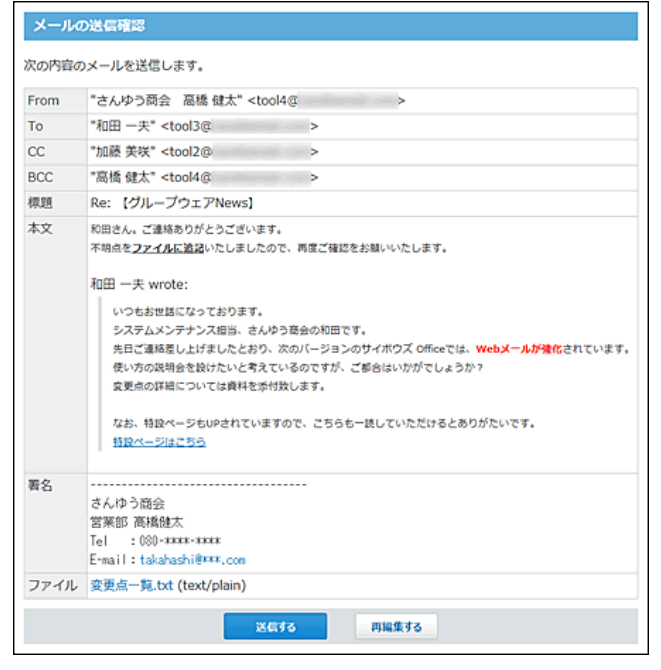

# 本文の自動改行を有効にする

メール本文を自動改行するかどうかを設定します。 一行に表示する文字数を設定し、メールを読みやすくします。

- 1. 「個人設定」画面で、 シール をクリックします。 □ [個人設定画面へのアクセス](https://manual.cybozu.co.jp/of10/user/per/p01/access.html)
- 2. ※ 一般設定 をクリックします。
- 3. 「メールの本文を自動改行する」を選択します。
- 4. 一行に表示する文字数を、ドロップダウンリストから選択します。
- 5. 設定内容を確認し、 設定する をクリックします。
- 書式編集機能を有効にして作成したHTMLメールに自動改行は適用されません。

## HTMLメールの表示を有効にする

HTMLメールの書式や組み込み画像を表示するかどうかは、各ユーザーが変更できます。

#### ● HTMLメールの表示が有効なプレビュー表示

 $\textcolor{red}{\bullet}$ 

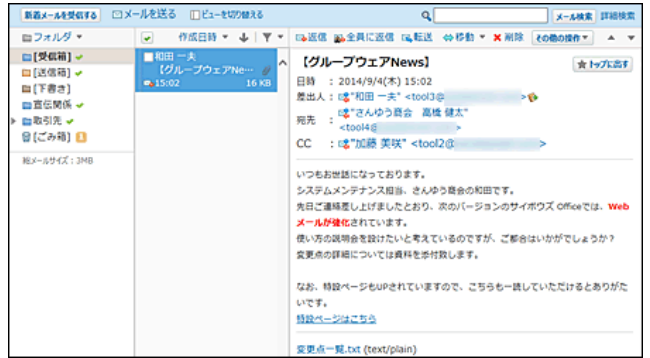

#### ● HTMLメールの表示が無効なプレビュー表示

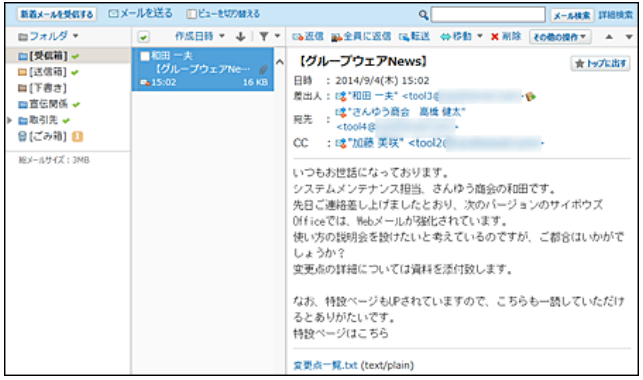

- 1. 「個人設定」画面で、 → メール をクリックします。 口[個人設定画面へのアクセス](https://manual.cybozu.co.jp/of10/user/per/p01/access.html)
- 2. ※ 一般設定 をクリックします。
- 3. 「HTMLメールの表示」セクションで、「文字装飾や図を一緒に表示する」を選択します。 HTMLメールの表示を無効にする場合は、「テキストのみ表示する」を選択します。
- 4. 設定内容を確認し、 | 設定する をクリックします。

### $\circledcirc$

HTMLメールの表示を有効に設定しても次の画面や表示部分では設定が適用されません。

ケータイ プレビュー非表示画面の概要表示部分

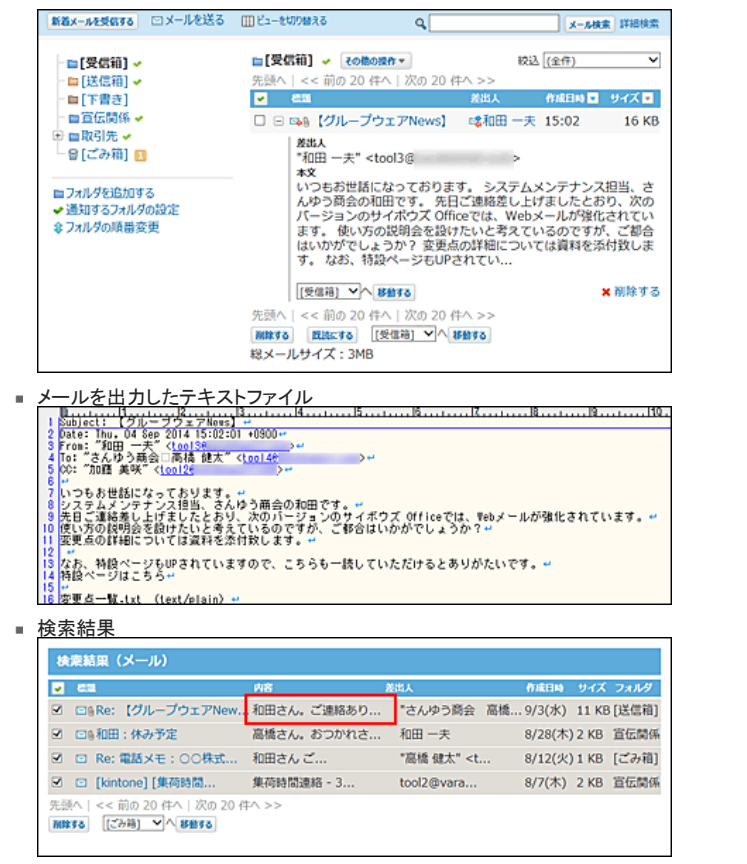

# テキストファイルへのメールの出力

メール内容をテキストファイルに出力します。 添付ファイルはファイル名のみ出力されます。

- 1. メール をクリックします。
- 2. メールをファイルに出力します。
	- メールをファイルに出力する手順は、表示しているビューにより異なります。
	- プレビュー表示の場合

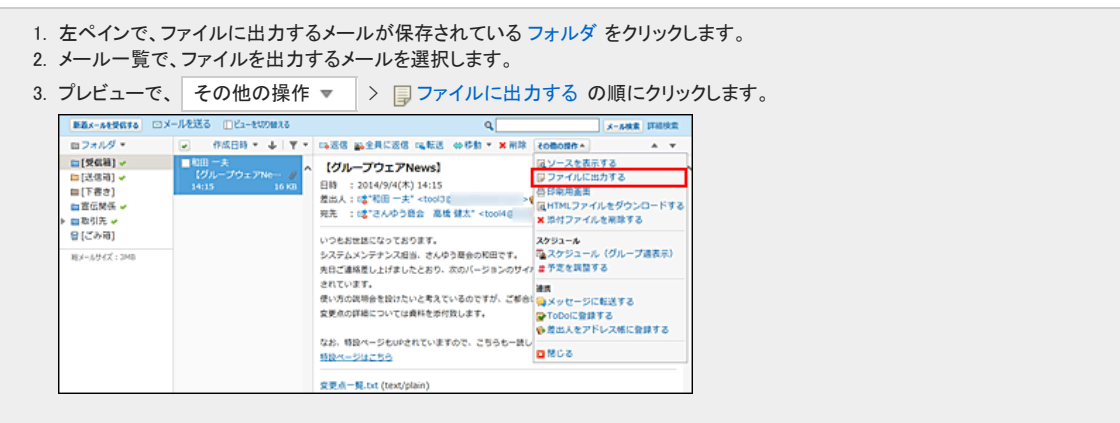

- プレビュー非表示の場合
	- 1. 左ペインで、ファイルに出力するメールが保存されている フォルダ をクリックします。 2. ファイルに出力するメールの 標題 をクリックします。 3. メールの詳細画面で、その他の操作 ▼ > a ファイルに出力する の順にクリックします。 この返信する 33全員に返信する に転送する 2000mm × × 削除する [受信箱] > 多種する dソースを表示する □ 【グループウェアNews】 ー<mark>リファイルに出力する</mark><br>- <mark>リファイルに出力する</mark> **ップに出す** << 能へ主流 日時 : 2014/9/4(木) 14:15<br>差出人 : 2 \* 和田 一夫\* <tool3g - 300 - 1: な GAV-DRE PAS MAX - 1000HD<br>いつもおは話になっております。<br>タステムメンテナンス担当、さんゆう意会の和田です[6] スクジュール (グループ遺表示)<br>失して連絡是し上げましたとと考えているのですが、ご ま予定を調整する<br>使い方の説明会を設けたいと考えているのですが、ご まず<br>変更点の詳細については資料を歩付致します。<br><br>変更点の詳細については資料を歩付致します。 - - - - - - -家更点の詳細については食料を添付双します。<br>なお、特設ページもUPされていますので、こちらも一<mark>つ</mark>メッセージに転送する<br>特設ページはこちら ● 参差出人をアドレス帳に登録する 变更点一覧.txt (text/plain) 四間のる
- 3. Webブラウザーのファイル保存機能を使って、ファイルを保存します。

# Mbox形式でのメールデータの管理

Mbox形式でメールデータを管理します。

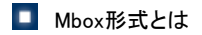

Mboxとは電子メールメッセージの保存フォーマット群の総称です。 Mbox形式では、1ファイルに複数のメールが格納されています。

メールデータを読み込む

パソコン上に保存されているメールデータをOffice 10に読み込みます。 この機能を利用すると、Outlookなどのメールソフトに保存されているメールデータを、Office 10のメールに移行できます。 読み込めるメールデータは、Mbox形式のメールデータのみです。

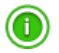

● 読み込んだメールは、Office 10上で既読メールとして扱われます。

- 1. 読み込むデータを用意し、データのサイズを確認します。 読み込めるデータは、Mbox式のメールデータのみです。 Outlookなどのメールソフトで、メールデータを出力する方法については、各製品に付属のマニュアルを確認してください。
- 2. メールが使用できる状態であることを確認します。 ロ[メール設定の確認](https://manual.cybozu.co.jp/of10/user_app/ml/prepare/setup.html)
- 3. 設定されているメールの総サイズを確認します。 確認方法は、次のページを参照してください。 □ [メールの総サイズの確認](https://manual.cybozu.co.jp/of10/user_app/ml/plus/size.html) メールデータの読み込み時にメールの総サイズが制限値を超えると、エラーが発生します。 メールの総サイズの変更が必要な場合は、システム管理者に相談してください。
- 4. 「個人設定」画面で、 オール をクリックします。 □ [個人設定画面へのアクセス](https://manual.cybozu.co.jp/of10/user/per/p01/access.html)
- 5. ネールデータの読み込み をクリックします。

G ● メールサーバーの設定が未完了の場合、 → メールデータの読み込み は表示されません。メニューが表示されない場合は、システム管理者に メールサーバー設定を依頼してください。

6. 必要な項目を設定し、次に、ファイルの中身を確認する をクリックします。

#### □ 設定項目

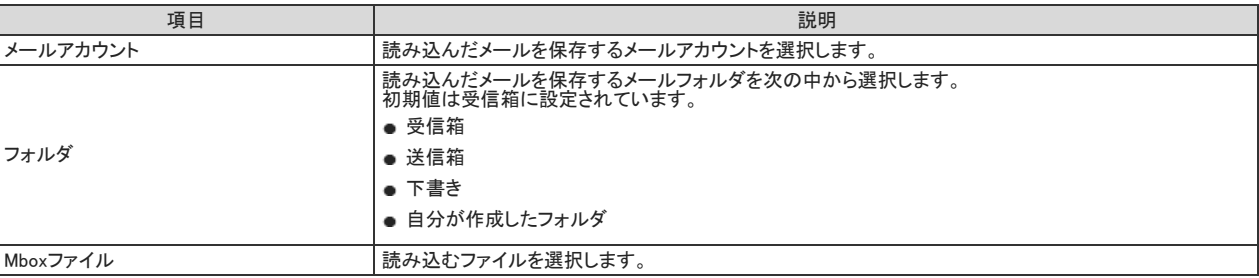

7. 設定した内容を確認し、 読み込む をクリックします。

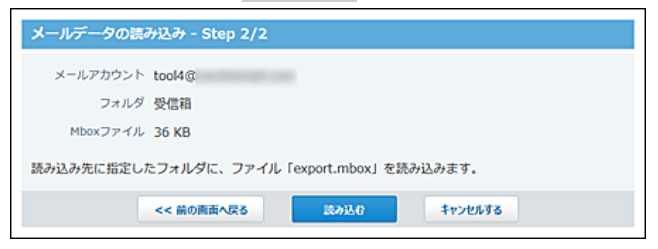

- 前の画面へ戻る をクリックした場合: 読み込むファイルを再度選択し直します。保存先のメールアカウントとメールフォルダの選択は保持されます。
- 8. メール画面で、指定したアカウントとフォルダに、メールデータが追加されていることを確認します。 メールの読み込みを複数回実行する場合は、同一データを読み込んでも、別のメールとして追加されます。

# 受信メールを書き出す

Office 10に保存されている、ユーザー個人の受信メールを書き出します。他のユーザーのメールデータは書き出せません。 この機能を利用すると、Office 10のメールデータをOutlookなどのメールソフトに移行できます。

- メールデータの書き出し中に、メールデータを削除した場合の動作は保障されていません。データの書き出しが終了するまで、メールは削除しないでくださ い。
- 書き出せるメールデータは、メールソースがOffice 10に存在するメールデータのみです。
- ●次のメールは、メールソースがない、または削除されているためメールデータを書き出せません。
	- 送信メール

⚠

■ 下書きのメール ■ 添付ファイルを削除したメール

#### ■ 書き出されるメールデータについて

メールデータは、export.mboxというファイル名で、パソコン上に保存されます。 書き出されるファイル形式は、Mbox形式です。

- 1. メールが使用できる状態であることを確認します。 [メール設定の確認](https://manual.cybozu.co.jp/of10/user_app/ml/prepare/setup.html)
- 2. 「個人設定」画面で、 → メール をクリックします。 □ [個人設定画面へのアクセス](https://manual.cybozu.co.jp/of10/user/per/p01/access.html)
- 3. ▲ メールデータの書き出し をクリックします。

 $\bf 0$ ● メールサーバーの設定が未完了の場合、 ▲ メールデータの書き出し は表示されません。メニューが表示されない場合は、システム管理者に メールサーバー設定を依頼してください。

- 4. どのフォルダのメールデータを書き出すかを、ドロップダウンリストから選択します。 メールアカウントに関係なく、指定したフォルダ内の全メールデータが書き出されます。 初期値は受信箱です。
- 5. 書き出す をクリックします。

その他のメール機能

その他のメール機能について説明します。

# よく利用するメールとして表示

メールをトップページの最新情報パーツに表示する手順を説明します。

重要なメールや、返信が必要なメールなどをトップページに表示すると、メールをすぐに見つけられます。

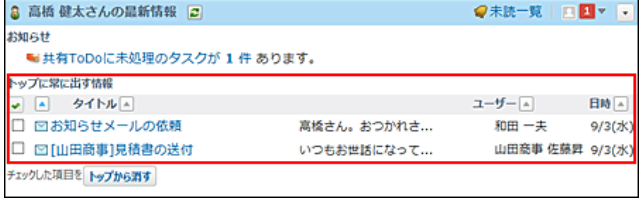

- 1. ◯ メール をクリックします。
- 2. メールをトップページに表示します。

トップページに表示する手順は、表示しているビューにより異なります。

- プレビュー表示の場合
	- 1. 左ペインで、トップページに表示するメールが保存されている フォルダ をクリックします。
	- 2. メール一覧で、トップページに表示するメールを選択します。 3. プレビューで、 ★ トップに出す をクリックします。 トップページから表示を削除する場合は、 ★ トップから消す をクリックします。<br>| WEAL-MARINA ©X-ルEXS ©E4-EU7MERS  $x - \mu x$  mass ■[受信箱] <del>↓</del><br>■[送信箱]<br>■[下書き] 女トの出す 画取引先日 NS-ルサイズ: 22M
- プレビュー非表示の場合
	- 1. 左ペインで、トップに出すメールが保存されている フォルダ をクリックします。
	- 2. トップページに表示するメールの 標題 をクリックします。
	- 3. メールの詳細画面で、 ★ トップに出す をクリックします。

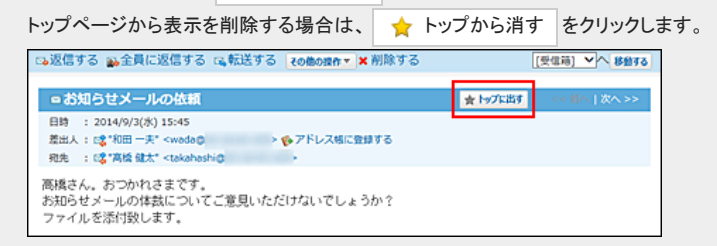

# 送信メールの添付ファイルをサーバー上に保存する

送信メールの添付ファイルをサーバー上に保存します。

送信メールの添付ファイルをサーバー上に保存すると、送信済メールの詳細画面から添付ファイルをダウンロードできます。

サーバー上に保存しない場合は、送信時に添付したファイルは、メールの詳細画面からダウンロードできません。

- 1. 「個人設定」画面で、 シール をクリックします。 □ [個人設定画面へのアクセス](https://manual.cybozu.co.jp/of10/user/per/p01/access.html)
- 2. ※ 一般設定 をクリックします。
- 3. 「送信メールの添付ファイルを保存する」を選択し、 設定する をクリックします。

## メールアドレスから起動するメールソフトを設定する

メールアドレスのリンクをクリックしたときに起動するメールソフトを設定します。 Office 10の画面上に表示されるすべてのメールアドレスのリンクに適用されます。

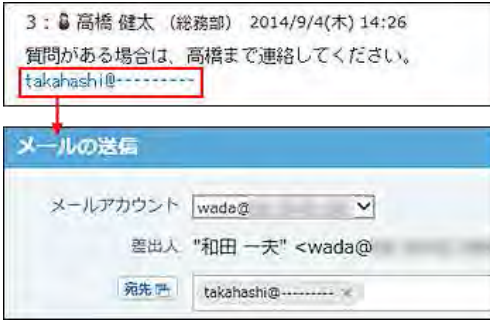

- 1. 「個人設定」画面で、 シール をクリックします。 □ [個人設定画面へのアクセス](https://manual.cybozu.co.jp/of10/user/per/p01/access.html)
- 2. 同画面表示 をクリックします。
- 3. メールアドレスのリンク先を選択し、 変更する をクリックします。

選択肢は、次のとおりです。

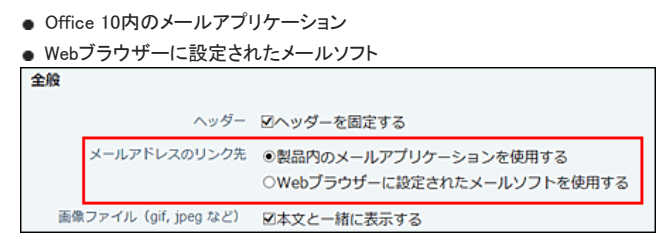

# ユーザー情報(vCard)の添付を有効にする

メール送信時に、ユーザー情報(vCard)であるuser.vcfファイルを添付して送信するかどうかを設定します。

#### ■ vCardとは?

vCardは、電子名刺の標準フォーマットの一つです。 インターネットを介して、氏名、会社名、メールアドレスなどのユーザー情報を送信できます。 Office 10では、user.vcfにユーザー情報を格納します。

- 1. 「個人設定」画面で、 フメール をクリックします。 □ [個人設定画面へのアクセス](https://manual.cybozu.co.jp/of10/user/per/p01/access.html)
- 2. ※ 一般設定 をクリックします。

3. 「常にユーザー情報(vCard)を送信する」を選択し、 設定する をクリックします。

ユーザー情報(vCard)の詳細 をクリックすると、ユーザー情報(vCard) の詳細を確認できます。

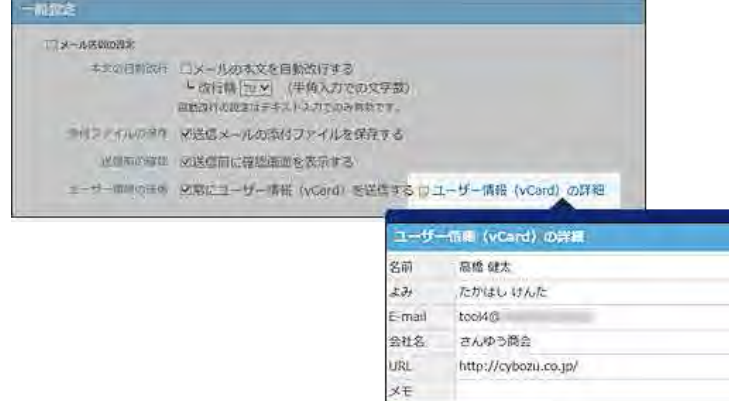

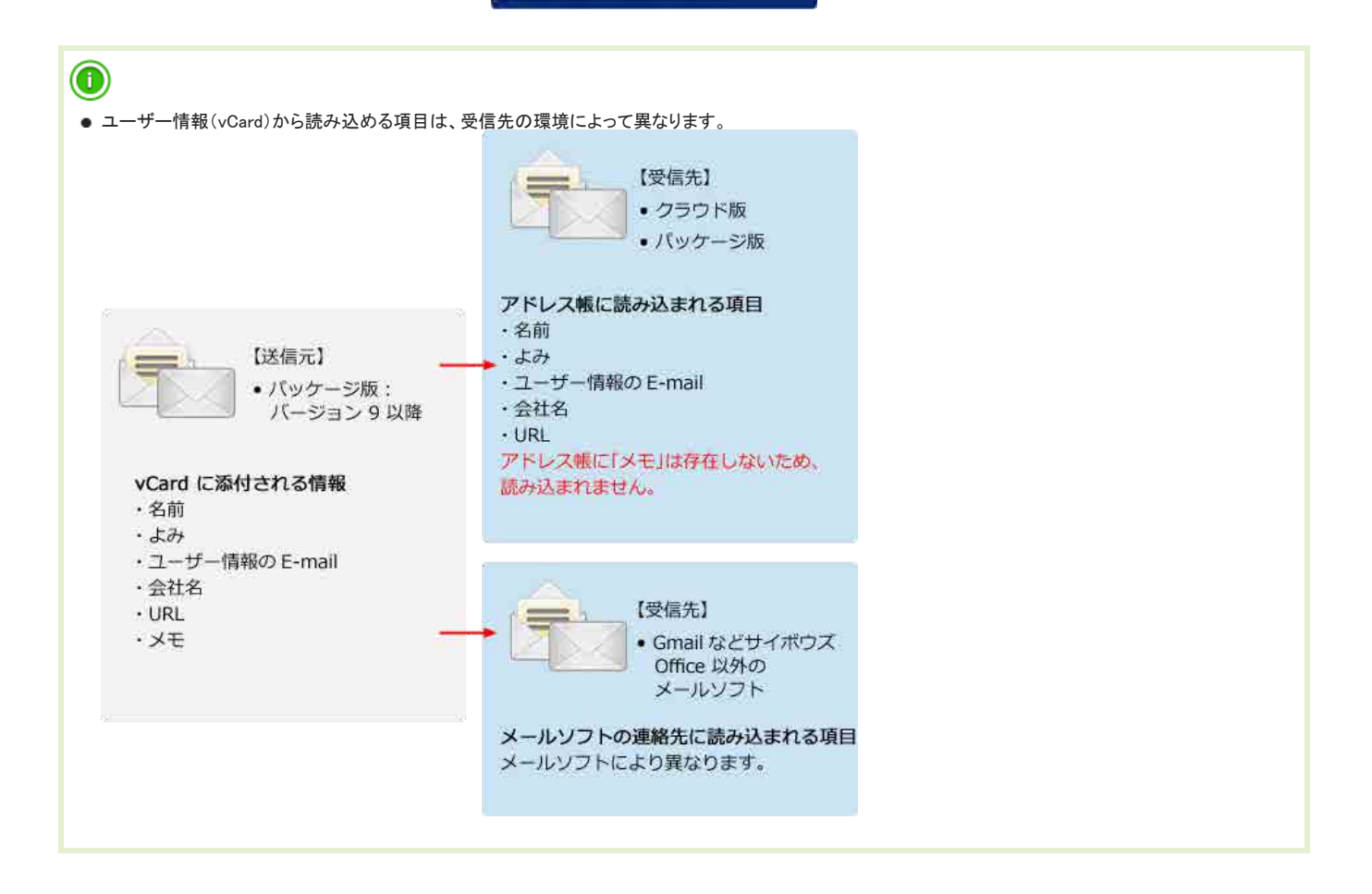